# HP Project and Portfolio Management Center

Software Version: 9.12

HP GL Migrator Guide Software Version: 9.12

Document Release Date: July 2011 Software Release Date: July 2011

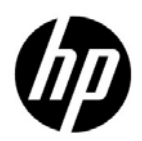

#### Legal Notices

#### **Warranty**

The only warranties for HP products and services are set forth in the express warranty statements accompanying such products and services. Nothing herein should be construed as constituting an additional warranty. HP shall not be liable for technical or editorial errors or omissions contained herein.

The information contained herein is subject to change without notice.

#### Restricted Rights Legend

Confidential computer software. Valid license from HP required for possession, use or copying. Consistent with FAR 12.211 and 12.212, Commercial Computer Software, Computer Software Documentation, and Technical Data for Commercial Items are licensed to the U.S. Government under vendor's standard commercial license.

#### Copyright Notices

© Copyright 1997-2011 Hewlett-Packard Development Company, L.P.

#### Trademark Notices

Adobe® is a trademark of Adobe Systems Incorporated.

Intel®, Intel® Itanium®, Intel® Xeon®, and Pentium® are trademarks of Intel Corporation in the U.S. and other countries.

Java™ is a U.S. trademark of Sun Microsystems, Inc.

Microsoft®, Windows®, Windows® XP, and Windows Vista® are U.S. registered trademarks of Microsoft Corporation.

Oracle® is a registered trademark of Oracle Corporation and/or its affiliates.

UNIX® is a registered trademark of The Open Group.

#### Documentation Updates

This manual's title page contains the following identifying information:

- Software version number, which indicates the software version
- Document release date, which changes each time the document is updated
- Software release date, which indicates the release date of this version of the software

To check for recent updates, or to verify that you are using the most recent edition of a document, go to:

#### h20230.www2.hp.com/selfsolve/manuals

You will also receive updated or new editions if you subscribe to the appropriate product support service. Contact your HP sales representative for details.

#### Support

You can visit the HP Software Support Web site at:

#### hp.com/go/hpsoftwaresupport

HP Software Support Online provides an efficient way to access interactive technical support tools. As a valued support customer, you can benefit by using the support site to:

- Search for knowledge documents of interest
- Submit and track support cases and enhancement requests
- Download software patches
- Manage support contracts
- Look up HP support contacts
- Review information about available services
- Enter into discussions with other software customers
- Research and register for software training

Most of the support areas require that you register as an HP Passport user and sign in. Many also require a support contract.

To find more information about access levels, go to:

h20230.www2.hp.com/new\_access\_levels.jsp

To register for an HP Passport ID, go to:

h20229.www2.hp.com/passport-registration.html

# **Contents**

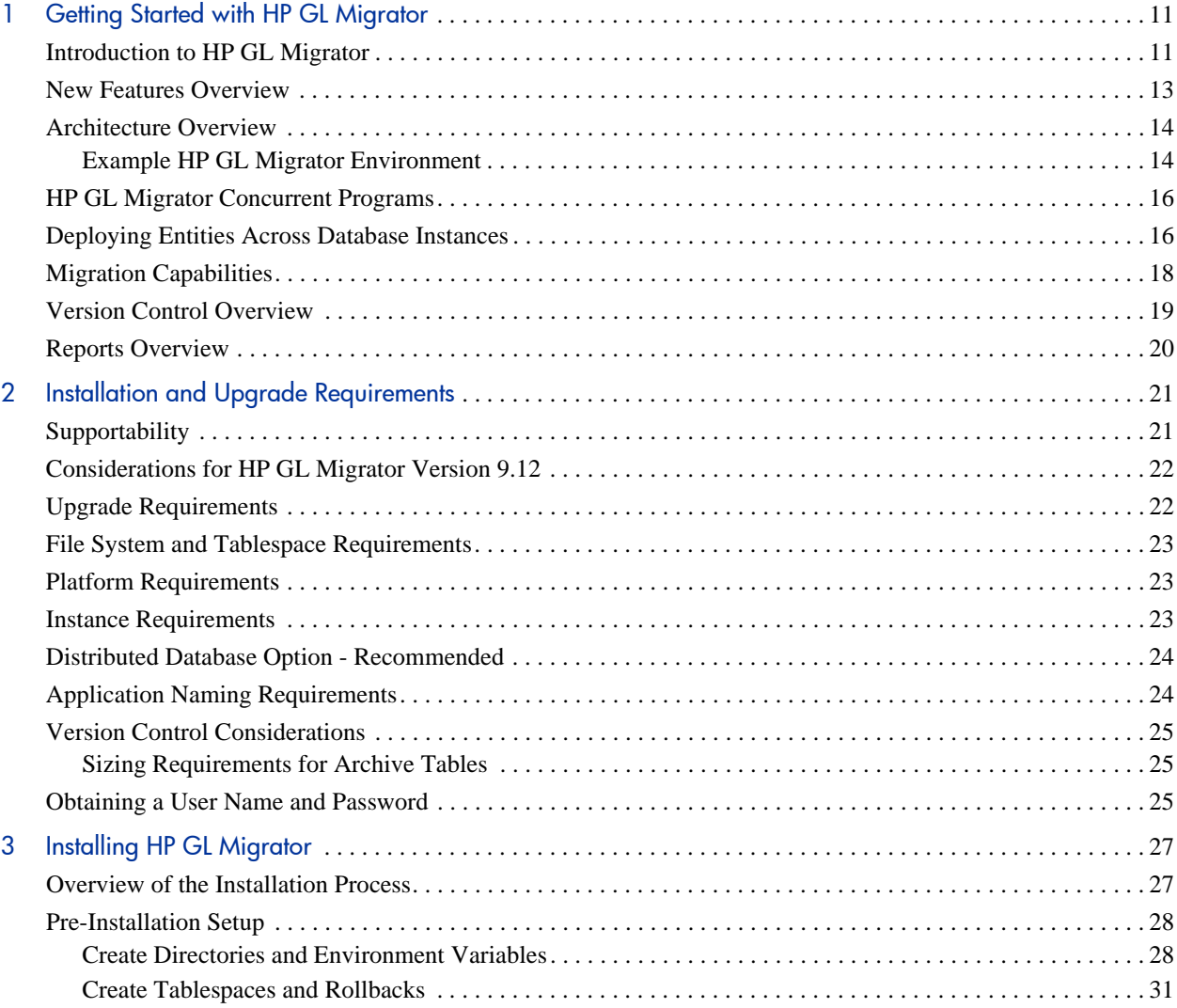

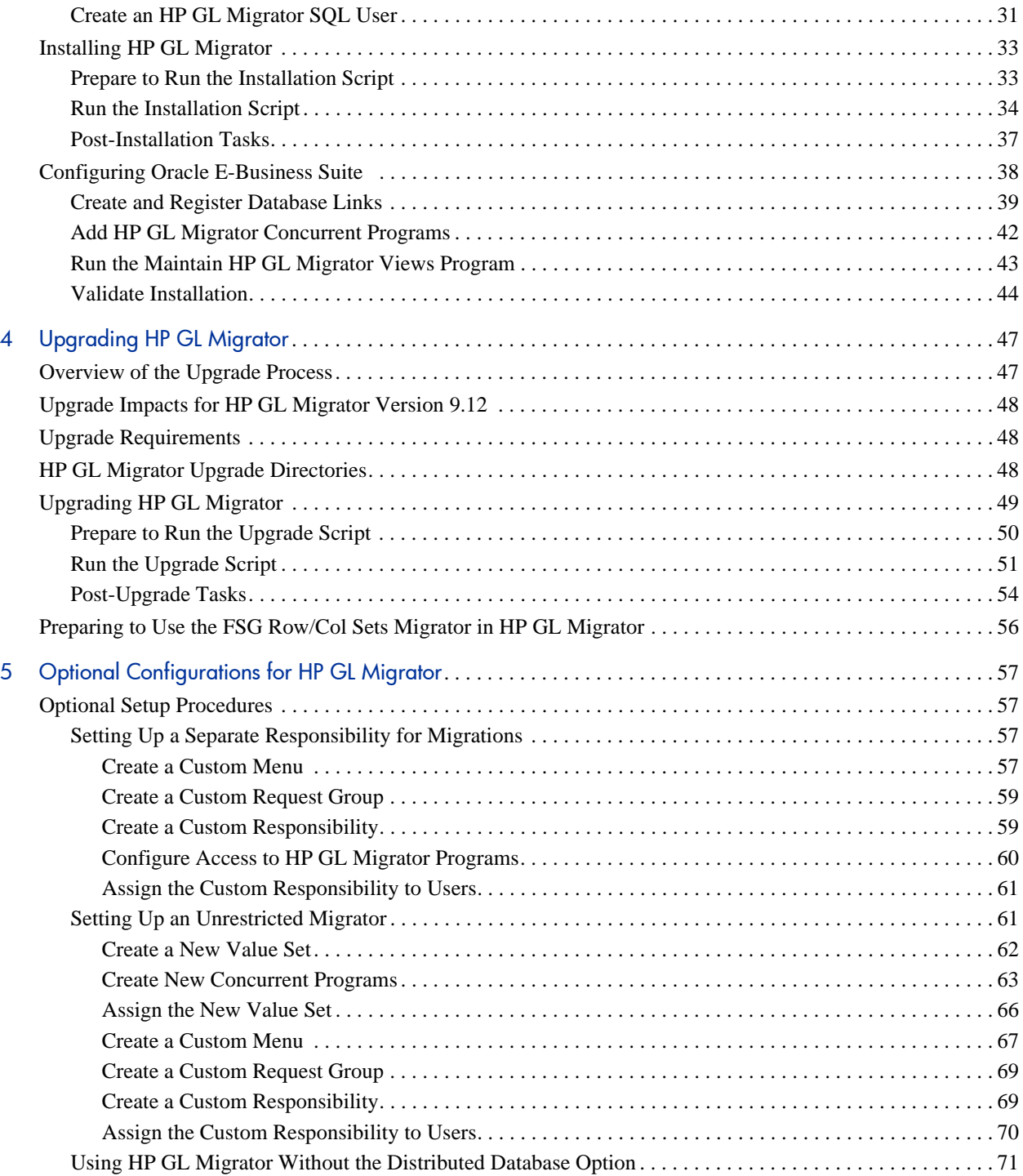

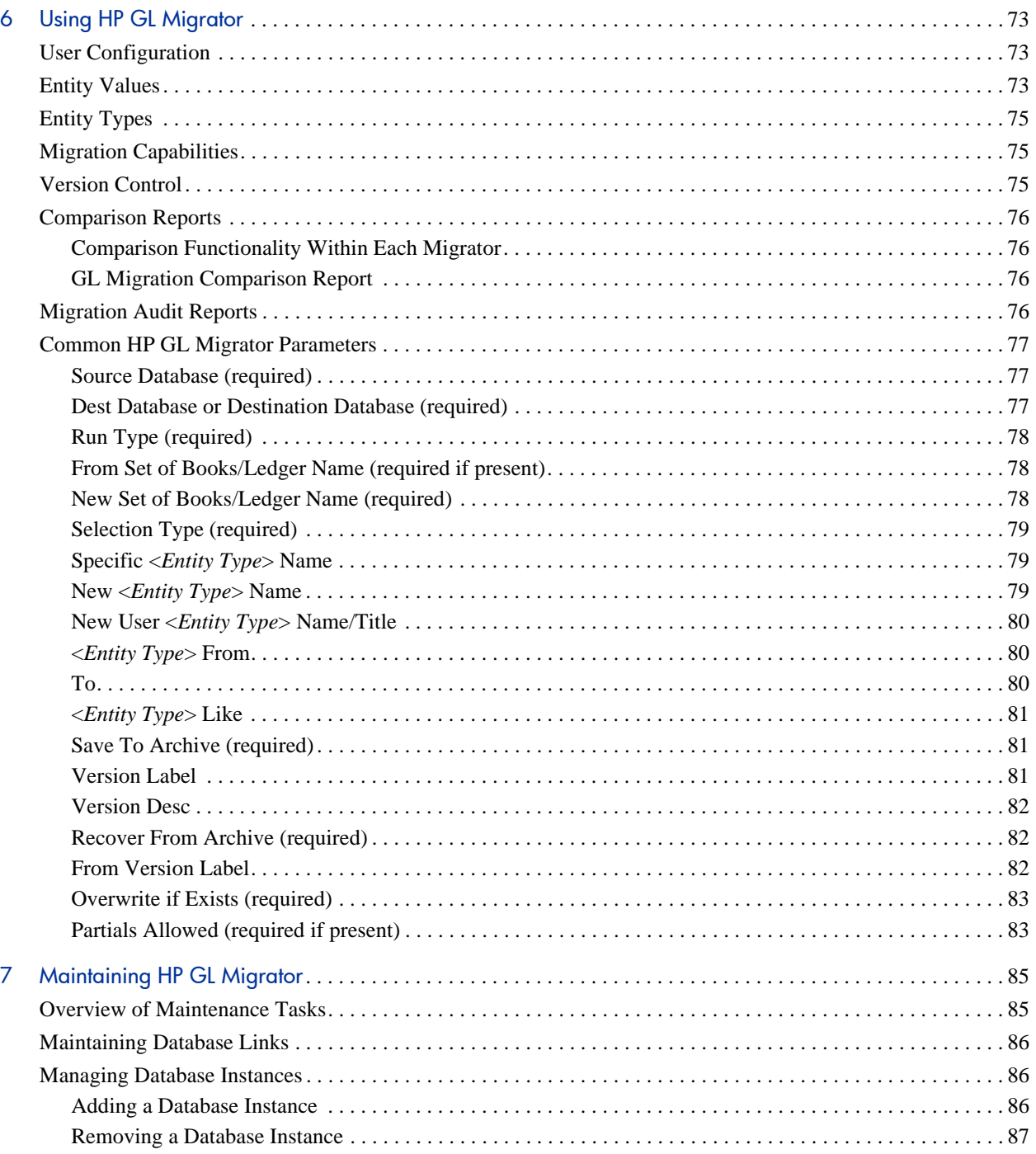

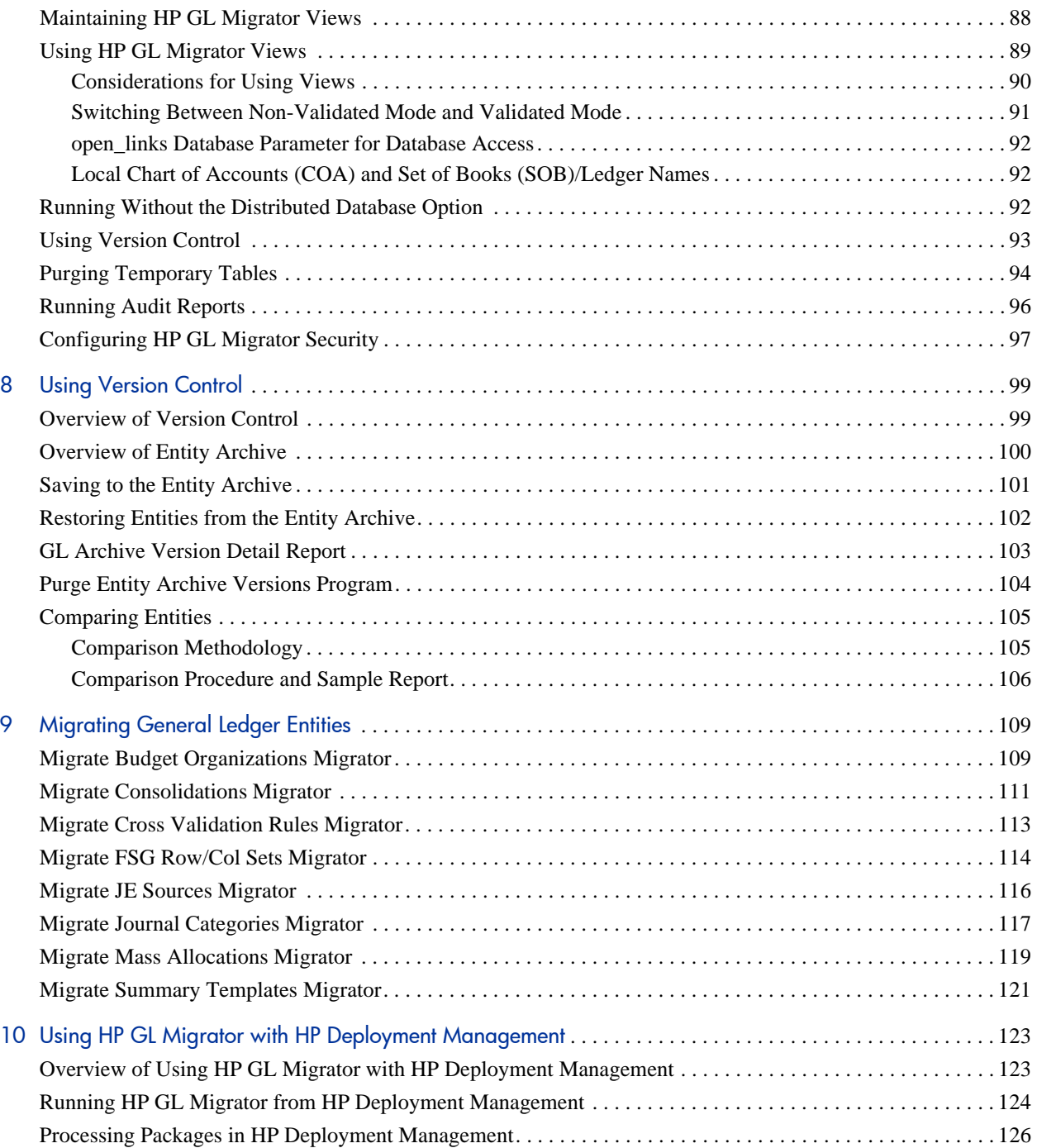

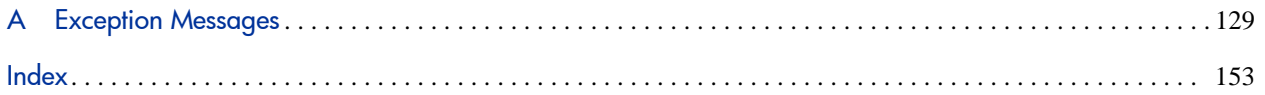

# <span id="page-10-0"></span>1 Getting Started with HP GL Migrator

## <span id="page-10-1"></span>Introduction to HP GL Migrator

HP GL Migrator manages migrations of Oracle® E-Business Suite General Ledger setup entities across multiple database instances. HP GL Migrator is installed as an application hosted on an Oracle E-Business Suite instance, and it consists of a series of concurrent programs that run through the standard Oracle Submit Requests form.

There is one HP GL Migrator program for each corresponding Oracle General Ledger entity type (for example, Budget Orgs, Consolidations, and Mass Allocations). Users launch a program and specify information regarding the entities to migrate, where the data is coming from, and where the data is going. Some parameters are specific to the individual entity type.

Users can query the results of each HP GL Migrator execution from the standard Oracle View Requests form. Each execution produces an output report that lists the parameters passed to the program, the entities queried for migration, and results of the migration.

HP GL Migrator can be used to:

- Migrate Oracle General Ledger setup entities from one instance to another
- Put entities into a version control product
- Compare different versions of the same entity

For a description of features that are new for HP GL Migrator version 9.12 and upgrade impacts, see *[New Features Overview](#page-12-0)* on page 13.

Chapter 1, *[Getting Started with HP GL Migrator,](#page-10-0)* on page 11, this chapter, provides an overview of HP GL Migrator.

Chapter 2, *[Installation and Upgrade Requirements,](#page-20-2)* on page 21 describes the requirements to install or upgrade to HP GL Migrator version 9.12, including basic supportability information.

Chapter 3, *[Installing HP GL Migrator,](#page-26-2)* on page 27 describes in detail the procedure to install HP GL Migrator on an Oracle E-Business Suite instance running on Windows® or UNIX®. It also describes initial configuration of Oracle E-Business Suite to work with HP GL Migrator.

Chapter 4, *[Upgrading HP GL Migrator,](#page-46-2)* on page 47 describes in detail the procedure to upgrade HP GL Migrator from version 6.0 on an Oracle E-Business Suite instance running on Windows or UNIX.

Chapter 5, *[Optional Configurations for HP GL Migrator,](#page-56-4)* on page 57 describes optional configurations that can be established after HP GL Migrator has been installed or upgraded.

Chapter 6, *[Using HP GL Migrator,](#page-72-3)* on page 73 describes the capabilities of HP GL Migrator at a high level and describes the parameters that are common to many of the GL migrators.

Chapter 7, *[Maintaining HP GL Migrator,](#page-84-2)* on page 85 describes the maintenance tasks associated with HP GL Migrator and the programs to perform them.

Chapter 8, *[Using Version Control,](#page-98-2)* on page 99 describes version control, archiving, and entity comparison capabilities of HP GL Migrator.

Chapter 9, *[Migrating General Ledger Entities,](#page-108-2)* on page 109 describes how to run the individual GL migrators.

Chapter 10, *[Using HP GL Migrator with HP Deployment Management,](#page-122-2)* [on page 123](#page-122-2) describes how to manage the migrations of Oracle E-Business Suite General Ledger setup entities from the HP Deployment Management module in PPM Center.

Appendix A, *[Exception Messages,](#page-128-1)* on page 129 lists and describes exception messages, their causes, and recovery actions.

#### <span id="page-12-0"></span>New Features Overview

HP GL Migrator version 9.12 adds support for Oracle E-Business Suite Release 12.

For information about supportability of HP GL Migrator version 9.12 with various releases of Oracle E-Business Suite and with various versions of PPM Center and HP Object Migrator, see:

- *[Supportability](#page-20-3)* on page 21
- *System Requirements and Compatibility Matrix* for the appropriate version of PPM Center

In addition, to support migrations to Oracle E-Business Suite Release 12, HP GL Migrator version 9.12 includes the Migrate FSG Row/Col Sets program, which has previously been provided in HP Object Migrator. The FSG Row/Col Sets migrator in HP GL Migrator version 9.12 supersedes the migrator in HP Object Migrator. For more information, see *[Migrate FSG Row/](#page-113-1) [Col Sets Migrator](#page-113-1)* on page 114. This change affects upgrade from Mercury GL Migrator version 6.0 to HP GL Migrator version 9.12, as described in Chapter 4, *[Upgrading HP GL Migrator,](#page-46-2)* on page 47.

#### <span id="page-13-0"></span>Architecture Overview

HP GL Migrator is a custom application installed on an Oracle E-Business Suite instance. Its default application short name is CLGM, and its full application name is HP GL Migrator.

If HP Object Migrator is installed, HP GL Migrator shares its database schema with HP Object Migrator. This schema contains the HP GL Migrator entities and communicates with the APPS schema. These are required in order to migrate setup entities, as well as retain archived versions of entities and capture migration audit data.

HP GL Migrator programs are registered as concurrent programs. These programs utilize the standard security and concurrent processing features available within the Oracle E-Business Suite, such as concurrent program registrations, request groups, and responsibilities, to control their use.

HP GL Migrator has the flexibility to be installed on either the source or destination instance of data migrations, or on a completely independent instance. This is because it communicates with other instances using SQL\*Net and database links created in the HP GL Migrator schema. The database links are defined to provide a link from the HP GL Migrator schema to the APPS schema of a given instance. If HP GL Migrator is installed in an instance that is the source or destination of a migration, the HP GL Migrator schema will contain a database link pointing to the APPS schema of the local database.

#### <span id="page-13-1"></span>Example HP GL Migrator Environment

*[Figure 1-1](#page-14-0)* shows an example system configuration at a company that has four database instances named STAGE, PILOT, DVLP, and PROD. Information in the "Define Values" boxes reflects completion of the detailed installation procedures.

Assume that a database administrator will decide which instance will include HP GL Migrator. Any of the instances are valid, but it is best to pick the one that is refreshed least often. DVLP and PILOT are refreshed often. PROD might seem to be a good candidate, but the operations staff wants no external tools in the PROD database. STAGE is a small staging database that has only the Application Object Library and General Ledger modules installed, and it is <span id="page-14-0"></span>never refreshed. So STAGE is the instance on which HP GL Migrator will be installed.

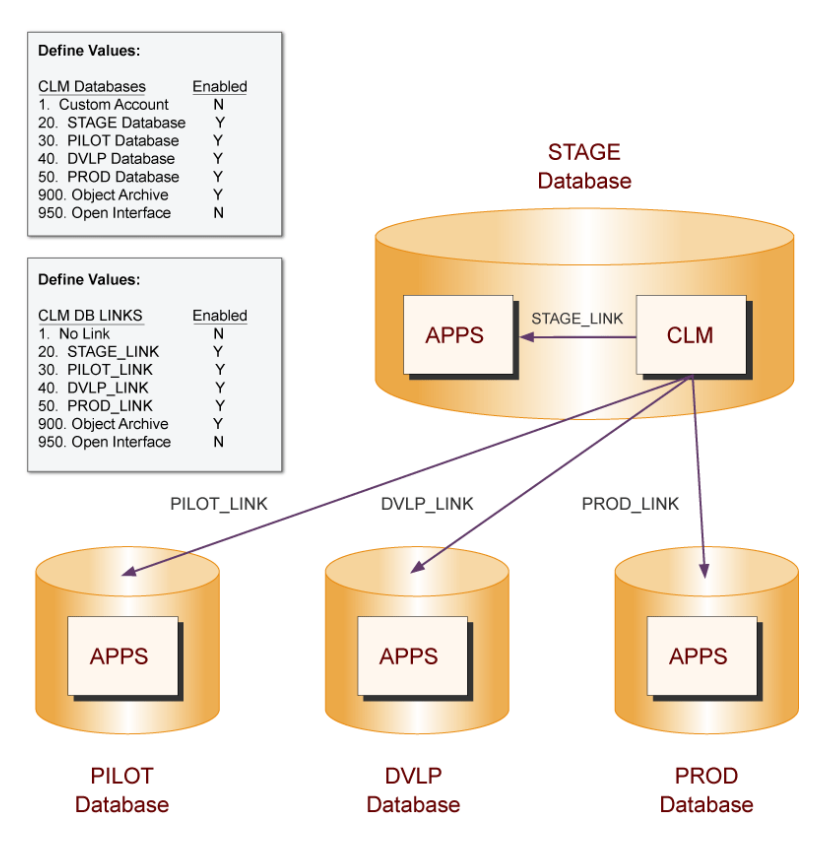

Figure 1-1. Sample system configuration

## <span id="page-15-3"></span><span id="page-15-0"></span>HP GL Migrator Concurrent Programs

HP GL Migrator provides one migrator file for each of the individual GL migrators. HP GL Migrator also includes system administration and maintenance programs. These migrators and other programs have .rdf extensions and are executable as concurrent programs launched from the Submit Requests form (also known as the Run Requests form).

<span id="page-15-2"></span>*[Table 1-1](#page-15-2)* lists the provided migrators.

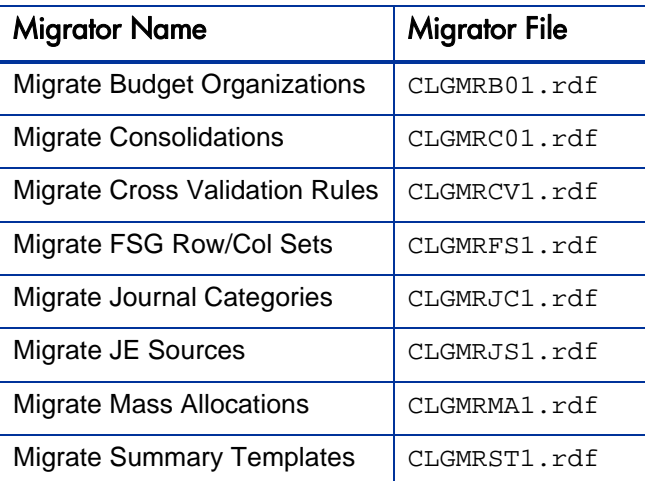

Table 1-1. Migrators in HP GL Migrator

#### <span id="page-15-1"></span>Deploying Entities Across Database Instances

Individual applications in the Oracle E-Business Suite rely on the configuration of GL setup entities (GL objects) within their database instances. When customizing or configuring Oracle E-Business Suite applications, it is often necessary to deploy these objects from one instance to another.

For example, you may have one instance for customizing the Oracle E-Business Suite (DEV), one instance for testing the customizations (TEST), and one production instance (PROD). The GL entities in this example would be deployed from DEV to TEST to PROD, as shown in *[Figure 1-2](#page-16-0)*. Manually re-keying these configurations would be both time consuming and error prone.

Figure 1-2. Migration overview

<span id="page-16-0"></span>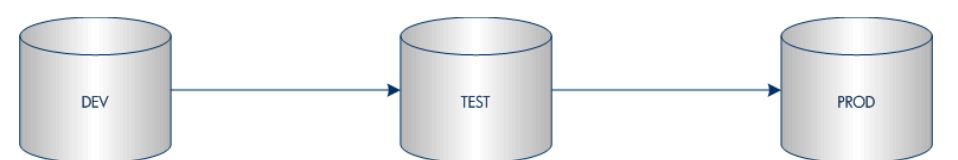

HP GL Migrator automates the deployment of these GL entities between Oracle E-Business Suite instances, increasing both the accuracy and efficiency of object deployments. HP GL Migrator also supports archiving and restoring configurations.

HP GL Migrator consists of a series of concurrent programs that run through the standard Oracle Submit Requests form, making it easy and familiar to use. Users launch an HP GL Migrator program for each GL entities (such as concurrent program, value set, or menu). You can migrate or compare entities. For each program, users specify parameters detailing information about how to run the program.

Based on the concurrent request parameters, HP GL Migrator:

- Deploys the entities to the destination
- Validates and transforms data values as required
- Identifies business rule violations and reports migration outcome

The results of each HP GL Migrator execution can be queried from the standard Oracle View Requests form. Each execution run produces an output report that lists the parameters passed to the program, the entities queried for migration, and the detailed results of the migration.

# <span id="page-17-0"></span>Migration Capabilities

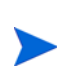

While migrating between instances of Oracle E-Business Suite at versions R11i and R12, the set of books in the R11i instance is compared with the ledgers entity in the R12 instance. These entities are treated as comparable in the context of GL migrators.

HP GL Migrator supports the following capabilities when migrating each entity type:

- Migrates a single entity, a range of entities, or entities matching a string with wild cards
- Renames an entity as it is migrated into the destination instance
- Migrates between sets of books/ledgers, as long as the chart of account structures is the same.
- Creates new entities and updates existing entities in the destination instance
- Retains referential integrity when creating or updating existing entities just as if performed using the application forms
- Migrates across releases of Oracle E-Business Suite and adds or removes data to make the migrated data compatible with the destination database.
- Simulates migration in a "dry run" to identify issues with data setups without actually migrating data

### <span id="page-18-0"></span>Version Control Overview

You can use HP GL Migrator to save data to special archive tables as entities are migrated across Oracle E-Business Suite instances. This feature can be used to store new versions of entities. HP GL Migrator also allows you to use this archived data as your source information, so you can revert to previous entity versions. You can use HP GL Migrator reports to examine the archived data and to view complete version histories of a specific entity or a group of entities.

The entity archive is the version control repository used by HP GL Migrator. Each entity type that HP GL Migrator migrates can be archived, and sets of entities of the same or different entity types can be grouped together into a single logical archive. The entity archive resides in the instance where HP GL Migrator is installed, allowing GL object versions from any instance to be stored in one central location.

Version labels are used by the entity archive to identify groupings of objects into a single logical archive. The version label is defined when the HP GL Migrator program is run. It is also used to identify entities to retrieve from the archive, and to report on entities in the archive.

Within each archive (as specified by a version label), it is possible to store multiple entities of multiple entity types. When saving an entity to the entity archive, HP GL Migrator:

- Copies the entire definition of the entity into the archive
- Gives the new entity a revision number that tracks the number of times a particular entity has been archived

A particular entity can be archived only once within a given version label.

HP GL Migrator reports allow you audit the contents of the archive and display revision history of setup entities, and it allows you to purge data from the entity archive as it becomes obsolete.

For detailed information about version control, see Chapter 8, *[Using Version](#page-98-2)  Control,* [on page 99.](#page-98-2)

## <span id="page-19-2"></span><span id="page-19-0"></span>Reports Overview

*[Table 1-2](#page-19-1)* lists the system administration and maintenance programs provided in HP GL Migrator, with references to more information.

<span id="page-19-1"></span>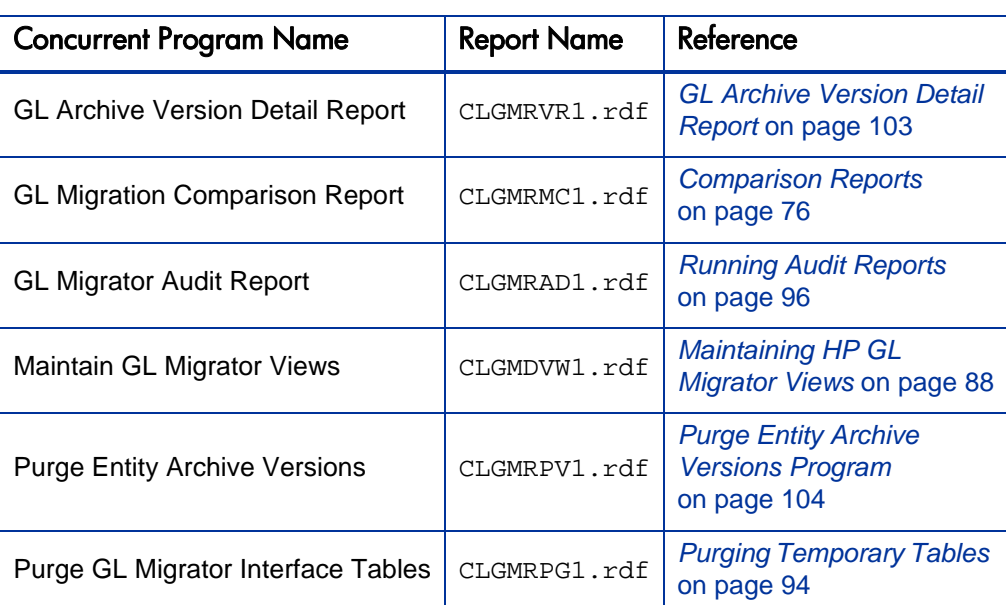

Table 1-2. System administration and maintenance programs in HP GL Migrator

# <span id="page-20-2"></span><span id="page-20-0"></span>2 Installation and Upgrade Requirements

# <span id="page-20-3"></span><span id="page-20-1"></span>**Supportability**

For detailed information about supportability of HP GL Migrator version 9.12 with various releases of Oracle E-Business Suite and with various versions of PPM Center and HP Object Migrator, see the *System Requirements and Compatibility Matrix* for the appropriate version of PPM Center.

Using HP GL Migrator with Oracle E-Business Suite Release 12 requires installing a patch for the HP Deployment Management Extension for Oracle E-Business Suite that provides new object types. HP GL Migrator version 9.12 and the patch must be installed in a specific sequence. For detailed information about the installation and upgrade, see the *Release Notes* for the appropriate version of PPM Center.

As Oracle E-Business Suite evolves with new and modified functionality, changes are reviewed for incorporation into HP GL Migrator. Detailed information regarding point releases and patch level support, as well as known issues, is available from the HP Software Support Web site ([hp.com/go/hpsoftwaresupport\)](http://hp.com/go/hpsoftwaresupport).

## <span id="page-21-0"></span>Considerations for HP GL Migrator Version 9.12

Consider the following:

- Do not customize any forms related to HP GL Migrator, including Concurrent Programs Definitions and Submit Concurrent Request Parameters. Customization of these forms is not supported.
- Do not convert HP GL Migrator custom schema using the Oracle Applications Tablespace Model (OATM). To migrate using OATM, use the OATM migration utility and exclude the HP GL Migrator schema.

# <span id="page-21-1"></span>Upgrade Requirements

To upgrade to HP GL Migrator version 9.12, the requirements for installation described in subsequent sections of this chapter must be met.

In addition, upgrading to HP GL Migrator version 9.12 requires the following:

Only upgrades from Mercury GL Migrator version 6.0 are supported.

If you are running a version of GL Migrator earlier than Mercury GL Migrator version 6.0 (such as Kintana GL\*Migrator release 2.0), you must upgrade to Mercury GL Migrator version 6.0 before upgrading to HP GL Migrator version 9.12. For information about upgrading to Mercury GL Migrator version 6.0, see the *Mercury GL Migrator Guide* for version 6.0.

- The application short name in Oracle E-Business Suite applications for HP GL Migrator must be CLGM. If it is not, contact HP Software Support.
- Using a custom SQL account to run HP GL Migrator allows for better separation between HP GL Migrator objects and standard Oracle E-Business Suite application objects.
- Version 9.12 of HP GL Migrator backs up the data for archived users during the upgrade process. Make sure there is adequate database space before beginning the upgrade.

## <span id="page-22-0"></span>File System and Tablespace Requirements

HP GL Migrator requires a minimum amount of disk space to be successfully installed or upgraded, and a minimum amount of tablespace to function properly.

For details of the requirements, see the *System Requirements and Compatibility Matrix* for the appropriate release of PPM Center.

Requirements directly relate to the number of entities placed under version control (see *[Version Control Considerations](#page-24-0)* on page 25), and sizing can depend on the database version and configuration.

### <span id="page-22-1"></span>Platform Requirements

Because HP GL Migrator works within Oracle E-Business Suite and uses standard Oracle tools, it can run on any platform running Oracle E-Business Suite.

Installation and upgrade of HP GL Migrator are driven by SQL and shell scripts. The Oracle E-Business Suite instance that hosts HP GL Migrator must support Bourne shell executions. The MKS Toolkit fulfills this requirement for Windows environments.

#### <span id="page-22-2"></span>Instance Requirements

HP GL Migrator runs as concurrent programs using Concurrent Manager in Oracle E-Business Suite. The user accesses the Oracle Submit Requests form (also known as the Standard Request Submission form) to launch migration programs. The Oracle E-Business Suite instance on which HP GL Migrator is hosted must be able to run a concurrent program.

Because HP GL Migrator resides as a custom application within the Oracle E-Business Suite instance, it should be installed in an instance that will not be refreshed. Normally, this will be either a production instance or another instance that does not get refreshed. If this is not possible, contact HP Software Support.

If the database does need to be refreshed, export the data in the HP GL Migrator tables before the refresh and import the data after the refresh is completed.

HP GL Migrator requires installation of the Applications Object Library (AOL) and General Ledger modules.

## <span id="page-23-0"></span>Distributed Database Option - Recommended

HP GL Migrator uses database links to access all databases. The Distributed Database Option is required to insert, delete, or update data on a remote database. HP strongly recommends that this option be active on all the databases being used as sources and destinations. For information about how to install HP GL Migrator with the Distributed Database Option turned off, see *[Using HP GL Migrator Without the Distributed Database Option](#page-70-1)* on page 71.

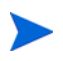

When using HP GL Migrator with HP Deployment Management, the Distributed Database Option is required.

The instance where HP GL Migrator resides must be configured such that Oracle E-Business Suite instances that will be the source or destination of a migration can be accessed using database links (that is, configurations such as tnsnames, listener, or global names).

### <span id="page-23-1"></span>Application Naming Requirements

For new installations, there must be no existing applications with the short name CLGM registered on the Oracle E-Business Suite instance that will host HP GL Migrator. If a CLGM application does exist, contact HP Software Support.

For upgrades to HP GL Migrator version 9.12, the application short name in the Oracle E-Business Suite instance that will host HP GL Migrator must be  $C<sub>L</sub>$  $G<sub>M</sub>$ .

### <span id="page-24-0"></span>Version Control Considerations

HP GL Migrator uses archive tables to store version information for GL entities. These tables reside on the instance where HP GL Migrator is installed. If HP GL Migrator is installed on multiple instances and someone uses the version control functionality on all the installations, multiple entity repositories result. To prevent confusion, HP recommends using version control functionality on only one installation.

#### <span id="page-24-1"></span>Sizing Requirements for Archive Tables

When saving an entity to the entity archive, HP GL Migrator takes the entire definition of the entity and stores it in special archive tables. The growth of these archive tables directly corresponds to the number of entities and the number of versions put into these tables. For some entities, entity complexity and size can also be factors.

If you plan periodically to store versions of entire groups of entities rather than storing only the entities that change, then more tablespace will be required than the recommended 30 megabytes. HP recommends starting with a 30-megabyte allocation and then adding tablespace as needed.

#### <span id="page-24-2"></span>Obtaining a User Name and Password

Each user who is going to run HP GL Migrator must have an Oracle E-Business Suite user ID and password, and must be given access to run one or more HP GL Migrator programs using the Submit Request form.

You should obtain this information from the system administrator. The administrator may set up a specific responsibility for HP GL Migrator usage, or may incorporate HP GL Migrator functions into an existing responsibility.

# <span id="page-26-2"></span><span id="page-26-0"></span>3 Installing HP GL Migrator

# <span id="page-26-1"></span>Overview of the Installation Process

In general, HP GL Migrator version 9.12 should be installed as part of a series of product installations that must be performed in a particular sequence. For more information, see the *Release Notes* for the appropriate version of PPM Center.

This chapter describes how to install and initially configure HP GL Migrator version 9.12. These procedures are generally performed by administrators, who are not necessarily the end users of HP GL Migrator.

The procedure to upgrade from Mercury GL Migrator version 6.0 is described in Chapter 4, *[Upgrading HP GL Migrator,](#page-46-2)* on page 47.

The HP GL Migrator version 9.12 installation procedure copies various entities into the Oracle E-Business Suite (Oracle Applications) database. For a list and description of those entities, see *[HP GL Migrator Concurrent Programs](#page-15-3)* [on page 16](#page-15-3) and *[Reports Overview](#page-19-2)* on page 20.

For detailed information about supportability of HP GL Migrator version 9.12 with various releases of Oracle E-Business Suite and with various versions of PPM Center and HP Object Migrator, see the *System Requirements and Compatibility Matrix* for the appropriate version of PPM Center.

For detailed information about the supported installation and upgrade sequences, see the *Release Notes* for the appropriate version of PPM Center. Installation consists of the following major steps:

- Verifying that system requirements are met
- Performing pre-installation setup, including deciding where HP GL Migrator will be installed and creating directory structures for it
- Downloading and installing the software
- Configuring the Oracle E-Business Suite instance to work with HP GL Migrator

SQL and shell scripts are used to perform automatic setup of the internal entities (for example, applications, tables, indexes, sequences, concurrent programs, flexfields, and value sets) necessary for each of the HP GL Migrator modules to execute.

SQL script files have . sql extensions.

#### <span id="page-27-0"></span>Pre-Installation Setup

Before you start the HP GL Migrator installation, carefully review the following:

- Chapter 2, *[Installation and Upgrade Requirements,](#page-20-2)* on page 21
- This entire chapter

#### <span id="page-27-1"></span>Create Directories and Environment Variables

To create the necessary directories and environment variables:

1. Log on to the Oracle E-Business Suite instance that will host HP GL Migrator, as the owner of the Oracle file system, typically applmgr.

2. Decide where HP GL Migrator will be installed and create the required directory structure. Normally, this will be either a production instance or another instance that does not get refreshed.

HP GL Migrator can be installed in its own <*PROD*>\_TOP directory (for example, CLGM\_TOP), or it can share a <*PROD*>\_TOP directory with an existing application (for example, FND TOP). HP recommends a separate <*PROD*>\_TOP directory.

In this document, CLGM\_TOP is the environment variable used to represent the location where HP GL Migrator will be installed. You must use the same specific parent directory throughout the procedures in this document.

- a. Create the directory that you will later specify as the CLGM\_TOP environment variable.
	- For UNIX:

mkdir /u1/stageappl/CLGM

For Windows:

mkdir d:\stageappl\CLGM

- b. On every tier in the instance, create the following subdirectories under CLGM\_TOP, owned by the user who owns the other TOP directories (for example, applmgr):
	- "Staging" subdirectory to which installation files will be downloaded (in this document, GLM\_staging is used as an example of the HP GL Migrator directory for installation).
	- Subdirectory named reports/US, to which the Oracle Reports .rdf files will be copied after installation is complete
	- "Log" and "out" subdirectories, if this instance is configured to place log and output files for concurrent processing under individual applications rather than in a central location

For example, create the following installation staging, reports, log, and out subdirectories:

• For UNIX:

```
mkdir /u1/stageappl/CLGM/GLM_staging
mkdir /u1/stageappl/CLGM/reports/US
mkdir /u1/stageappl/CLGM/$APPLLOG
mkdir /u1/stageappl/CLGM/$APPLOUT
```
• For Windows:

mkdir d:\stageappl\CLGM\GLM\_staging mkdir d:\stageappl\CLGM\reports\US mkdir d:\stageappl\CLGM\%APPLLOG% mkdir d:\stageappl\CLGM\%APPLOUT%

c. Add the CLGM\_TOP environment variable to the environment file for the database instance.

The environment file is usually \$APPL\_TOP/admin/adovars.env for UNIX or adovars.cmd for Windows.

Refer to your company's procedures and see Oracle documentation for more information.

For example, add the following entries to the environment file.

• For UNIX:

CLGM\_TOP="/u1/stageappl/CLGM" export CLGM\_TOP

• For Windows:

set CLGM TOP=d:\stageappl\CLGM\

- d. Ensure that the environment has been updated.
	- For UNIX, source the file and then stop and restart the Oracle E-Business Suite applications processes.
	- For Windows, if the installation is done as a custom application, update the Windows registry with CLGM\_TOP.

#### <span id="page-30-0"></span>Create Tablespaces and Rollbacks

For this procedure, decide which tablespaces HP GL Migrator will use for tables and indexes. HP GL Migrator must use its own tablespaces if it will reside in a production Oracle E-Business Suite instance.

To create tablespaces and rollbacks:

- 1. If you want new tablespaces, create them. See the sizing requirements for the tablespaces in the *System Requirements and Compatibility Matrix* for the appropriate release of PPM Center.
- 2. Consider creating additional rollback segments to support HP GL Migrator migration transactions, especially if HP GL Migrator does not reside in a dedicated Oracle E-Business Suite instance. HP recommends adding at least one new rollback segment for each of the new tablespaces. These rollback segments should reside in a separate tablespace reserved for rollback segments. They should be generated with the OPTIMAL size constraint to make sure that the rollback segments automatically deallocate space as it becomes free.

#### <span id="page-30-1"></span>Create an HP GL Migrator SQL User

HP GL Migrator requires that you create a unique user account to run jobs and programs, as follows:

<span id="page-30-2"></span>1. Create a custom SQL account in which to install HP GL Migrator.

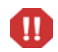

If this step has already been performed for HP Object Migrator, skip this step, because both HP GL Migrator and HP Object Migrator use the same SQL account.

An existing SQL account can be used, but HP does not recommend this unless the account was originally created for HP Object Migrator. This account needs privileges to create tables, indexes, sequences, database links, and stored procedures. It should also have access to the V\$DATABASE view.

Default tablespaces should be defined for the user.

For example, create a schema named CLM with a password of CLM. Identify the tablespaces of CLGM\_DATA and CLGM\_NDX to hold the tables and indexes for CLGM.

```
create user CLM identified by CLM
default tablespace CLGM_DATA
quota unlimited on CLGM_DATA
quota unlimited on CLGM_NDX;
grant connect, resource, unlimited tablespace to CLM;
```
2. Register the SQL account created for HP GL Migrator with Oracle E-Business Suite, as follows:

Ω

If this step has already been performed for HP Object Migrator, skip this step, because both HP GL Migrator and HP Object Migrator use the same SQL account.

- a. Select the **System Administrator** responsibility.
- b. Navigate to the Register form (**Security : ORACLE > Register**).
- c. Add an entry for the new SQL account.

For example, register the CLM schema in the STAGE instance as shown in the following figure.

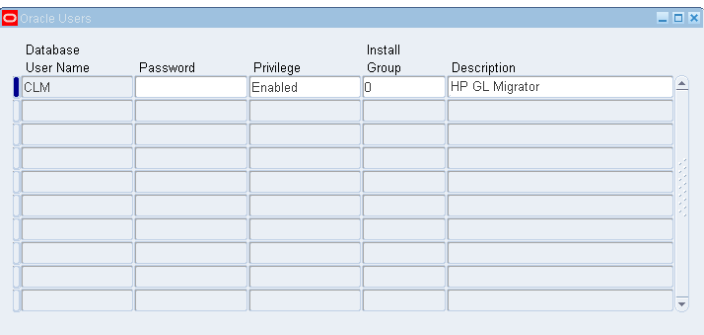

For some Oracle E-Business Suite releases, this will automatically submit the Make Foundation Grants and Synonyms program for an Oracle user. Wait for the program to finish before continuing. If the program does not get submitted, continue with the installation.

## <span id="page-32-0"></span>Installing HP GL Migrator

This section details how to install HP GL Migrator version 9.12. Each step distinguishes between UNIX and Windows as needed.

#### <span id="page-32-1"></span>Prepare to Run the Installation Script

To prepare to install HP GL Migrator:

- 1. Make sure you have completed the procedures of *[Pre-Installation Setup](#page-27-0)* [on page 28.](#page-27-0)
- 2. Download CLGM\_912.zip, the HP GL Migrator version 9.12 install bundle (file), to the staging directory.

Example staging directories are:

- For UNIX: /u1/stageappl/CLGM/GLM\_staging
- For Windows: d:\stageappl\CLGM\GLM\_staging
- 3. From the staging directory, unzip the HP GL Migrator installation bundle using the following command:

unzip CLGM\_912.zip

This creates the following subdirectories under the staging directory (GLM\_staging):

- CLGM 9 12\install\r11, which contains all the installation scripts needed to install HP GL Migrator (for all releases of Oracle E-Business Suite supported by HP GL Migrator version 9.12)
- CLGM\_9\_12\srw, which contains all of the Oracle Reports .rdf executables for HP GL Migrator version 9.12

#### <span id="page-33-0"></span>Run the Installation Script

To run the installation script:

1. Start a command shell and set the applications context, if required.

For example, for UNIX:

cmd d:/stageappl/envshell.cmd

- 2. Navigate to the directory with the installation script as follows:
	- For UNIX:

cd d:/stageappl/CLGM/GLM\_staging/CLGM\_9\_12/install/r11

• For Windows:

cd d:\stageappl\CLGM\GLM\_staging\CLGM\_9\_12\install\r11

- 3. For Windows only, make sure the MKS Toolkit is in the user's path.
- 4. Make sure the custom SQL account discussed in [step 1 on page 31](#page-30-2) has been created and registered.
- 5. Run the install script:
	- For UNIX, run the CLGM\_INSTALL script:

sh CLGM\_INSTALL

• For Windows, run the CLGM INSTALL NT script:

sh CLGM\_INSTALL\_NT

The install script spawns a Bourne shell and runs under it. The interactive program verifies the information you type and proceeds only if it is valid.

To stop the installation process, type a period (.) at any of the prompts.

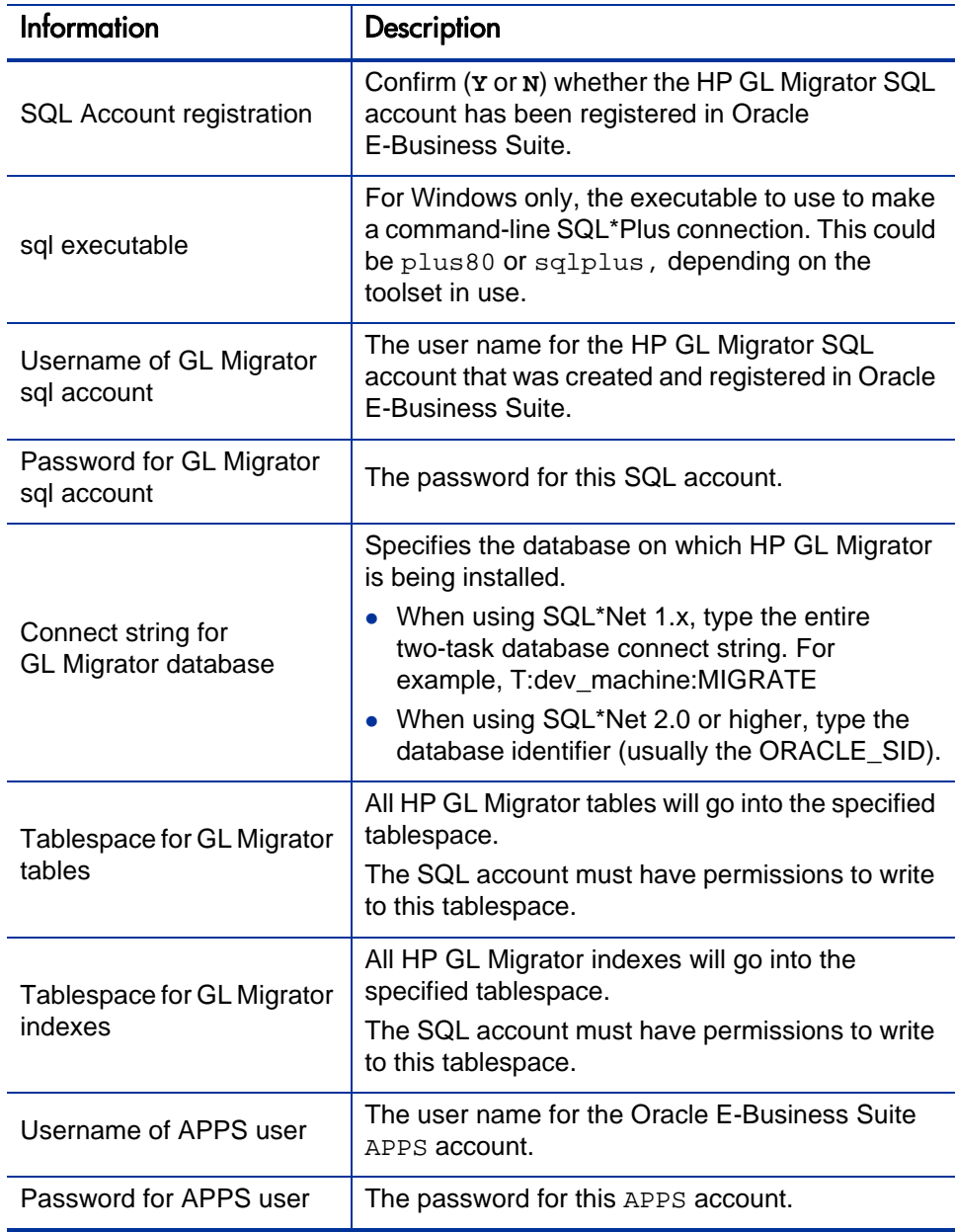

The following table describes information required by the upgrade script.

Following is an example for Windows, where:

- plus80 is to be used for command-line SQL\*Plus connection.
- CLGM is the HP GL Migrator SQL account name and password.
- STAGE is the database connect string.
- CLGM\_DATA is the previously created tablespace for HP GL Migrator tables.
- CLGM\_NDX is the previously created tablespace for HP GL Migrator indexes.
- APPS is the APPS account SQL user name and password.

```
bash
sh CLGM_INSTALL_NT
Indicate whether the GL Migrator user is registered (type Y 
if you are installing GL Migrator in the same account as 
Object Migrator): Y 
Command name used for invoking SQL*Plus: plus80
Username of GL Migrator sql account: CLGM
Password for CLGM sql account: CLGM (twice)
Connect String for GL Migrator Database: STAGE 
Tablespace for GL Migrator tables: CLGM_DATA
Tablespace for GL Migrator indexes: CLGM_NDX
Username of APPS user: APPS
Password for APPS user: APPS (twice)
```
The HP GL Migrator install scripts perform the following actions:

- Create HP GL Migrator Application (application code  $=$  CLGM)
- Add the new application to all data groups that contain the FND application (using the OracleID in which HP GL Migrator was installed)
- Create database objects used by HP GL Migrator
- Create value sets and register concurrent programs used to run migrators and system maintenance and administration programs
- Create a limited number of grants and synonyms to the APPS account to facilitate request submission
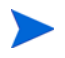

All entity names created by the install scripts begin with CLGM. If an application with the name of CLGM already exists, contact HP Software Support.

The script sends log messages as standard output to the screen and saves the output to a log file named clgm\_log.out in the current directory.

6. Review the output log file for errors. If unexpected errors are found, contact HP Software Support.

### Post-Installation Tasks

To complete the tasks related to installation:

- 1. Install the HP GL Migrator executables required for HP GL Migrator version 9.12.
	- a. Navigate to the CLGM TOP/GLM staging/CLGM 9 12/srw directory.

The srw directory contains all of the current versions of HP GL Migrator programs.

- b. Copy or move the  $\cdot$  rdf files from the srw folder to their permanent location reports/US under CLGM\_TOP.
	- For UNIX: cp \$CLGM\_TOP/GLM\_staging/CLGM\_9\_12/srw/\*.rdf \$CLGM\_TOP/reports/US/
	- For Windows: cp \$CLGM\_TOP\GLM\_staging\CLGM\_9\_12\srw\\*.rdf \$CLGM\_TOP\reports\US\
- 2. (Optional) The installation files are not needed for continued use of HP GL Migrator, but HP recommends that you save them.
- 3. Point HP GL Migrator to the correct basepath.

The installation program defaults to point the CLGM application to the FND TOP area. Update this value to reference the <*PROD*> TOP where HP GL Migrator is installed. To change the CLGM application to point to an existing directory structure:

- a. Navigate to the Register Application form.
- b. Query the application named HP GL Migrator.
- c. Change the **Basepath** field to point to the <*PROD*>\_TOP environment variable for the CLGM application, namely CLGM\_TOP, as shown in the following figure.

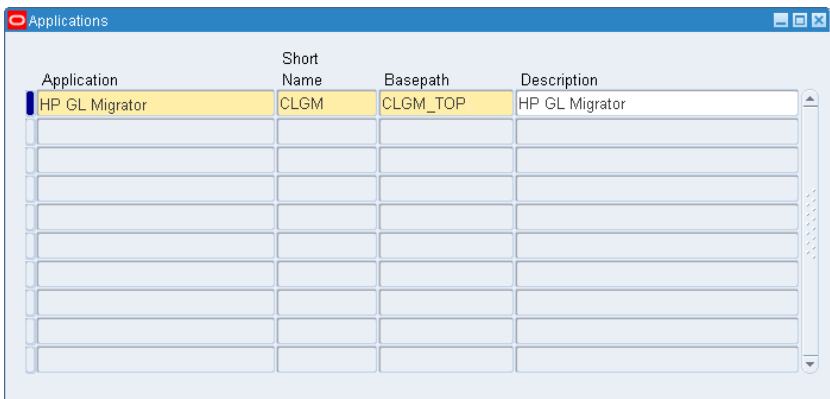

The installation of HP GL Migrator version 9.12 is now complete.

Oracle E-Business Suite must be configured before HP GL Migrator can be used to migrate data. See *[Configuring Oracle E-Business Suite](#page-37-0)*.

# <span id="page-37-0"></span>Configuring Oracle E-Business Suite

After installing HP GL Migrator, you must configure Oracle E-Business Suite to work with HP GL Migrator. Configuration consists of the following major steps, which are discussed in detail:

- Create and test database links for each source and destination database.
- Register these database links with HP GL Migrator.
- Define security to access HP GL Migrator programs, including users, responsibilities, request groups, and so forth.
- Run the Maintain GL Migrator Views program.
- Run a test migration (or a simulation) to validate the installation.

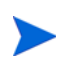

M

The example given is a simplified case that assumes the system administrator will be able to access all HP GL Migrator functions. See *[Configuring HP GL Migrator Security](#page-96-0)* [on page 97](#page-96-0) for more information about security options.

## Create and Register Database Links

To configure database links:

- 1. Make sure all the databases that you want to link to are specified in the tnsnames.ora file.
- 2. In the instance containing HP GL Migrator, using the SQL account under which HP GL Migrator was installed, create a database link to the APPS account of each remote database that will be a source or destination of migrations.

If this step has already been performed for HP Object Migrator, skip this step, because both HP GL Migrator and HP Object Migrator use the same SQL account.

For example, log on to the STAGE database as CLM and create the following links.

• Create a database link named STAGE LINK from STAGE to STAGE:

```
SQL> create database link STAGE_LINK
2 connect to APPS identified by APPS/APPS
3 using 'STAGE';
```
**APPS/APPS@STAGE**

• Create a database link named DVLP\_LINK from STAGE to DVLP:

```
SQL> create database link DVLP_LINK
2 connect to APPS identified by APPS/APPS
3 using 'DVLP';
```
**APPS/APPS@DVLP**

• Create a database link named PILOT LINK from STAGE to PILOT:

```
SQL> create database link PILOT_LINK
2 connect to APPS identified by APPS/APPS
3 using 'PILOT';
```
**APPS/APPS@PILOT**

Create a database link named PROD\_LINK from STAGE to PROD:

```
SQL> create database link PROD_LINK
2 connect to APPS identified by APPS/APPS
3 using 'PROD';
APPS/APPS@PROD
```
3. Test each link by running the following:

```
SQL> select count(*) from fnd_user@<DB_Link_Name> where
                                                  rownum = 1;
```
- 4. If you have already installed HP Object Migrator and provided values for the CLM\_DATABASES and CLM\_DB\_LINKS value sets, skip to the section *[Add](#page-41-0)  [HP GL Migrator Concurrent Programs](#page-41-0)* on page 42.
- 5. Add a value to the CLM\_DATABASES value set for each valid source or destination database.

This includes a value for the database in which HP Object Migrator is installed, if it is installed. Disable the value **1** if this value is not already disabled. The values must be pure numeric values (integers) with no leading zeroes.

- a. Select the **System Administrator** responsibility.
- b. Navigate to the Define Value Set Values form (**Application : Validation > Values**).
- c. Type **CLM\_DATABASES** in the **Name** field of the **Find** section.
- d. Click **Find.**
- e. Query all the records in the **Values, Effective** tab.

This should bring up the following records:

- One representing the HP Object Migrator account (this value is initially disabled)
- One representing the object archive (for version control)
- One representing the Open Interface (this value is initially disabled)

This value set represents all the database instances between which entities will be migrated.

f. Add records in the **Values, Effective** tab, one per database instance, as shown in the following figure. Include a value for the current database. The **Value** field must be a pure numeric value (integer). The **Description** field should identify the instance to users.

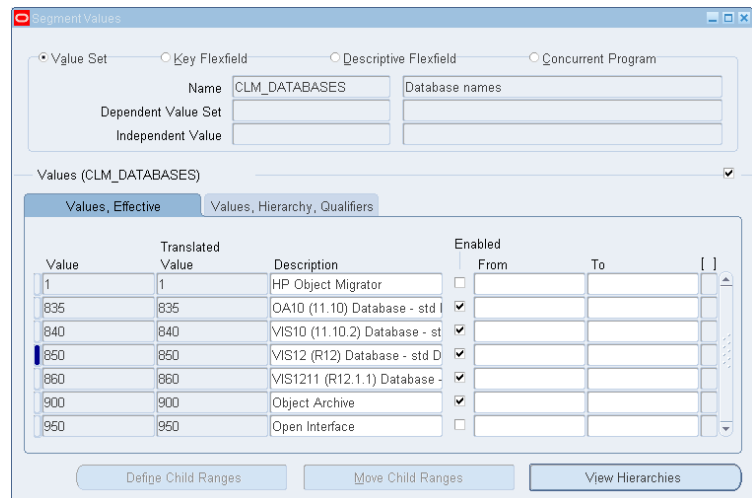

6. For each database link, add a value to the CLM\_DB\_LINKS value set. For the descriptions, use the exact database link names.

This value set represents all the database links that have been created.

- a. Select the **System Administrator** responsibility.
- b. Navigate to the Define Value Set Values form (**Application : Validation > Values**).
- c. Type **CLM\_DB\_LINKS** in the **Name** field of the **Find** section.
- d. Click **Find.**
- e. Query all the records in the **Values, Effective** tab.

This should bring up three records.

f. Add and enable all the database links created in the prior steps, as shown in the following figure.

Use the same numbers in the **Value** column that were used for the corresponding databases in the CLM\_DATABASES value set. The values must be pure numeric values (integers).

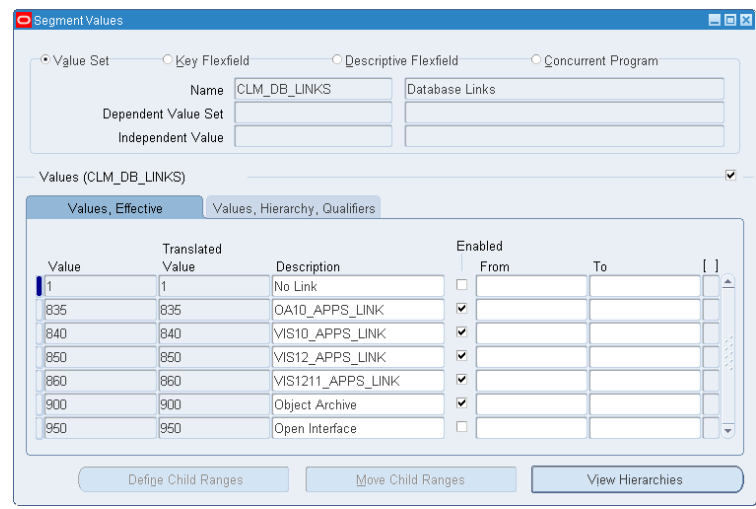

## <span id="page-41-0"></span>Add HP GL Migrator Concurrent Programs

Add the concurrent programs defined for each of the migrators and the system administration and maintenance programs to the appropriate request security group(s). Add programs one by one or attach the entire CLGM application to the Request Security Group.

For a summary of the migrators and the system administration and maintenance programs, see *[HP GL Migrator Concurrent Programs](#page-15-0)* on page 16 and *[Reports Overview](#page-19-0)* on page 20.

For example, to allow the system administrator to run all the HP GL Migrator programs, add the HP GL Migrator concurrent programs to the System Administrator Reports request group as follows:

- 1. Navigate to the Define Request Security Group form (**Security : Responsibility > Request**).
- 2. Query a request group named **System Administrator Reports.**
- 3. On the **Requests** tab, insert a record by clicking **New** from the toolbar.
- 4. Select **Application** in the **Type** field and select **HP GL Migrator** as the application, as shown in the following figure.

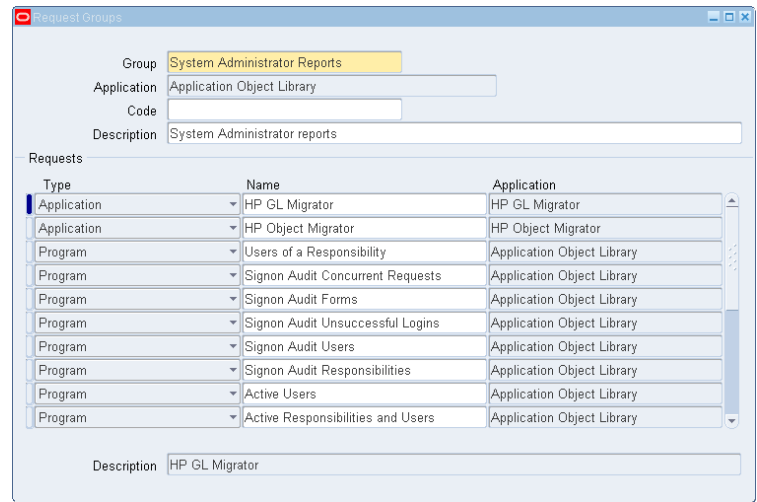

Alternatively, you can add individual programs rather than the HP GL Migrator application.

### Run the Maintain HP GL Migrator Views Program

The Maintain GL Migrator Views program defines the views used by some HP GL Migrator parameters when submitting HP GL Migrator migrations.

To keep the HP GL Migrator views current with the number and statuses of the databases, this program should be scheduled to run periodically. HP recommends running it once a day. For details regarding the support of these views, see *[Using HP GL Migrator Views](#page-88-0)* on page 89.

To run the Maintain GL Migrator Views program:

- 1. If you will be migrating to or from more than four databases, HP recommends increasing the value for the open\_links database parameter to 20. After making any change, restart the database. For more information, see *[open\\_links Database Parameter for Database Access](#page-91-0)* [on page 92.](#page-91-0)
- 2. Navigate to the Submit Requests form (**Other > Requests > Run**).
- 3. Type or select the request name in the **Name** field.
- 4. Run the Maintain GL Migrator Views program with the **Report Only** field set to **2** (**No**). This re-creates the HP GL Migrator views based on the currently enabled values in the CLM\_DATABASES and CLM\_DB\_LINKS value sets and the current statuses of the remote databases.
- 5. Make sure to view the report output of this program. The output lists all the databases enabled for use with HP GL Migrator and any errors encountered while trying to connect to these databases.

## Validate Installation

To validate the installation, launch one of the HP GL Migrator programs. Set the **Run Type** parameter to **Migration** or, if you do not want to perform an actual migration, set it to **Simulation.**

For example:

- 1. Log on to the Oracle E-Business Suite in the STAGE database and select the **System Administrator** responsibility.
- 2. Navigate to the Submit Requests form (**Other > Requests > Run**).
- 3. Type or select the request name in the **Name** field.
- 4. Type **Migrate%** in the **Name** field and click **Submit.**

This brings up all the HP GL Migrator programs, as shown in the following figure.

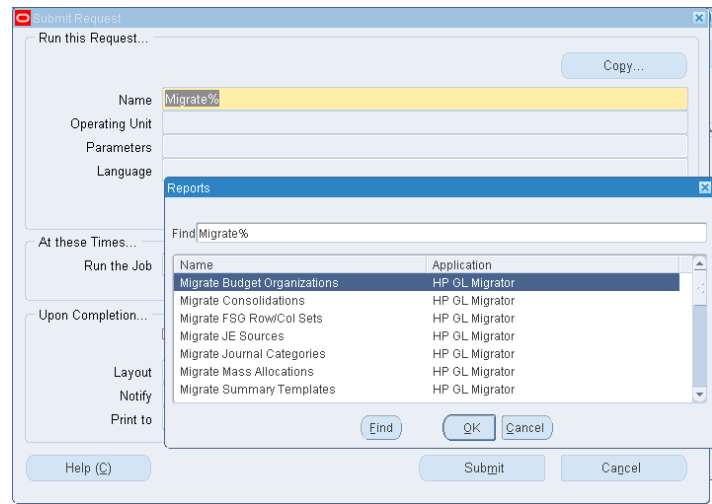

5. Select **Migrate Budget Organizations.**

This opens up the Parameters window.

6. Select source and destination databases and complete other information, as shown in the following figure.

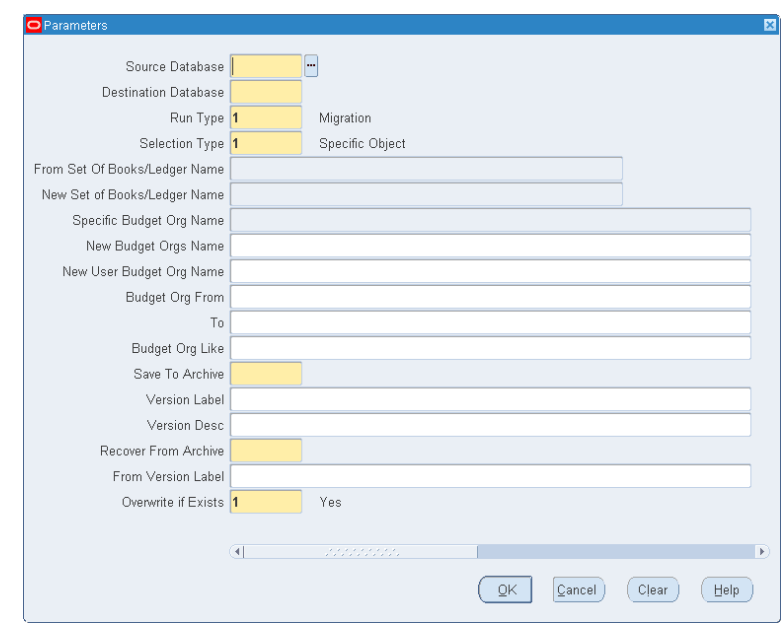

.

In the following example, HP GL Migrator migrates a budget organization named Federal Budget from the DVLP database to the PROD database.

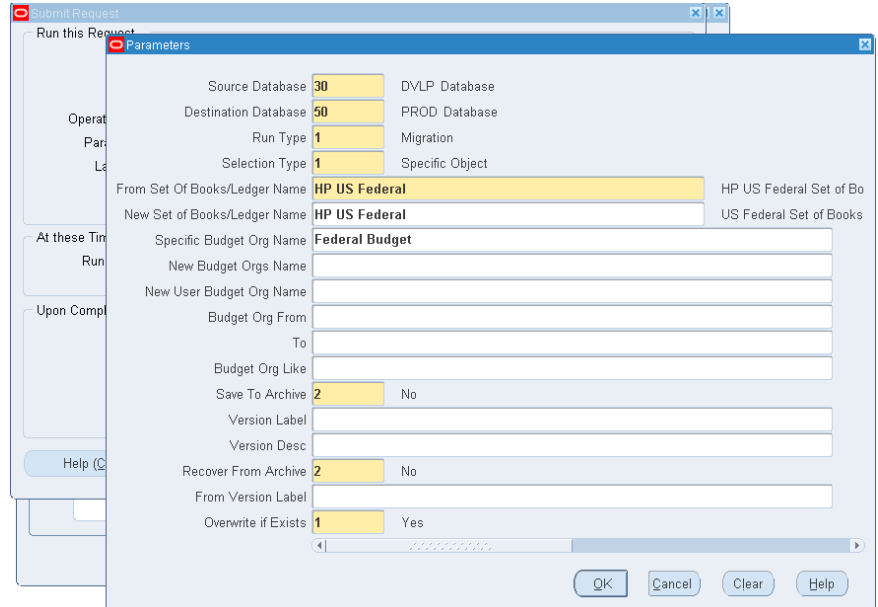

7. Submit the migration and monitor the concurrent program.

At the end of the run, HP GL Migrator produces a report with the results of the migration.

8. Verify that the migration completed successfully.

HP GL Migrator version 9.12 is now ready to use. Optional configuration procedures are described in Chapter 5, *[Optional Configurations for HP GL](#page-56-0)  Migrator,* [on page 57.](#page-56-0)

For information about using HP GL Migrator with PPM Center and the HP Deployment Management Extension for Oracle E-Business Suite, see Chapter 10, *[Using HP GL Migrator with HP Deployment Management,](#page-122-0)* [on page 123.](#page-122-0)

If your company previously used HP Object Migrator to migrate FSG Row/Col Sets, see *[Preparing to Use the FSG Row/Col Sets Migrator in HP GL Migrator](#page-55-0)* [on page 56](#page-55-0) for information about using only HP GL Migrator version 9.12 to perform FSG Row/Col Sets migrations in the future. The information in that section applies to both new installations of and upgrades to HP GL Migrator version 9.12.

# 4 Upgrading HP GL Migrator

# Overview of the Upgrade Process

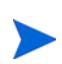

In general, HP GL Migrator should be upgraded to version 9.12 as part of a series of product upgrades that must be performed in a particular sequence. For more information, see the *Release Notes* for the appropriate version of PPM Center.

This chapter describes upgrade activities that are to be performed by administrators, who are not necessarily the end users of HP GL Migrator.

The HP GL Migrator version 9.12 upgrade procedure copies various entities into the Oracle E-Business Suite (Oracle Applications) database. For a list and description of those entities, see *[HP GL Migrator Concurrent Programs](#page-15-0)* [on page 16](#page-15-0) and *[Reports Overview](#page-19-0)* on page 20.

For information about supportability of HP GL Migrator version 9.12 with various releases of Oracle E-Business Suite and with various versions of PPM Center and HP Object Migrator, see:

- *[Supportability](#page-20-0)* on page 21
- *System Requirements and Compatibility Matrix* for the appropriate version of PPM Center

Upgrade consists of the following major steps:

- Verifying that system requirements are met
- Backing up the current HP GL Migrator files
- Creating the staging HP GL Migrator directory for the upgrade
- Downloading and upgrading the software
- Post-upgrade cleanup and verification

# Upgrade Impacts for HP GL Migrator Version 9.12

HP GL Migrator version 9.12 adds the capabilities described in *[New Features](#page-12-0)  Overview* [on page 13,](#page-12-0) including a new version of the Migrate FSG Row/Col Sets program that has previously been provided only in HP Object Migrator. For detailed information about the FSG migrator, see *[Migrate FSG Row/Col](#page-113-0)  [Sets Migrator](#page-113-0)* on page 114.

If your company previously used HP Object Migrator to migrate FSG Row/Col Sets, see *[Preparing to Use the FSG Row/Col Sets Migrator in HP GL Migrator](#page-55-1)* [on page 56](#page-55-1) for information about using only HP GL Migrator version 9.12 to perform FSG Row/Col Sets migrations in the future.

# Upgrade Requirements

To understand the requirements to upgrade to HP GL Migrator version 9.12, review Chapter 2, *[Installation and Upgrade Requirements,](#page-20-1)* on page 21.

# <span id="page-47-0"></span>HP GL Migrator Upgrade Directories

The main directories associated with upgrading HP GL Migrator to version 9.12 include:

### **The current HP GL Migrator directory**

The current HP GL Migrator directory is the directory where the current version of HP GL Migrator resides. HP GL Migrator might be installed in its own <*PROD*>\_TOP directory (such as CLGM\_TOP), or HP GL Migrator might share a *<PROD>*\_TOP directory with an existing application.

In this document, CLGM\_TOP is the environment variable used to represent the location where HP GL Migrator is installed.

### **The staging HP GL Migrator directory**

The staging HP GL Migrator directory is the location to which you will download the HP GL Migrator version 9.12 upgrade bundle. The staging HP GL Migrator directory should be a different directory than the current HP GL Migrator directory. HP recommends using a subdirectory under CLGM\_TOP for the staging HP GL Migrator directory.

In this document, GLM\_upg\_staging is used as an example of the staging HP GL Migrator directory for upgrade. You will create this directory before downloading the HP GL Migrator version 9.12 upgrade bundle.

### **The upgrade HP GL Migrator directory**

The upgrade HP GL Migrator directory is created when you unzip the downloaded upgrade bundle, and it is where most of the HP GL Migrator upgrade scripts and libraries will then reside.

As described in the upgrade procedure, unzipping the downloaded upgrade bundle creates the upgrade HP GL Migrator directory and other directories under the staging directory. For example, in this document, CLGM\_TOP/GLM\_upg\_staging/CLGM\_UPG\_9\_12/upg represents the upgrade HP GL Migrator directory.

# Upgrading HP GL Migrator

This section details how to upgrade to HP GL Migrator version 9.12. Each step distinguishes between UNIX and Windows as needed.

Before starting the upgrade, carefully review the following:

- Chapter 2, *[Installation and Upgrade Requirements,](#page-20-1)* on page 21
- This entire chapter

## Prepare to Run the Upgrade Script

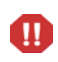

If the application short name for HP GL Migrator in Oracle E-Business Suite applications is not CLGM or if Oracle E-Business Suite already has an existing non-HP application with a short name of CLGM, *stop. Do not proceed.* Contact HP Software Support.

To prepare to upgrade HP GL Migrator:

- 1. Before upgrading the current version of HP GL Migrator, back up the current version of the HP GL Migrator files (such as .rdf files) and the database where HP GL Migrator is installed.
- 2. Create the staging HP GL Migrator directory (CLGM\_TOP/GLM\_upg\_staging is the example used in this document) for the upgrade:
	- For UNIX:

mkdir /u1/stageappl/CLGM\_TOP/GLM\_upg\_staging

• For Windows:

```
mkdir d:\stageappl\CLGM_TOP\GLM_upg_staging
```
- 3. Download CLGM UPG  $912.\overline{zip}$ , the HP GL Migrator version 9.12 upgrade bundle (file) to the staging directory (see *[HP GL Migrator Upgrade](#page-47-0)  [Directories](#page-47-0)*).
- 4. From the staging HP GL Migrator directory, unzip the HP GL Migrator version 9.12 upgrade bundle files, using the following command:

unzip CLGM\_UPG\_912.zip

This creates the following subdirectories under the staging directory (GLM\_upg\_staging):

- CLGM\_UPG\_9\_12\upg, which contains all the upgrade scripts needed to upgrade HP GL Migrator (for all releases of Oracle E-Business Suite supported by HP GL Migrator version 9.12)
- $\bullet$  CLGM\_UPG\_9\_12\upg\r11, which contains support files
- CLGM\_UPG\_9\_12\srw, which contains all of the Oracle Reports .rdf executables for HP GL Migrator version 9.12

5. Set the Oracle E-Business Suite applications context, as required.

For example, for UNIX:

cmd d:\stageappl\envshell.cmd

- 6. Determine the current HP GL Migrator version.
	- a. In the command shell, navigate to the CLGM\_TOP/GLM\_upg\_staging/CLGM\_UPG\_9\_12/upg directory.
	- b. Connect to the database containing the current installation of HP GL Migrator as the Oracle user who owns HP GL Migrator (for example, CLGM).
	- c. Run the CLGM\_REL\_INFO.sql script in the  $SCLGM$  TOP/GLM upg staging/CLGM UPG 9 12/upg directory. This script outputs the current HP GL Migrator version.

For example:

```
% SQL > @CLGM_REL_INFO.sql
```
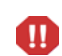

To perform the upgrade, the currently installed version of the migrator must be Mercury GL Migrator version 6.0. If an older version of Mercury GL Migrator is installed, *stop. Do not proceed.* Contact HP Software Support.

# Run the Upgrade Script

To run the upgrade script:

1. Start a command shell and set the applications context, if required.

For example:, for UNIX

cmd d:\stageappl\envshell.cmd

- 2. Navigate to the directory with the upgrade script as follows:
	- For UNIX: cd d:/stageappl/CLGM/GLM\_upg\_staging/CLGM\_UPG\_9\_12/upg
	- For Windows: cd d:\stageappl\CLGM\GLM\_upg\_staging\CLGM\_UPG\_9\_12\upg
- 3. If the environment supports bash, start a bash shell. In environments where MKS Toolkit is in use, this is not required, but MKS must be in the user's path.
- 4. Run the upgrade script.
	- For UNIX, run the CLGM\_UPG\_9\_12 script.

sh CLGM\_UPG\_9\_12

• For Windows, run the CLGM\_UPG\_9\_12\_NT script:

sh CLGM\_UPG\_9\_12\_NT

The upgrade script spawns a Bourne shell and runs under it. The interactive program verifies the information you type and proceeds only if it is valid. For example, the upgrade program tries to connect to the database using the user name and password you type.

To stop the upgrade process, type a period (.) at any of the prompts.

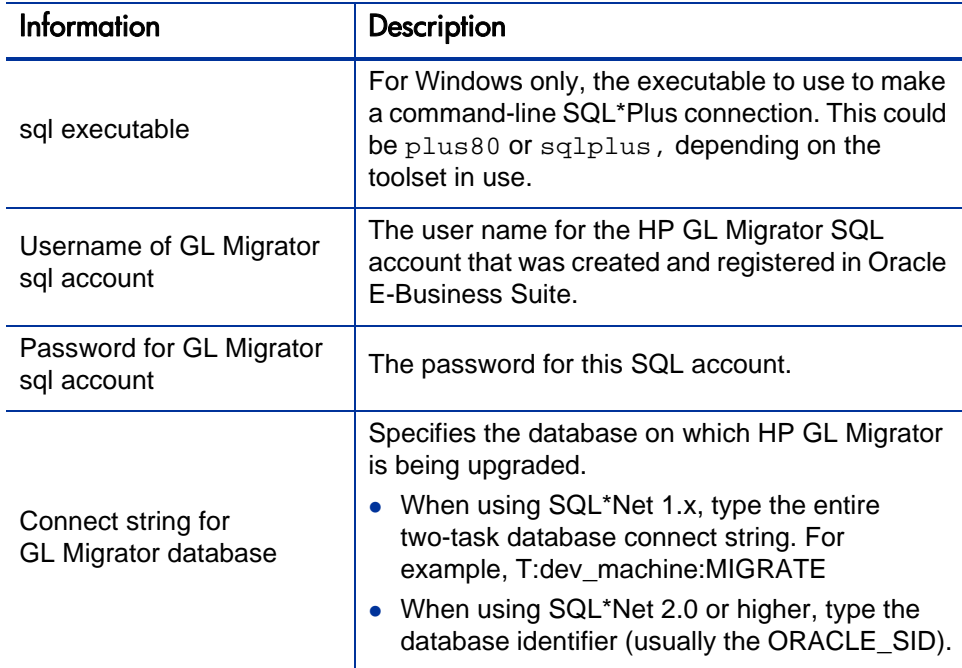

The following table describes information required by the upgrade script.

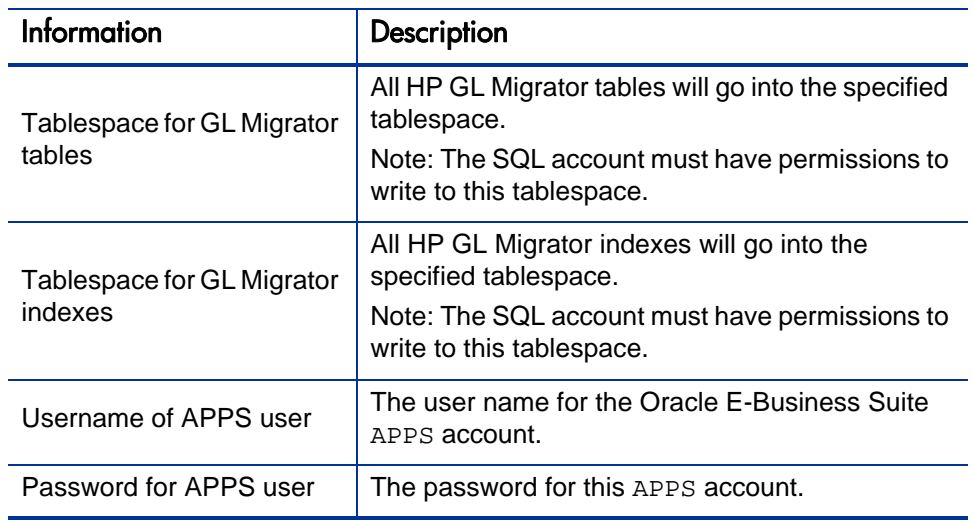

Following is an example for Windows, where:

- CLGM is the HP GL Migrator SQL account name and password.
- STAGE is the database connect string.
- CLGM\_DATA is the tablespace for HP GL Migrator tables.
- CLGM NDX is the tablespace for HP GL Migrator indexes.
- APPS is the APPS account SQL user name and password.

sh CLGM\_UPG\_9\_12\_NT

Type the command name(sqlplus/plus80/plus33) used for invoking SQL\*Plus (. to exit): sqlplus Type username of GL Migrator sql account (. to exit): CLGM Type the password for CLGM sql account (. to exit): CLGM <<does not print>> Please reenter for verification: CLGM <<does not print>> Please type the connect string (ex. PROD, DEV, etc.) for the GL Migrator database. : STAGE Verifying Username and Password, Please wait.... successful Type the tablespace for the GL Migrator tables (. to exit): CLGM\_DATA Verifying tablespace, Please wait....successful Type the tablespace for the GL Migrator indexes (. to exit): CLGM\_NDX Verifying tablespace, Please wait....successful Type username of APPS user - usually APPS (. to exit): APPS Type the password for APPS user (. to exit): APPS <<does not print>> Please reenter for verification: APPS <<does not print>> Verifying Username and Password, Please wait.... successful

The script sends log messages as standard output to the screen, and saves the output to a log file named  $c \lg m \log 9 \lnot 12$ . out in the current directory.

5. Review the upgrade output log file for errors. If unexpected errors are found, contact HP Software Support.

# Post-Upgrade Tasks

To complete the tasks related to upgrade:

- 1. Install the HP GL Migrator executables required for HP GL Migrator version 9.12.
	- a. Navigate to the CLGM\_TOP/GLM\_upg\_staging/CLGM\_UPG\_9\_12/srw directory.

The srw directory contains all of the current versions of HP GL Migrator programs.

- b. Copy or move the .rdf files from the srw folder to their permanent location reports/US under CLGM\_TOP. These new files replace all existing HP GL Migrator . rdf files.
	- For UNIX: cp \$CLGM\_TOP/GLM\_upg\_staging/CLGM\_UPG\_9\_12/srw/\*.rdf \$CLGM\_TOP/reports/US/
	- For Windows: cp \$CLGM\_TOP\GLM\_upg\_staging\CLGM\_UPG\_9\_12\srw\\*.rdf \$CLGM\_TOP\reports\US\
- 2. Verify the database settings.

Select the setting of the open\_links database parameter:

select value from v\$parameter where name='open\_links' ;

The open\_links database parameter controls the maximum number of databases among which you can migrate data. The default value is 4. If you expect to ever migrate to or from more databases than the current setting, HP recommends increasing the value for the open\_links database parameter to 20. After making any change, you must shut down and restart the database. For more information, see *[open\\_links Database Parameter](#page-91-0)  [for Database Access](#page-91-0)* on page 92.

3. Re-create the GL Migrator views. In Oracle E-Business Suite applications, run the Maintain GL Migrator Views program with the **Report Only** field set to **2** (**No**) to refresh the view definition. Schedule this program to run periodically to keep the HP GL Migrator views current with the number and status of databases. HP recommends running it once a day. For information regarding the support of these views, see *[Using HP GL](#page-88-0)  [Migrator Views](#page-88-0)* on page 89.

Be sure to review the report output of this program. The output lists all the databases enabled for use with HP GL Migrator, and any errors encountered while trying to connect to these databases.

- 4. The upgrade process sets HP GL Migrator in Validated mode for the specific GL parameter. If you are using HP GL Migrator in Non-Validated mode, you must rerun CLGMMBS9.sql (under the HP GL Migrator install directory). See *[Switching Between Non-Validated Mode and Validated](#page-90-0)  Mode* [on page 91](#page-90-0) for details regarding Validated Mode and Non-Validated Mode.
- 5. Oracle recommends periodically recompiling all the descriptive flexfields. To recompile the descriptive flexfields:
	- a. Log on to the Oracle E-Business Suite instance that hosts HP GL Migrator as the owner of the Oracle file system, typically applmgr.
	- b. Run the fdfcmp command using the syntax appropriate for the installed Oracle E-Business Suite release.

For example:

\$FND\_TOP/bin/fdfcmp apps/<*Apps\_Passwd*> 0 Y

The upgrade to HP GL Migrator version 9.12 is now complete.

If your company previously used HP Object Migrator to migrate FSG Row/Col Sets, see *[Preparing to Use the FSG Row/Col Sets Migrator in HP GL Migrator](#page-55-1)* for information about using only HP GL Migrator version 9.12 to perform FSG Row/Col Sets migrations in the future.

For information about using HP GL Migrator with PPM Center and the HP Deployment Management Extension for Oracle E-Business Suite, see Chapter 10, *[Using HP GL Migrator with HP Deployment Management,](#page-122-0)* [on page 123.](#page-122-0)

# <span id="page-55-1"></span><span id="page-55-0"></span>Preparing to Use the FSG Row/Col Sets Migrator in HP GL **Migrator**

The FSG Row/Col Sets migrator that has been included in the past with HP Object Migrator supports Oracle E-Business Suite Release 11i but not Release 12. The updated FSG Row/Col Sets migrator that is included in HP GL Migrator version 9.12 supports both Release 11i and Release 12, and its concurrent program is registered under the HP GL Migrator application in Oracle E-Business Suite.

If your company previously archived FSG Row/Col Sets data using HP Object Migrator and you want to use only one migrator to support both Oracle Releases 11i and 12 from now on, then after installing or upgrading to HP GL Migrator version 9.12, you must manually migrate the data from the HP Object Migrator FSG archive tables to the new HP GL Migrator FSG archive tables and begin using only the FSG Row/Col Sets migrator in HP GL Migrator version 9.12.

*[Table 4-1](#page-55-2)* shows the names of the FSG archive tables in HP Object Migrator version 7.5 and the names of the corresponding archive tables provided in HP GL Migrator version 9.12. The table names are identical except that in HP Object Migrator the names begin with CLM and in HP GL Migrator they begin with CLGM.

<span id="page-55-2"></span>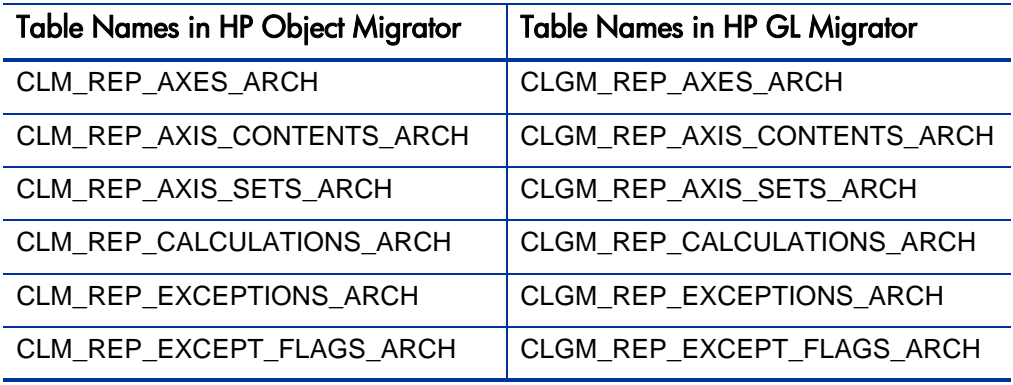

Table 4-1. FSG tables in HP Object Migrator and HP GL Migrator

# <span id="page-56-0"></span>5 Optional Configurations for HP GL **Migrator**

# Optional Setup Procedures

This chapter describes optional configurations that can be established after HP GL Migrator has been installed or upgraded.

## Setting Up a Separate Responsibility for Migrations

You can set up a separate responsibility just to perform the migrations and then assign this responsibility to specific users, as described in the following sections.

### <span id="page-56-1"></span>Create a Custom Menu

Create a custom menu as follows:

- 1. Log on to the Oracle E-Business Suite instance that hosts HP GL Migrator as the owner of the Oracle file system, typically applmgr.
- 2. Select the **System Administrator** responsibility.
- 3. Navigate to the Define Menu form (**Application > Menu**).

4. Create a new menu named **CLGM\_MIGRATE** as shown in the following figure.

Add the Run Reports and View All Concurrent Requests forms to the menu. This allows users to submit HP GL Migrator requests and view the results.

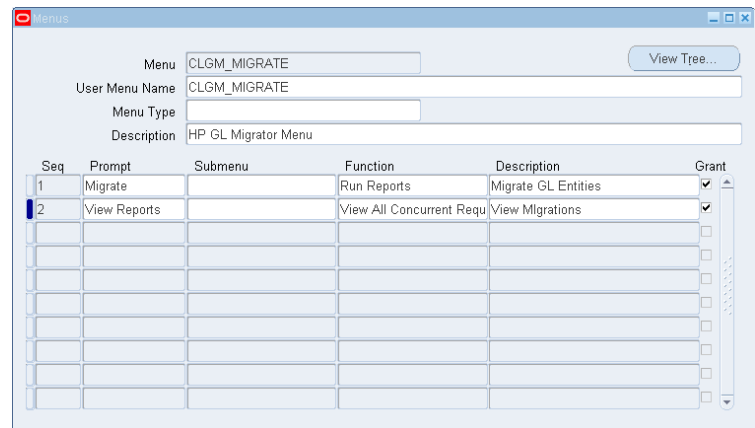

5. Create another new menu named **CLGM\_MAIN** as shown in the following figure.

Add the **CLGM\_MIGRATE** menu as a menu entry. This becomes the main navigation menu for the new responsibility.

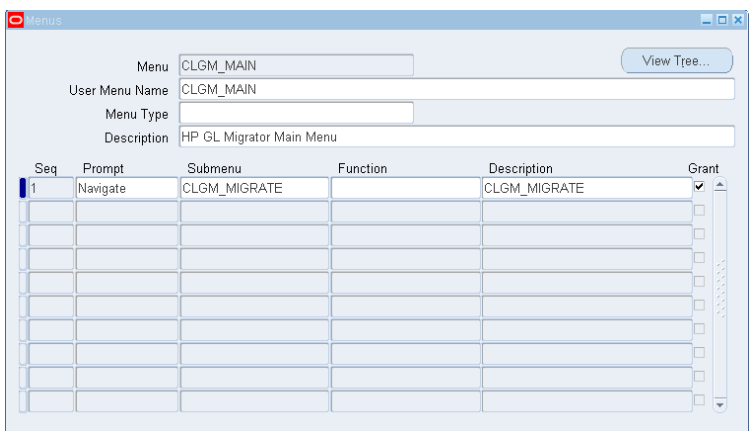

.

### <span id="page-58-0"></span>Create a Custom Request Group

Create a custom request group as follows:

- 1. Navigate to the Define Request Groups form (**Security : Responsibility > Request**).
- 2. Create a new request group named **CLGM\_TOOLS** as shown in the following figure.

Add HP GL Migrator programs to the request group. Add either individual programs if the group should include limited functionality, or the HP GL Migrator application if all programs will be allowed.

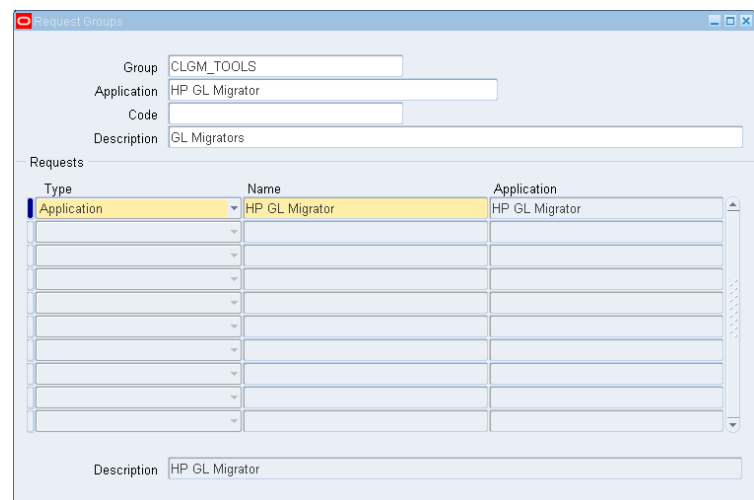

### <span id="page-58-1"></span>Create a Custom Responsibility

Create a custom responsibility as follows:

- 1. Navigate to the Define Responsibility form (**Security : Responsibility > Define**).
- 2. Define a new responsibility named **HP GL Migrator** as shown in the following figure.

Add the menu and the request group defined in *[Create a Custom Menu](#page-56-1)* [on page 57](#page-56-1) and *[Create a Custom Request Group](#page-58-0)* on page 59. Alternatively, include a standard menu and define explicit menu exclusions.

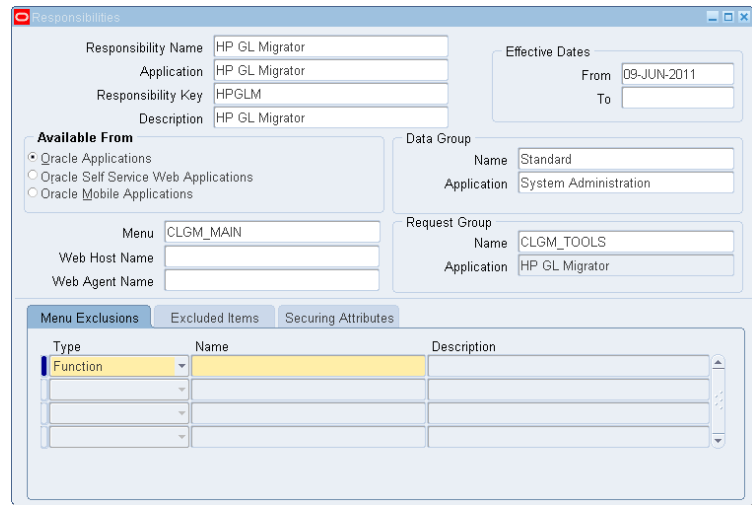

### Configure Access to HP GL Migrator Programs

Configure access to HP GL Migrator programs as follows:

- 1. Navigate to the Define Concurrent Programs form (**Concurrent : Program > Define**).
- 2. Modify default values as desired.
- 3. If there are HP GL Migrator programs that are not in use, disable them to prevent them from appearing in select lists.
- 4. If different groups of users should have different access to a program, copy the program and modify it appropriately.

See *[Setting Up an Unrestricted Migrator](#page-60-0)* on page 61 for a sample of these types of changes.

### Assign the Custom Responsibility to Users

Assign the new custom responsibility to users as follows:

- 1. Navigate to the Define Application User form (**Security : User > Define**).
- 2. Assign the new **HP GL Migrator** custom responsibility defined in *[Create a](#page-58-1)  [Custom Responsibility](#page-58-1)* on page 59 to the users who will perform the migrations, as shown in the following figure.

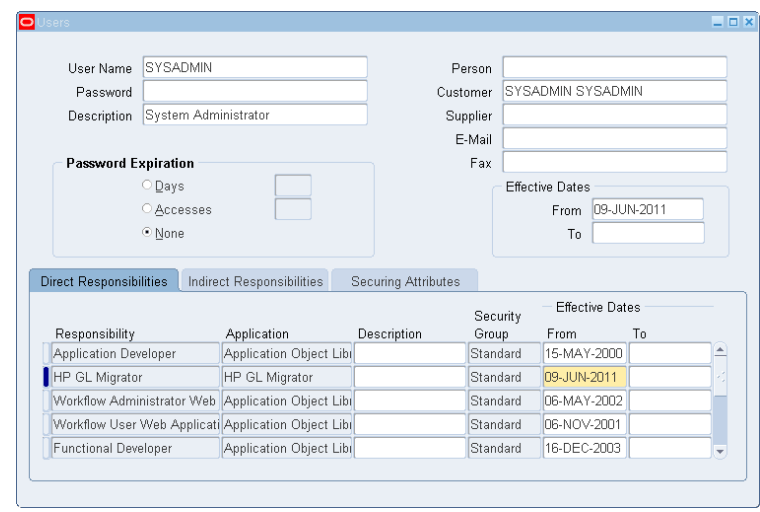

## <span id="page-60-0"></span>Setting Up an Unrestricted Migrator

The procedures in this section configure an "unrestricted" migrator that allows users to migrate entities among all the non-critical database instances but *not* among the critical database instances such as production database instances. (In that context, the migrator is not totally unrestricted.)

To accomplish this, create a new set of concurrent programs by copying the existing HP GL Migrator programs and changing the value sets behind the parameters for each of the programs. The steps are described in the following sections.

### Create a New Value Set

Create a new value set as follows:

1. Create a new value set named **CLM\_DATABASES\_UNRES** by copying the existing value set named **CLM\_DATABASES,** as shown in the following figure.

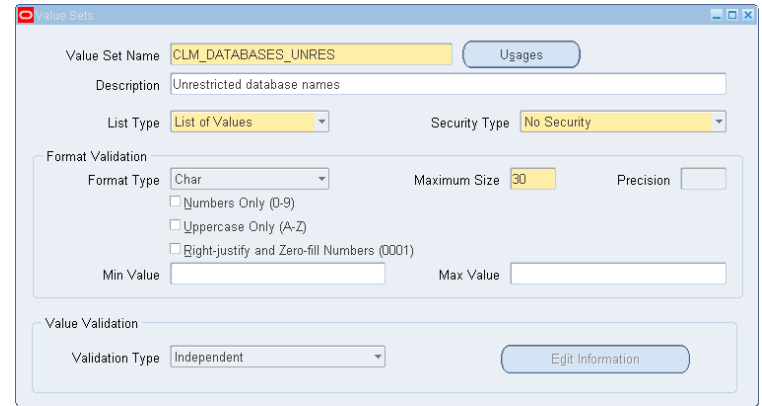

2. Remove the databases that are considered to be critical from the **CLM\_DATABASES\_UNRES** value set.

In this example, assume that **PILOT** and **PROD** are critical databases and **STAGE** and **DVLP** are not critical, so that **STAGE** and **DVLP** are the only databases in the value set.

The values in this new value set must match the values in the original value set for each database entered.

Also, access to the entity archive is not to be allowed (that is, the unrestricted migrator will not have version control capability).

After this step, the value set should look like the ones shown in the following figure.

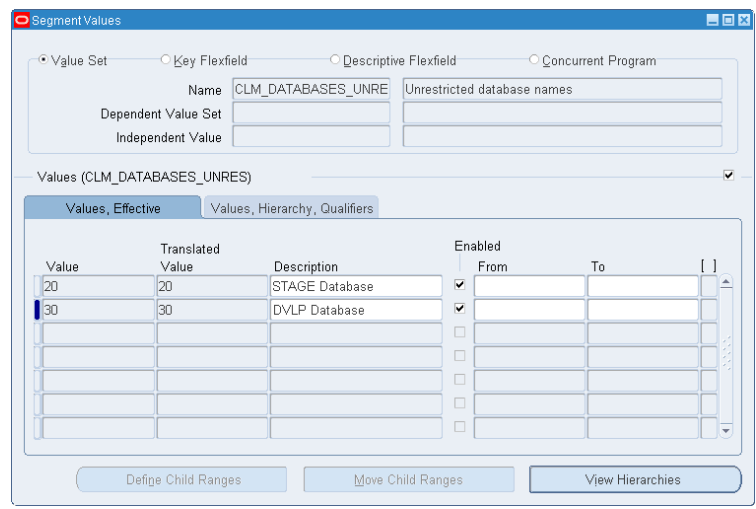

### Create New Concurrent Programs

In this section we copy all the existing HP GL Migrator concurrent programs to create identical concurrent programs for the unrestricted migrator. HP GL Migrator consists of many concurrent programs. In this section we explain setting up one of the concurrent programs as an "unrestricted" program. You can follow the same steps for all the other programs to complete the task.

Find all the concurrent programs that belong to HP GL Migrator as follows:

- 1. Navigate to the Define Concurrent Programs form (**Concurrent : Program > Define**).
- 2. Query **HP GL Migrator** in the Application field.
- 3. Use the **<Down Arrow>** key to review all the concurrent programs that belong to HP GL Migrator.

This example uses the Migrate Consolidations program (short name CLGMRCO1) to set up a Migrate Consolidations - Unrestricted program (short name CLGMRCO1\_UNRES), as shown in the following figure.

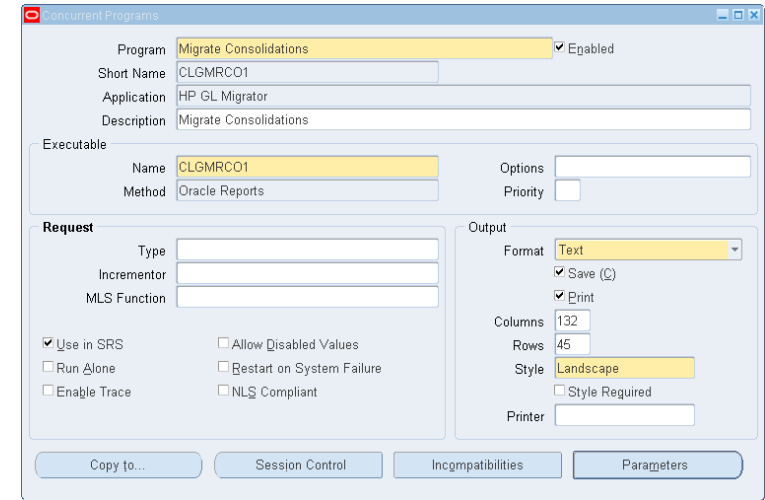

4. If the Oracle E-Business Suite release supports the **Copy to** button, use it to create a copy of CLGMRC01 named CLGMRC01\_UNRES.

If the Oracle E-Business Suite release does not support Copy To functionality, copy CLGMRC01 to CLGMRC01\_UNRES using the Concurrent Programs Migrator as follows:

- a. Navigate to the Submit Requests form (**Other > Requests > Run**).
- b. Launch the Migrate Concurrent Programs migrator as shown in the following figure.

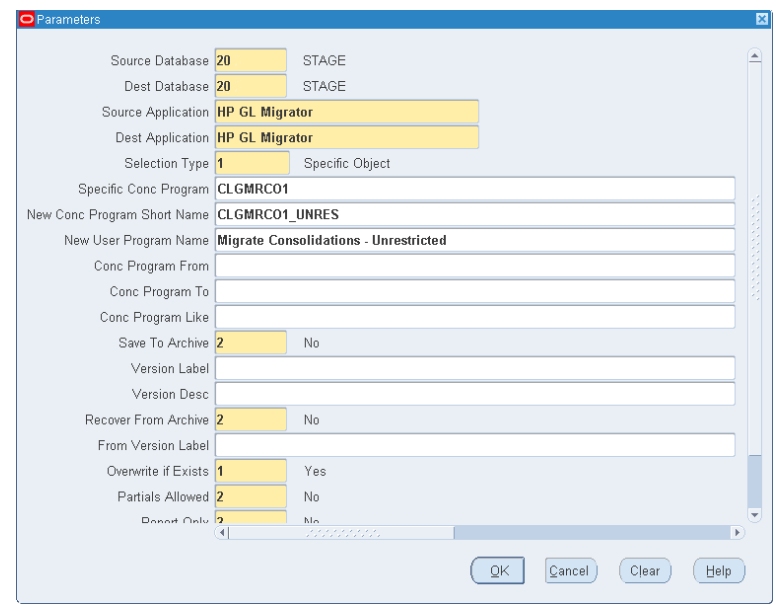

5. **If you have HP GL Migrator installed,** launch Migrate Concurrent Programs and complete the parameters as shown in the example in the following figure to copy CLGMRCO1 to a new program named CLGMRCO1\_UNRES.

**If you do not have HP GL Migrator installed,** you can use the Copy Concurrent Program form in Oracle E-Business Suite to create a copy of CLGMRCO1 and then update the description of the new concurrent program CLGMRCO1\_UNRES.

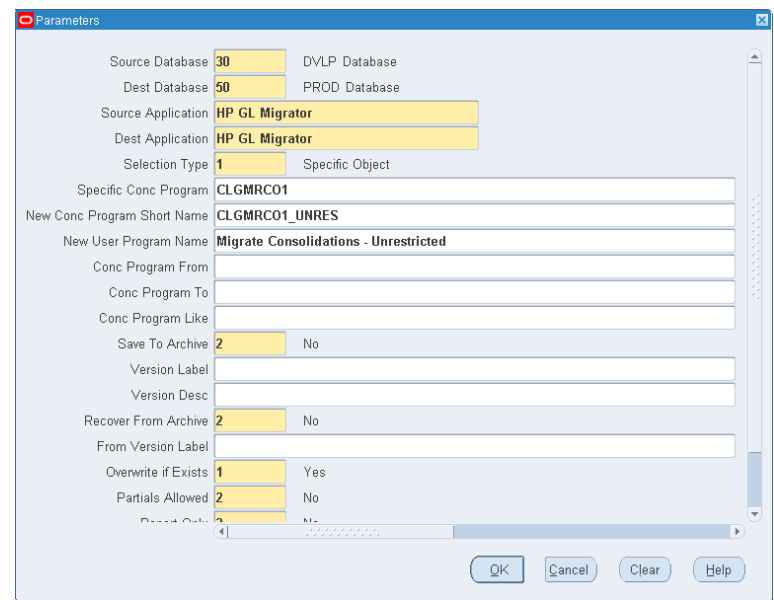

### Assign the New Value Set

Assign the new value set to the new concurrent programs as follows:

- 1. Navigate to the Define Concurrent Programs form (**Concurrent : Program > Define**).
- 2. Query for the new concurrent program CLGMRCO1\_UNRES.
- 3. Click **Parameters.**
- 4. Change the value set associated with the **Destination Database** parameter from **CLM\_DATABASES** to **CLM\_DATABASES\_UNRES,** as shown in the following figure.

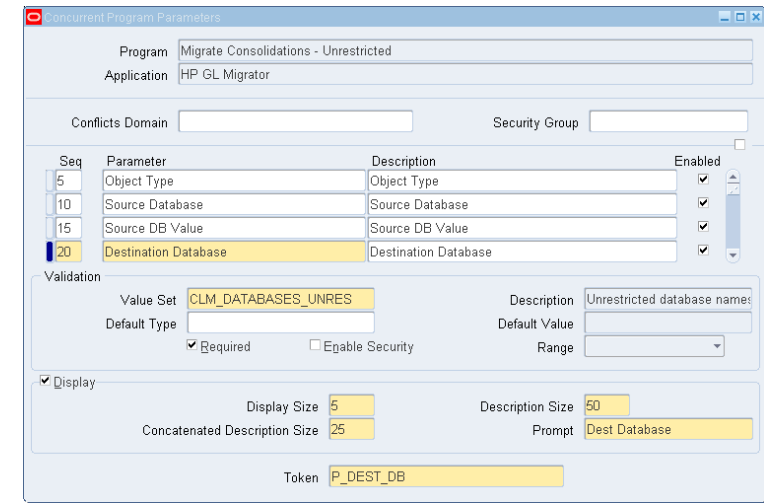

### Create a Custom Menu

Create a custom menu as follows:

- 1. Log on to the Oracle E-Business Suite instance that hosts HP GL Migrator as the owner of the Oracle file system, typically applmgr.
- 2. Select the **System Administrator** responsibility.
- 3. Navigate to the Define Menu form (**Application : Menu**).
- 4. Create a new menu named **CLGM\_MIGRATE,** as shown in the following figure.
- 5. Add the Run Reports and View All Concurrent Requests forms to the menu. This allows users to submit HP GL Migrator requests and view the results.

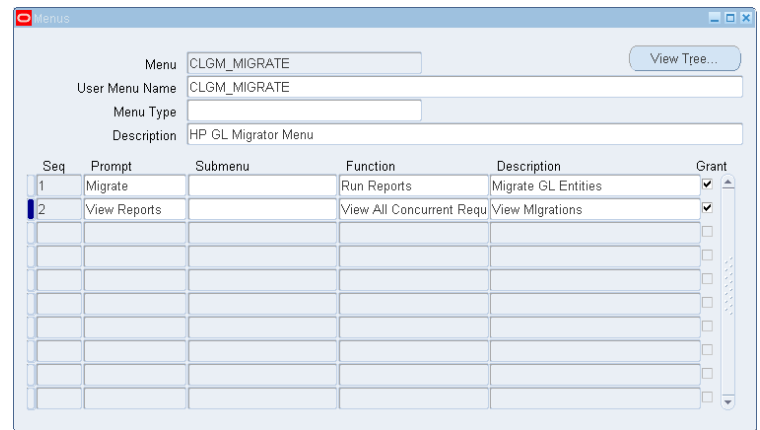

- 6. Create another new menu named **CLGM\_MAIN,** as shown in the following figure.
- 7. Add the **CLGM\_MIGRATE** menu as a menu entry. This becomes the main navigation menu for the new responsibility.

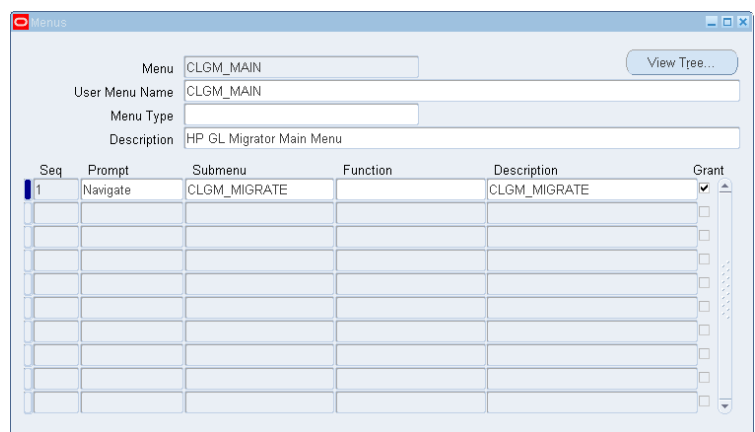

### Create a Custom Request Group

To create a custom request group for the unrestricted migrator:

- 1. Navigate to the Define Request Groups form (**Security : Responsibility > Request**).
- 2. Create a new request group named **CLGM\_TOOLS\_UNRESTRICTED,** as shown in the following figure.

Associate all the unrestricted migrator concurrent programs we defined to this request group.

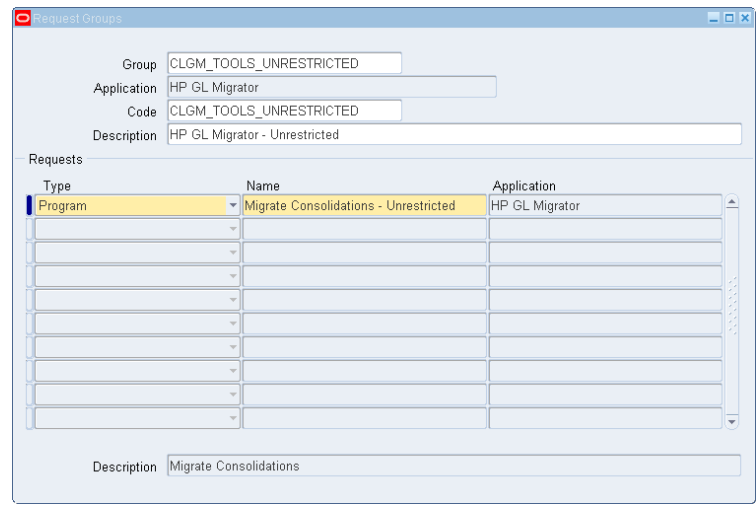

### Create a Custom Responsibility

Create a custom responsibility as follows:

- 1. Navigate to the Define Responsibility form (**Security : Responsibility > Define**).
- 2. Create a new responsibility named **HP GL Migrator Unrestricted,** as shown in the following figure.

Associate the new request group **CLGM\_TOOLS\_UNRESTRICTED** to this responsibility.

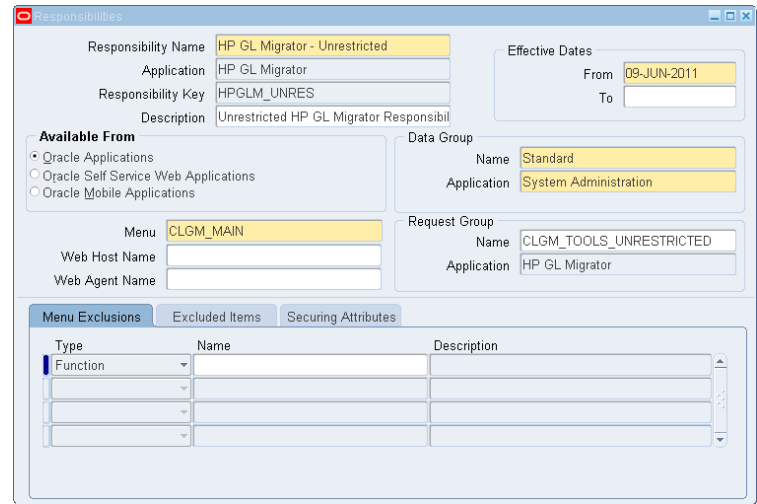

### Assign the Custom Responsibility to Users

Assign the new custom responsibility to users as follows:

- 1. Navigate to the Define Application User form (**Security : User > Define**).
- 2. Assign the new **HP GL Migrator Unrestricted** responsibility to the users who will perform the migrations, as shown in the following figure.

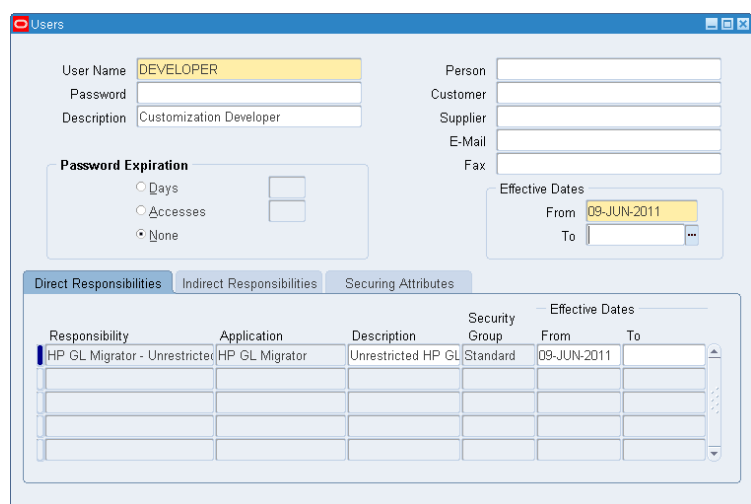

These users can now migrate entities among all the non-critical database instances, whereas the users who have the **HP GL Migrator** responsibility can migrate entities among both the critical and non-critical database instances.

# Using HP GL Migrator Without the Distributed Database Option

You can use HP GL Migrator without the Distributed Database Option, but HP does *not* recommend it.

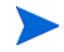

When HP GL Migrator is used with HP Deployment Management, the Distributed Database Option is required.

When running HP GL Migrator with a destination database other than the current instance, HP GL Migrator will attempt to insert, delete, and update data using database links. This is not allowed by Oracle without the Distributed Database Option.

To work around this restriction, you must install HP GL Migrator on each of the instances that can potentially be a destination database. Then, whenever an entity is to be moved to a given database, log on to that destination database and run HP GL Migrator there, setting the destination database to be the current database. The source database can be a remote database because HP GL Migrator queries data from only the source database (that is, no inserts, updates, or deletes) and Oracle allows queries across database links even without the Distributed Database Option.

Because the Distributed Database Option is required to execute database link inserts, updates, or deletes even on the same database, do one of the following when installing HP GL Migrator on an instance:

 Install HP GL Migrator into the APPS account, enable value **1** in CLM\_DATABASES (when selecting this value, HP GL Migrator will not use any database link), and use **Current Database** for its description.

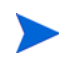

The privileges of the APPS account might need to be extended to allow creating tables and indexes.

• Install HP GL Migrator in a custom account, and instead of creating a link to the APPS account, grant all the appropriate objects from APPS to the custom account. Contact HP Software Support for a sample script to execute these grants. Then, enable value **1** in CLM\_DATABASES and rename it to **Current Database.**
# 6 Using HP GL Migrator

### User Configuration

For an introduction to HP GL Migrator, see *[Introduction to HP GL Migrator](#page-10-0)* [on page 11.](#page-10-0)

To run HP GL Migrator, the administrator must provide you with an Oracle Application User ID and Password and assign that User ID the appropriate responsibilities with access to the Submit Requests form that runs HP GL Migrator.

### Entity Values

You can obtain a list of values for an entity name based on the values you have entered for **Source Database** and the **From Source Set of Books/Ledger Name.** This is accomplished using views that look at all the databases you have set up for use by HP GL Migrator. If any of these databases are down, the list of values fails. In that case, the HP GL Migrator administrator must run the Maintain GL Migrator Views program to re-create the views, omitting the problem database. There is a slight performance impact the first time you use an entity view in a session, but then there should not be any significant delays.

For example, *[Figure 6-1](#page-73-0)* and *[Figure 6-2](#page-73-1)* show the Migrate Budget Organizations program in the Submit Requests form and some of the parameters.

<span id="page-73-0"></span>Run this Request. Copy.. Name Migrate% Operating Unit Parameters Language Find Migrate% At these Times... Name Application Run the Job HP GL Migrator<br>HP GL Migrator<br>HP GL Migrator Migrate Budget Organizations Migrate Consolidations<br>Migrate Consolidations<br>Migrate FSG Row/Col Sets Upon Completion.  ${\sf HP}$  GL Migrator Migrate JE Sources HP GL Migrator Migrate Journal Categories HP GL Migrator Layout Migrate Mass Allocations HP GL Migrator Migrate Summary Templates HP GL Migrator Notify Print to  $(\overline{End})$  $QK$   $QH$ Help  $(\subseteq)$  $Submit$  $C$ ancel

Figure 6-1. Submit Requests form

<span id="page-73-1"></span>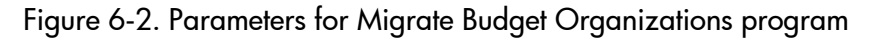

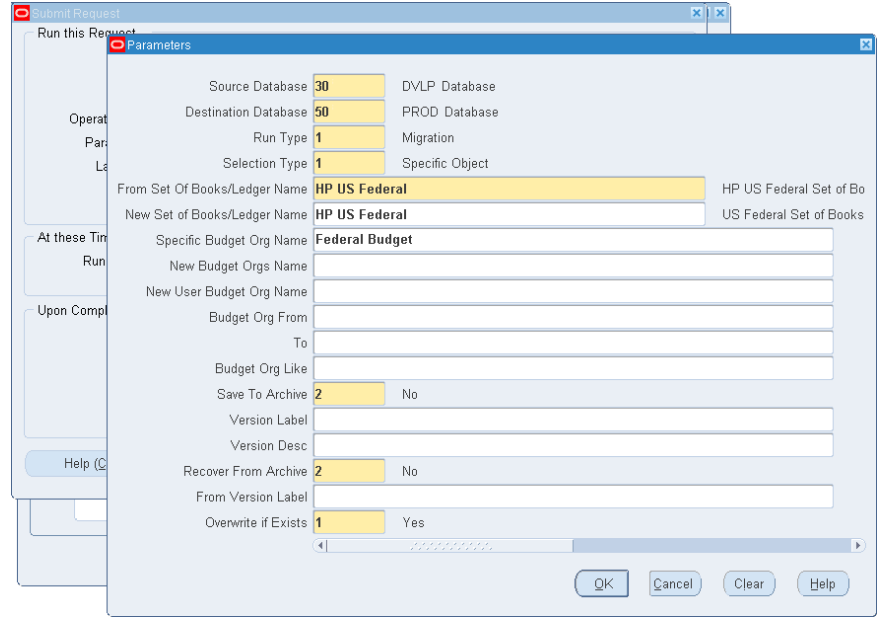

# Entity Types

HP GL Migrator supports the following entity types (each entity type is considered a separate module):

- Budget Organizations
- Consolidations
- Cross Validation Rules
- FSG Row/Col Sets
- Journal Categories
- JE Sources
- Mass Allocations
- Summary Templates

### Migration Capabilities

For information about migration capabilities, see *[Migration Capabilities](#page-17-0)* [on page 18.](#page-17-0)

### Version Control

For information about version control, see *[Version Control Overview](#page-18-0)* [on page 19](#page-18-0) and Chapter 8, *[Using Version Control,](#page-98-0)* on page 99.

### Comparison Reports

Without migrating a new version of a specific GL setup entity from one database to another, HP GL Migrator can generate a comparison report that shows all of the differences between the version of the entity that will be migrated and the version that is already present in the destination database, using the user-recognizable parameter names and values.

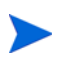

Long parameters and translated data for instances running under multi-language support (MLS) are not compared in the comparison reports.

### Comparison Functionality Within Each Migrator

You can use the migrators described in Chapter 9, *[Migrating General Ledger](#page-108-0)  Entities,* [on page 109](#page-108-0) to compare entity versions between two environments.

#### GL Migration Comparison Report

Running the GL Migration Comparison Report allows you to compare entities across the environments that have a migrator (see [Chapter 9,](#page-108-0) *Migrating [General Ledger Entities,](#page-108-0)* on page 109).

### Migration Audit Reports

For information about migration audit reports, see *[Running Audit Reports](#page-95-0)* [on page 96.](#page-95-0)

### Common HP GL Migrator Parameters

Most of the migrators provided in HP GL Migrator use the common parameters described in this section.

### Source Database (required)

Select the database where the entities to be migrated currently exist. If you want to use an archived version of the entities as the source data for the migration, select **Object Archive** as the **Source Database,** select **Yes** for the **Recover From Archive** parameter, and specify the appropriate version label in the **From Version Label** parameter. See Chapter 8, *[Using Version Control,](#page-98-0)* [on page 99](#page-98-0) for more information about version control. If the desired source database is not available for selection, contact the system administrator to have the database name added to the appropriate value set.

#### Dest Database or Destination Database (required)

Select the database to which the entities are to be migrated. This can be the same as or different from the source database. If you want to migrate the entities into the entity archive rather than to another Oracle E-Business Suite instance, then select **Object Archive** for the **Dest Database** (or **Destination Database**) parameter, select **Yes** for the **Save To Archive** parameter, and specify a version label in the **Version Label** parameter. See Chapter 8, *[Using Version](#page-98-0)  Control,* [on page 99](#page-98-0) for more information about version control. If the desired destination database is not available for selection, contact the system administrator to have the database name added to the appropriate value set.

### Run Type (required)

Select one of the following options:

**Migration**

Migrate an entity from a specified source to a specified destination.

**Simulation** 

Do not import the data after it is extracted from the source and validated. Only report what would be the successes and exceptions in the same format as the standard report.

**Comparison**

Compare a specific entity or a range of entities from two instances (see *[Comparing Entities](#page-104-0)* on page 105 for more details on entity comparison). Do not migrate any data.

### From Set of Books/Ledger Name (required if present)

For entity types that are owned by a specific Set of Books/Ledger, select the Set of Books/Ledger that currently owns the entities being migrated (ownership in the source database).

### New Set of Books/Ledger Name (required)

For entity types that are owned by a specific Set of Books/Ledger, select the Set of Books/Ledger that is intended to own the entities after migration (ownership in the destination database).

### Selection Type (required)

Select one of the following options:

#### **Specific Entity**

One entity will be selected for migration at this time. Type the specific entity name.

#### **Range of Entities**

A range of entities will be selected for migration at this time. Specify the range to use.

#### **Wild Card Match**

Multiple entities will be migrated with entity names matching a specified string. The % character is used as a wild card in this string. Specify this character string to match against.

### Specific <*Entity Type*> Name

Type the current name (as named in the source database) of the entity you want to migrate. The specific name parameters to use are explained in [Chapter 9,](#page-108-0)  *[Migrating General Ledger Entities,](#page-108-0)* on page 109 for each entity type. If you entered **Specific Entity** in the **Selection Type** parameter, you must specify a value for this parameter, otherwise the program will present an error. If you entered **Range of Entities** in the **Selection Type** parameter, do not specify a value for this parameter.

#### New <*Entity Type*> Name

Type the new name of the specific entity as you want it to appear in the destination database after the migration. This parameter defaults to the value from the source database but you can change it to correct the entity name or to duplicate the same entity to multiple new entities. Specify a value in this parameter only if you selected **Specific Entity** in the **Selection Type** parameter.

### New User < *Entity Type*> Name/Title

Some entity types have restrictions on user names or titles. They sometimes require that these names or titles be unique within a given Set of Books/ Ledger. Because of this, HP GL Migrator programs for these entity types allow you to change the user name or title of the entity during the migration process. This is especially useful when duplicating an entity. This parameter is used only if you set the **Selection Type** parameter to **Specific Entity.** If left blank, HP GL Migrator uses the title from the source database.

#### <Entity Type> From

Type the starting name for the range of entities you want to migrate. HP GL Migrator does an alphabetic search using this parameter so the value does not have to be an exact entity name. For example, to migrate all entities for a given application, you would migrate from **A** to **zzz.** Specify a value for this parameter only if you specified **Range of Entities** for the **Selection Type** parameter.

If you have entities that do not begin with letters, use from **!** to **~** to obtain all entities.

To

Type the ending name for the range of entities you want to migrate. HP GL Migrator does an alphabetic search using this parameter so the value does not have to be an exact entity name. For example, to migrate all entities for a given application, you would migrate from **A** to **zzz.** Specify a value for this parameter only if you specified **Range of Entities** for the **Selection Type** parameter.

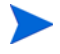

If you have entities that do not begin with letters, use from **!** to **~** to obtain all entities.

### <*Entity Type*> Like

Type the character string to match against. Use % as the multi-character wild card character and/or \_ (underscore) as the single character wild card character. HP GL Migrator limits the entities to be migrated to entity names that match this character string. Note that this wild card match is case sensitive. Specify a value for this parameter only if you specified **Wild Card Match** for the **Selection Type** parameter.

#### Save To Archive (required)

Select one of the following options:

**Yes**

Put the entities being migrated under version control and store them in the entity archive. You can save to the archive when doing a regular migration to an Oracle E-Business Suite instance or you can specify **Object Archive** for the **Dest Database** parameter. Do not set this parameter to **Yes** if the **Run Type** parameter is set to **Simulation** or **Comparison.**

**No**

Do not store the entities being migrated into the entity archive.

### Version Label

Type the **Version Label** name to store the entities into. HP GL Migrator will store the entities with the version label you specify. If you specify a new version label, HP GL Migrator will create this label for you. If you specify an existing version label, HP GL Migrator will add the entities to the existing label. A version label is required if the **Save To Archive** parameter is set to **Yes**.

This parameter is also used when comparing two versions of the same entity. When the **Run Type** parameter is set to **Comparison** and the **Dest Database** parameter is **Object Archive,** specify **No** for the **Save To Archive** parameter and type one of the version labels you want to compare in the **Version Label** parameter. See Chapter 8, *[Using Version Control,](#page-98-0)* on page 99 for more information about version control and entity comparison.

#### Version Desc

Type the description to attach to the entity version(s) as they are stored in the entity archive. This value will also be the description for the version label if this is a new version label. If this parameter is left blank and the version label already exists, HP GL Migrator uses the description of the version label as the description of the entity versions. This parameter should be specified only if the **Save To Archive** parameter is set to **Yes.**

### Recover From Archive (required)

Select one of the following options:

**Yes**

The entity archive is to be the source database for the migration.

**No**

The entity archive is not to be the source database for the migration.

### From Version Label

Type the version label name from which to recover the entities. You can get a list of values for this parameter. If you are trying to recover a specific entity, you can select from all the valid version labels for that entity. If you are recovering a range of entities, you can pick from all version labels that have at least one entity of the entity type (Budget Org, Consolidation, etc.) you are trying to recover.

This parameter is also used when comparing two versions of the same entity. When the **Run Type** parameter is set to **Comparison** and the **Source Database** is **Object Archive**, specify **Yes** for the **Save To Archive** parameter and type one of the version labels you want to compare in the **From Version Label** parameter. See Chapter 8, *[Using Version Control,](#page-98-0)* on page 99 for more information about version control and entity comparison.

#### Overwrite if Exists (required)

Select one of the following options:

**Yes**

If the entities being migrated already exist in the destination database and the destination application, overwrite the current entity definitions with the new definitions. If you are migrating one specific entity, use the value in the **New <***Entity Type***> Name** parameter as the entity name to check against.

**No**

If the entities being migrated already exist in the destination database and the destination application, they should fail migration and the program should log the appropriate error message.

### Partials Allowed (required if present)

Select one of the following options:

**Yes**

If an entity passes validation but any of the components fail validation, log the failing components as failed in the error report, but continue the migration for the components that pass validation.

**No**

If an entity passes validation but any of the components fail validation, do not migrate the entity or any of its components. In the error report:

- o Log the failing components as having failed.
- o Log the entity as having failed due to a component failure.
- o Log the non-failing components as having failed due to an entity failure.

# 7 Maintaining HP GL Migrator

# Overview of Maintenance Tasks

This chapter describes the following maintenance tasks:

- Maintaining database links
- Maintaining database instances
- Validating and rebuilding views
- Using views
- Running without the Distributed Database Option
- Using version control
- Purging temporary tables
- Running audit reports
- Recompiling Descriptive Flexfields
- Configuring HP GL Migrator security

## Maintaining Database Links

Whenever passwords change, maintain database links as follows:

- 1. Drop the appropriate database link.
- 2. Re-create the link using the new password.
- 3. Run the Maintain GL Migrator Views program. See *[Maintaining HP GL](#page-87-0)  [Migrator Views](#page-87-0)* on page 88 for details.

### Managing Database Instances

Whenever a database instance is added or removed, you must maintain the CLM\_DATABASES and CLM\_DB\_LINKS value sets.

### Adding a Database Instance

To add a new database instance for use by HP GL Migrator (as a source for entity data and/or a destination for entity data):

- 1. On the HP GL Migrator instance, define a database link from the HP GL Migrator SQL account to the APPS account of the new database instance. Link to the APPS account on the destination database. See [step 2](#page-38-0)  [on page 39](#page-38-0) for examples.
- 2. Add a value to the CLM\_DATABASES value set for the new database instance. See [step 5 on page 40](#page-39-0).
- 3. Add a value to the CLM\_DB\_LINKS value set for the new database link. Use the exact database link name for the description. See [step 6 on page 41](#page-40-0).

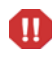

Use the same number in the **Value** field that is used for the corresponding database in the CLM\_DATABASES value set. The value must be a pure numeric value (an integer).

4. Run the Maintain GL Migrator Views concurrent program. This re-creates all the entity views used by HP GL Migrator to include this new database. It also performs a validation check for all the enabled database names and links. See *[Maintaining HP GL Migrator Views](#page-87-0)* on page 88 for details.

#### Removing a Database Instance

HP GL Migrator configurations should be updated when an Oracle E-Business Suite instance will no longer be used as a source or destination of migrations, for example when a test instance is removed.

To remove a database instance:

- 1. Query the value for the instance in the CLM\_DB\_LINKS value set and disable the instance.
- 2. Query the value for the instance in the CLM\_DATABASES value set and disable the instance.
- 3. Remove the database link from the HP GL Migrator database schema.
- 4. Run the Maintain GL Migrator Views concurrent program. This re-creates all the entity views used by HP GL Migrator and excludes the obsolete Oracle E-Business Suite instance.

# <span id="page-87-0"></span>Maintaining HP GL Migrator Views

The Maintain GL Migrator Views program validates and rebuilds the HP GL Migrator views based on the current values in the CLM\_DB\_LINKS and CLM\_DATABASES value sets and the current status of the remote databases. The program also reports the current definition of these views. See *[Using HP GL](#page-88-0)  [Migrator Views](#page-88-0)* on page 89 for more details on the HP GL Migrator views.

The program also queries all the enabled database links and populates a local table of all the chart of accounts and set of books/ledger names that it sees. This information is stored in local custom tables for better performance when getting a list of values for the chart of accounts or set of books/ledger.

This program should be scheduled to run periodically and must be run after any change to the CLM\_DB\_LINKS or CLM\_DATABASES value sets.

Make sure to review the report output of this program. The output lists all the databases enabled for use with HP GL Migrator and any errors encountered while trying to connect to these databases.

To validate and rebuild views:

- 1. Use the standard menu path **Other > Requests > Run.**
- 2. Launch the Maintain GL Migrator Views program.

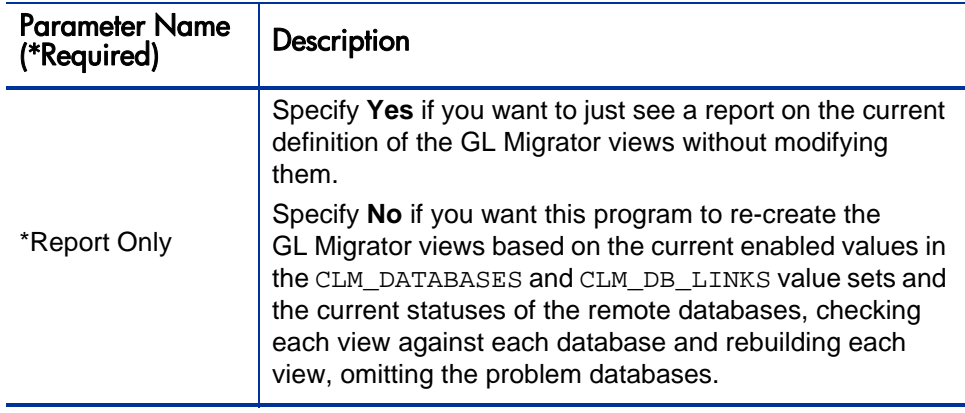

### <span id="page-88-0"></span>Using HP GL Migrator Views

HP GL Migrator allows you to get a list of values when selecting a specific entity to migrate. This list of values is taken from the source database you are migrating from and is based on custom views created and maintained by the Maintain GL Migrator Views program.

The custom views (one per entity type) are a series of unions that select from each database you currently have defined in the CLM\_DATABASES value set. To get to the remote databases, the views include the database links defined in the CLM\_DB\_LINKS value set. HP GL Migrator does not copy the remote entity name data to any temp table; it queries from the remote database in real time.

<span id="page-88-1"></span>For example, assume CLM DATABASES has the enabled values shown in *[Table 7-1](#page-88-1)* and CLM\_DB\_LINKS has the enabled values shown in *[Table 7-2](#page-88-2)*.

| Value | Meaning               |
|-------|-----------------------|
| 2     | <b>DEV</b>            |
| 3     | QA                    |
|       | <b>PROD</b>           |
| 900   | <b>Entity Archive</b> |

Table 7-1. Values for CLM\_DATABASES

<span id="page-88-2"></span>Table 7-2. Values for CLM\_DB\_LINKS

| Value | Meaning               |
|-------|-----------------------|
| 2     | DEV_LINK              |
| 3     | QA LINK               |
|       | PROD_LINK             |
| 900   | <b>Entity Archive</b> |

Then the view for the user migrator would be:

```
SELECT 2 db_value, 
name entity_name 
FROM gl_budget_entities@DEV_LINK 
UNION 
SELECT 3 db_value, 
name entity_name 
FROM gl_budget_entities@QA_LINK
UNION 
SELECT 4 db_value, 
name entity_name 
FROM gl_budget_entities@PROD_LINK 
<select clause to query entity archive tables against the local 
database>
```
When getting a list of values from this view, the migrator concurrent programs look at the source database you have selected and return only the values from that database. Additionally, where appropriate, the list of values is limited by the source application.

### Considerations for Using Views

While having the ability to select the entity name as it exists on the source database is an important feature, there are considerations to the use of these views.

- While the list of values based on these views only queries the database you have selected, it does validate each database link when it first parses the query. If it takes a long time to access one or more of the remote databases using a database link, there will be a slight delay when you first execute the list of values. This should occur only the first time you use the list of values in your application session. Subsequent uses of the list of values should have better performance.
- Because of the way the database handles unions, if one database link in the union is invalid (the link has the wrong username or password, the remote database is down, or there is a problem with SQL\*Net), the entire view is invalid. This results in an error while trying to submit the HP GL Migrator program.

To address the second issue, you must periodically run the Maintain GL Migrator Views program.

When run with the **Report Only** parameter set to **No,** this program looks at all the databases, as defined in CLM\_DATABASES and CLM\_DB\_LINKS, and checks each view against each database. It then rebuilds each view omitting the problem databases. The report output of this program reports on any problems that occurred. If run with **Report Only** set to **Yes,** the program reports on the current definition of the views.

To keep the HP GL Migrator views current with the current database statuses, you should schedule the Maintain GL Migrator Views program to run periodically. The greater the database instability (in terms of changes in passwords, database status, and SQL\*Net status), the more often this program should be run. A good rule of thumb is to run the program once a day. You must run the program after making any modifications to CLM\_DATABASES or CLM\_DB\_LINKS.

#### Switching Between Non-Validated Mode and Validated Mode

If you are having significant problems with the HP GL Migrator views, you can switch to the non-validated entity name mode. To do this, execute the script CLGMMBS9.sql (located with the rest of the HP GL Migrator install scripts) against the HP GL Migrator SQL account. When prompted for the **inst\_value\_sets** parameter, type **Y.** After running this script, the entity name parameters will have no validation or list of values.

sqlplus <*GLM acct*>/<*GLM password*<sup>&</sup>gt; SQL> @CLGMMBS9.sql Enter value for inst value sets: Y SQL> exit;

To revert to validated parameters with lists of values, run the script CLGMMBS8.sql against the HP GL Migrator SQL account.When prompted for the **inst\_value\_sets** parameter, type **Y.**

sqlplus <*GLM acct*>/<*GLM password*> SQL> @CLGMMBS8.sql Enter value for inst\_value\_sets: **Y** SQL> exit;

#### open\_links Database Parameter for Database Access

The open links database parameter controls how many different databases can be accessed through database links in a given session (but it does not control how many times a specific link can be used in that session). The default value is 4. If you have (or ever plan to have) more than four databases defined in CLM\_DATABASES (that is, the databases you will be migrating from and to), you must increase the value for this parameter (HP recommends 20) in the HP GL Migrator instance, then shut down and restart the database. To make the change, modify the init.ora file by adding (or modifying) the line open\_links = 20.

### Local Chart of Accounts (COA) and Set of Books (SOB)/Ledger Names

The Maintain GL Migrator Views program builds entity views and queries all the remote databases. From the query data, it populates a local table (CLGM\_ENTITY\_LOOKUPS) with the chart of accounts and set of books/ledger. This is done so that queries on the list of values for a chart of accounts or set of books/ledger will perform better.

If you add a set of books/ledger or chart of accounts to any of the source databases, you must run the Maintain GL Migrator Views program to bring the new values into the local table.

### Running Without the Distributed Database Option

While HP strongly recommends that you run the Distributed Database Option, you can still use HP GL Migrator without it. If you use HP GL Migrator with HP Deployment Management, the Distributed Database Option is required.

When running HP GL Migrator with a destination database other than the current instance, HP GL Migrator attempts to insert, delete, and update data using database links. This is not allowed by Oracle without the Distributed Database Option.

To work around this restriction, you must install HP GL Migrator on each of the instances that can ever be a destination database. Then, whenever you want to move entities to a given database, you must log on to that destination database and run HP GL Migrator there, setting the **Dest Database** parameter to be the current database. The **Source Database** parameter can be a remote database because HP GL Migrator only queries data from the source database (no inserts, updates, or deletes) and Oracle allows queries across database links even without the Distributed Database Option.

Because you must run the Distributed Database Option to execute database link inserts, updates, or deletes even on the same database, when installing HP GL Migrator on an instance, you must do one of the following:

- Install HP GL Migrator into the APPS account, and enable value **1** in CLM\_DATABASES (when selecting this value, HP GL Migrator will not use any database link) and give it a description of **Current Database.** You might have to extend the privileges of the APPS account to allow creating tables and indexes.
- Install HP GL Migrator in a custom account and instead of creating a link to the APPS account, grant all the appropriate entities from APPS to the custom account. Contact HP Software Support for a sample script to execute these grants. Then, enable value **1** in CLM\_DATABASES and rename it to **Current Database.**

### Using Version Control

For information about using the Version Control functionality of HP GL Migrator, see Chapter 8, *[Using Version Control,](#page-98-0)* on page 99.

# Purging Temporary Tables

Periodically purge the temporary HP GL Migrator tables by using the Purge GL Migrator Interface Tables program. This is useful for removing rows left by running HP GL Migrator in Debug mode. If the **Debug** parameter is set to **No,** HP GL Migrator removes all records inserted into its temporary tables during the execution of the program. You can either truncate the HP GL Migrator tables or delete records older than a certain date.

HP recommends that you run this program at least once a month with the **Truncate Tables** parameter set to **Yes** to remove any fragmentation created through the insertion and deletion of records in the temporary tables.

If appropriate, periodically purge details from the GL Archive details. Based on the volume of revisions, you might want to keep the revision history of the entities but delete the actual details of the earlier versions (see *[Purge Entity](#page-103-0)  [Archive Versions Program](#page-103-0)* on page 104). Note that you will lose the ability to compare against or revert to these purged versions.

To purge the temporary tables:

1. Use the standard menu path **Other > Requests > Run.**

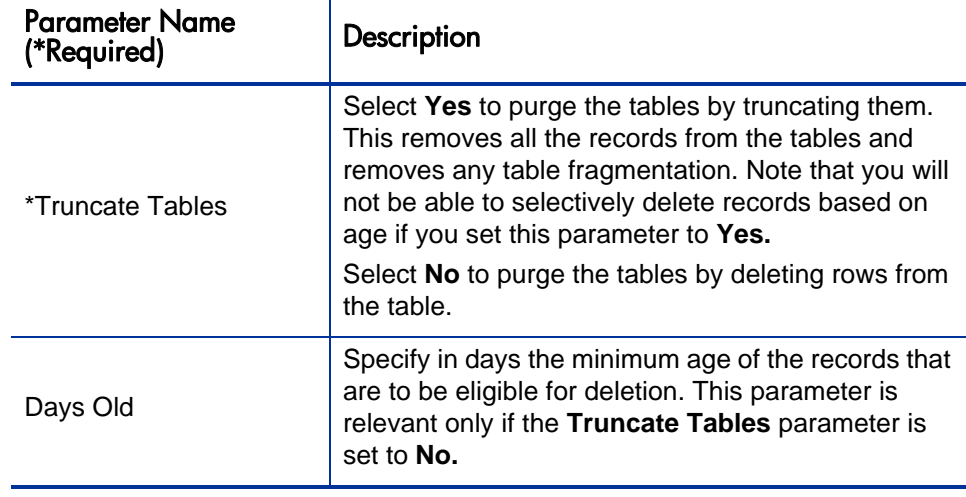

2. Launch the Purge GL Migrator Interface Tables program.

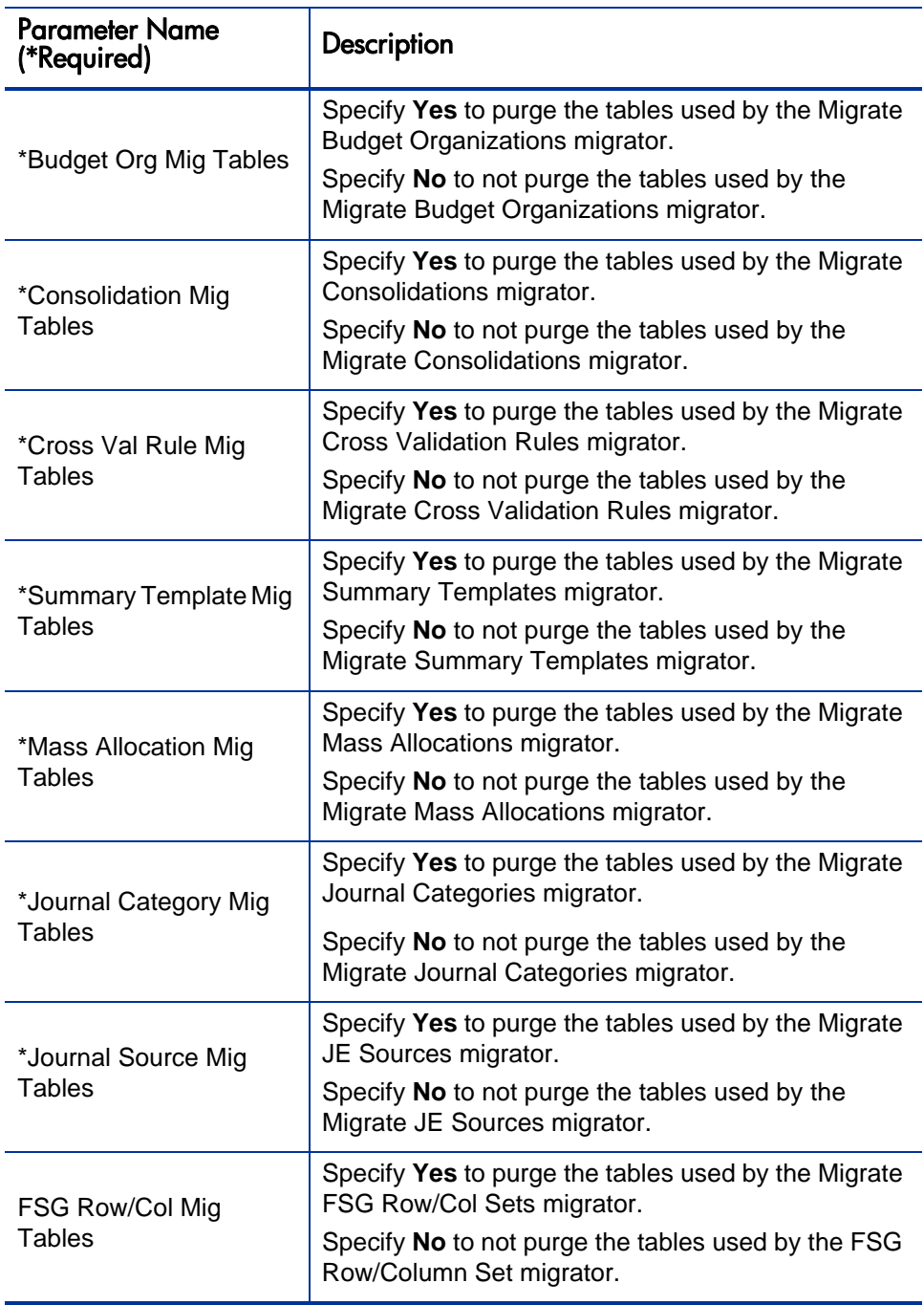

### <span id="page-95-0"></span>Running Audit Reports

HP GL Migrator provides the GL Migrator Audit Report with every batch of entities being migrated. This report provides an audit trail of all successfully migrated entities as well as a detailed exception listing for entities that failed migration. The report lists all key information about each entity. You can run the audit report within a date range for a specific entity type or for all entity types.

To run audit reports:

- 1. Use the standard menu path **Other > Requests > Run.**
- 2. Launch the GL Migrator Audit Report.

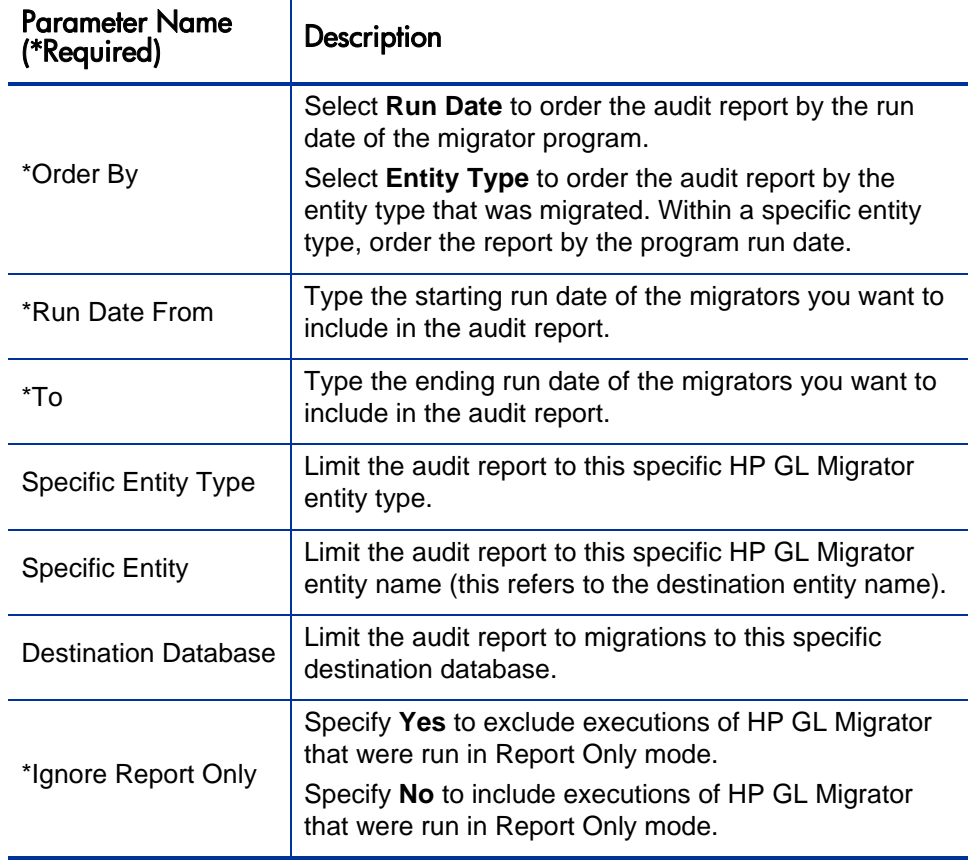

# Configuring HP GL Migrator Security

HP GL Migrator uses standard Oracle E-Business Suite security functionality to control access to GL Migrator programs. See *[Configuring Oracle](#page-37-0)  [E-Business Suite](#page-37-0)* on page 38 for some default security setup information. Beyond this default security setup, you can consider additional internal security for HP GL Migrator. The security tasks might include configuring the following:

 **Request groups.** Set up a request group for each grouping of programs if there are different groups of users who should access different sets of programs.

System administrators might have access to all programs, whereas business analysts and developers would have access only to migrator and archive programs.

- **Responsibilities.** For each grouping of programs, set up a custom responsibility for the user group that will access the group of programs.
- **Users.** The Oracle E-Business Suite instance where HP GL Migrator is installed must have a logon defined for each user who will submit HP GL Migrator requests (this is optional if integrating with HP Deployment Management). Create the user and assign the appropriate responsibility that includes HP GL Migrator programs.

# <span id="page-98-0"></span>8 Using Version Control

### Overview of Version Control

HP GL Migrator uses a set of database tables called the entity archive as a repository for version control information regarding GL setup entities. These tables reside in the same instance on which HP GL Migrator is installed, allowing you to have one central location for all the GL setup entity versions.

If you were to install HP GL Migrator on multiple databases and use its Version Control functionality on all the installations, you would have multiple repositories with potentially confusing duplicate entity versions. To avoid this, HP recommends that you use the Version Control functionality at only one point in the migration workflow, that is, on only one HP GL Migrator installation. Avoid scenarios such as saving entities to the entity archive when migrating from a Development instance to a QA instance and then saving them again when migrating from the QA instance to a Production instance.

Because HP GL Migrator uses database tables to store entity information, you should install HP GL Migrator on a database instance that will not be periodically refreshed. If you need to refresh the database, you must export the data in the HP GL Migrator tables (they all begin with CLGM) before the refresh and import the data after the refresh is completed.

### Overview of Entity Archive

The entity archive consists of a set of database tables that are similar in structure to the standard Oracle General Ledger setup entity tables, with additional columns for version control information (for example, revision number and label name).

When you save an entity to the entity archive, HP GL Migrator copies the entire definition of the entity to the entity archive database tables. HP GL Migrator gives the new entity a new version revision number. This revision number is calculated internally and is equivalent to the maximum existing revision number for the entity, plus one.

HP GL Migrator also gives the entity a version label. This label is provided by the user during the execution of HP GL Migrator programs. The ability to specify a version label allows you to group multiple entities by label name. You can then report on the entities with that version label, or you can use the version label number to retrieve multiple entities from the entity archive.

If the entity being saved to the archive is linked to a Chart of Account, that Chart of Account definition is also stored in the entity archive. The Chart of Account is linked to the same version label as the entity being archived. There is only one instance of a given Chart of Account in one version label.

The growth of these archive tables directly corresponds to the number of entities and the number of versions put into these tables. If you plan to periodically store versions of entire groups of entities rather than storing only the entities that change, then more tablespace will be required than the recommended 30 megabytes. HP recommends starting with a 30 megabyte allocation and then adding tablespace as needed.

You can periodically remove details of earlier versions with the Purge Entity Archive Versions program. You can use this program to keep the revision history of your entities but delete the actual details of the earlier versions (see *[Purge Entity Archive Versions Program](#page-103-1)* on page 104). Note that you will lose the ability to compare against or revert to these purged versions.

A sample of version labels and revision numbers might look similar to the example shown in *[Figure 8-1](#page-100-0)*.

#### Figure 8-1. Sample version labels and revision numbers

<span id="page-100-0"></span>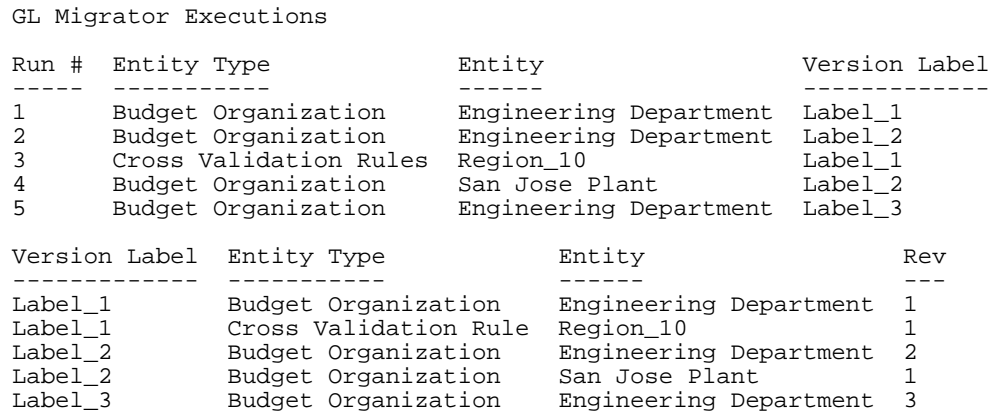

### Saving to the Entity Archive

You can migrate a General Ledger setup entity or a group of entities to the entity archive, thereby putting the entities under version control.

To do so, while running HP GL Migrator programs, you must set the **Dest Database** (or **Destination Database**) parameter to **Object Archive,** set the **Save to Archive** parameter to **Yes,** and type values for the **Version Label** and **Version Desc** parameters. HP GL Migrator stores the entities with the version label you specify. If you specify a new version label, HP GL Migrator creates this label for you. If you specify an existing version label, HP GL Migrator adds the entities to the existing label. (If you leave the description blank for an existing label, HP GL Migrator uses the description from the existing version label.)

If you save to an existing version label, HP GL Migrator prohibits you from saving an entity that already exists in that version label. You must either specify a new version label or first purge the entity from the existing version label (see *[Purge Entity Archive Versions Program](#page-103-1)* on page 104).

You can also save entities to the entity archive while executing a regular migration. Set the **Dest Database** parameter to the appropriate Oracle E-Business Suite instance, set the **Save to Archive** parameter to **Yes,** and specify the appropriate **Version Label** and **Version Desc** parameters. HP GL Migrator migrates the entity to both the destination database and the entity archive during the same execution.

### Restoring Entities from the Entity Archive

After you store entity versions in the entity archive, you can use HP GL Migrator to restore these versions into the "live" Oracle E-Business Suite instances. You can use the entity archive as a source for the entity definition rather than getting entity information from an Oracle E-Business Suite instance.

To recover entities from the entity archive, set the **Source Database** parameter to **Object Archive,** set the **Recover From Archive** parameter to **Yes,** and in the **From Version Label** parameter, type the version label from which you want to retrieve the entities. You can select this parameter. If you are trying to recover a specific entity, you can select from all the version labels than contain that entity. If you are recovering a range of entities, you can pick from all version labels that have at least one entity of the entity type (Budget Org, Consolidation, etc.) you are trying to recover.

### GL Archive Version Detail Report

The GL Archive Version Detail Report audits the contents of the GL entity archive and displays the revision history of the GL Migrator setup entities.

To run the report:

- 1. Use the standard menu path **Other > Requests > Run.**
- 2. Launch the GL Archive Version Detail Report.

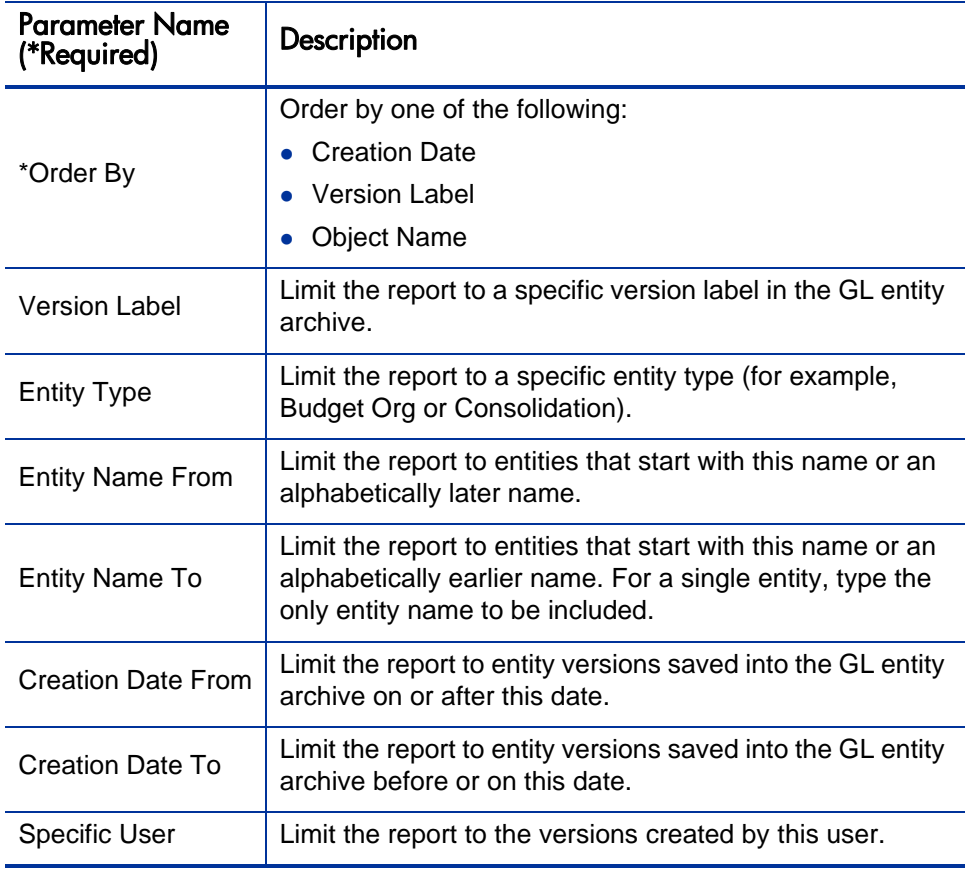

# <span id="page-103-1"></span><span id="page-103-0"></span>Purge Entity Archive Versions Program

The Purge Entity Archive Versions program purges versions of entities from GL Archive. You can remove old versions of entities that are no longer needed or that were incorrectly archived.

To purge the entities:

- 1. Use the standard menu path **Other > Requests > Run.**
- 2. Launch the Purge Entity Archive Versions program.

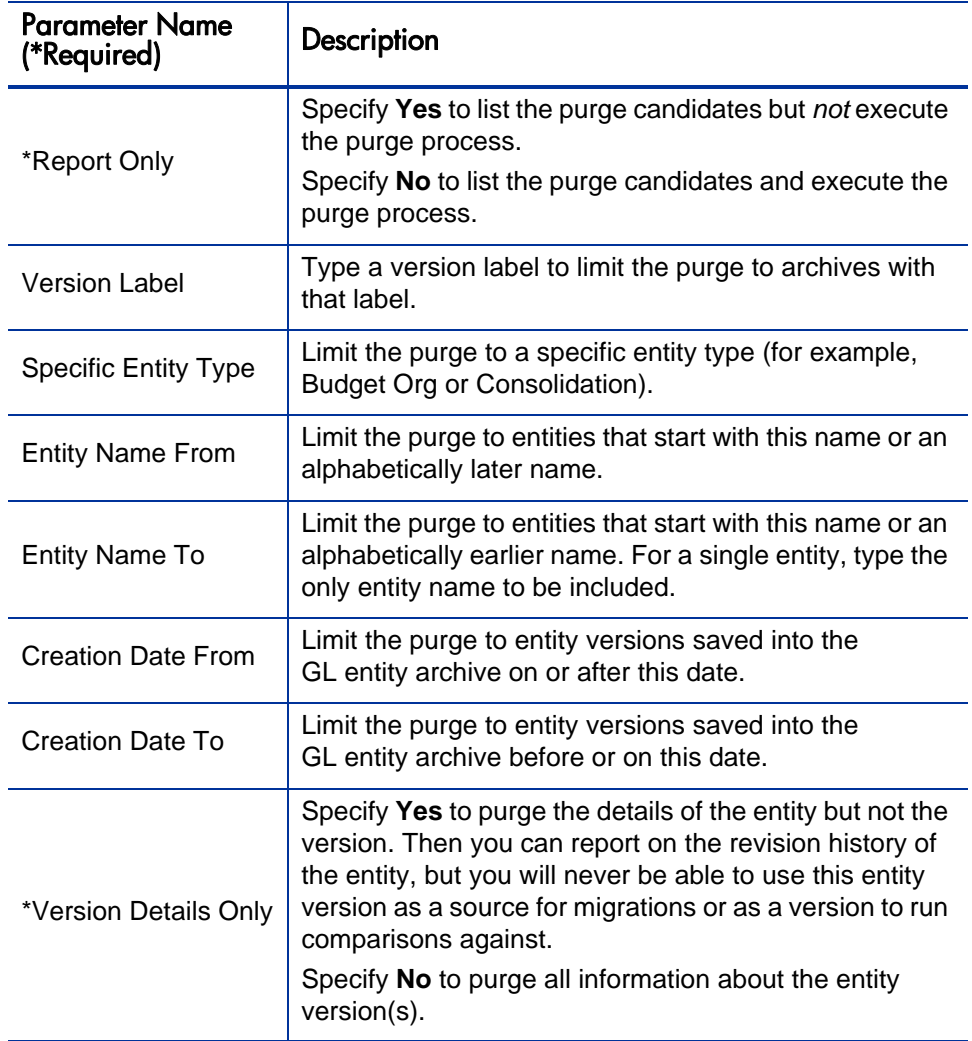

### <span id="page-104-0"></span>Comparing Entities

This section discuses the entity comparison functionality in HP GL Migrator.

### Comparison Methodology

The entity comparison functionality is available for all of the migrators (see Chapter 9, *[Migrating General Ledger Entities,](#page-108-0)* on page 109). It is activated in HP GL Migrator by setting the **Run Type** parameter to **Comparison.** HP GL Migrator compares entities or entity details by pulling information from the source and destination databases into custom temporary tables, where it compares the attributes of the entities and lists the differences in the output report.

The "difference" status for each identified entity or entity detail is one of the following:

• Only in Source DB

The entity or entity detail exists only in the source database. There is nothing in the destination database with the entity name or entity detail name. For example, if an exclusion for a cross validation was added in the source database, the comparison report would indicate that the parameter exists only in the Source DB.

• Only in Dest DB

The entity or entity detail exists only in the destination database.

Differences Exist

Entities or entity details with this status either have different attributes (for example, the entity descriptions could be different) or have different details.

If an entity or entity detail has a status of Only in Source DB or Only in Dest DB, HP GL Migrator does not report any additional information about it. For example, if HP GL Migrator compares a range of cross validation rules between one database and another and finds that a rule exists on the source database and not the destination database, it does not report on the specific exclusions and inclusions of the rule.

### Comparison Procedure and Sample Report

The procedures in this section describe how to:

- Compare entities from two Oracle E-Business Suite instances
- Compare an entity from an Oracle E-Business Suite instance with another entity from the entity archive
- Compare two versions of one or more entities in the entity archive

#### **To compare entities from two Oracle E-Business Suite instances:**

- 1. Launch the desired migrator (see Chapter 9, *[Migrating General Ledger](#page-108-0)  Entities,* [on page 109](#page-108-0)).
- 2. With the **Run Type** parameter set to **Comparison,** specify one Oracle E-Business Suite instance as the source database and the other instance as the destination database.
- 3. (For a single entity) Type the name of the entity to compare.

HP GL Migrator ignores the value in the **New <***Entity Type***> Name** parameter and instead uses the value in the **Specific <***Entity Type***> Name** parameter when retrieving entity information from both source and destination databases.

4. (For a range of entities) Use the **<***Entity Type***> From** and **To** parameters to specify a range. Specifying a range allows you to see which entities do not exist on one database versus another, as well as the differences for the entities that exist on both databases.

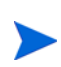

If you are comparing data between Oracle E-Business Suite Releases 11i and 12, you might encounter differences based on changes in the GL data model between these releases.

#### **To compare entities from an Oracle E-Business Suite instance and the entity archive:**

- 1. Launch the desired migrator (see Chapter 9, *[Migrating General Ledger](#page-108-0)  Entities,* [on page 109](#page-108-0)).
- 2. With the **Run Type** parameter set to **Comparison,** specify **Object Archive** for the **Source Database** parameter and specify the Oracle E-Business Suite instance for the **Dest Database** parameter.
- 3. For the **Recover From Archive** parameter, specify **Yes.**
- 4. Type the appropriate **Version Label** parameter.
- 5. (For a single entity) Type the name of the entity to compare.

HP GL Migrator ignores the value in the **New <***Entity Type***> Name** parameter and instead uses the value in the **Specific <***Entity Type***> Name** parameter when retrieving entity information from both source and destination databases.

6. (For a range of entities) Use the **<***Entity Type***> From** and **To** parameters to specify a range. Specifying a range allows you to see which entities do not exist on one database versus another, as well as the differences for the entities that exist on both databases.

#### **To compare two versions of one or more entities:**

- 1. Launch the desired migrator (see Chapter 9, *[Migrating General Ledger](#page-108-0)  Entities,* [on page 109](#page-108-0)).
- 2. With the **Run Type** parameter set to **Comparison,** specify **Object Archive** for both the **Source Database** and **Dest Database** parameters.
- 3. For the **Save To Archive** parameter, specify **No.**
- 4. For the **Recover From Archive** parameter, specify **Yes.**
- 5. Type the appropriate **Version Label** parameter.
- 6. (For a single entity) Type the name of the entity to compare.

HP GL Migrator ignores the value in the **New <***Entity Type***> Name** parameter and instead uses the value in the **Specific <***Entity Type***> Name** parameter when retrieving entity information from both source and destination databases.

7. (For a range of entities) Use the **<***Entity Type***> From** and **To** parameters to specify a range. Specifying a range allows you to see which entities do not exist on one database versus another, as well as the differences for the entities that exist on both databases.

A sample comparison report might look similar to the example shown in *[Figure 8-2](#page-107-0)*, where a mass allocation named Allocation One is compared between two Oracle E-Business Suite instances.

Figure 8-2. Sample Mass Allocation/Budget Comparison Report

<span id="page-107-0"></span>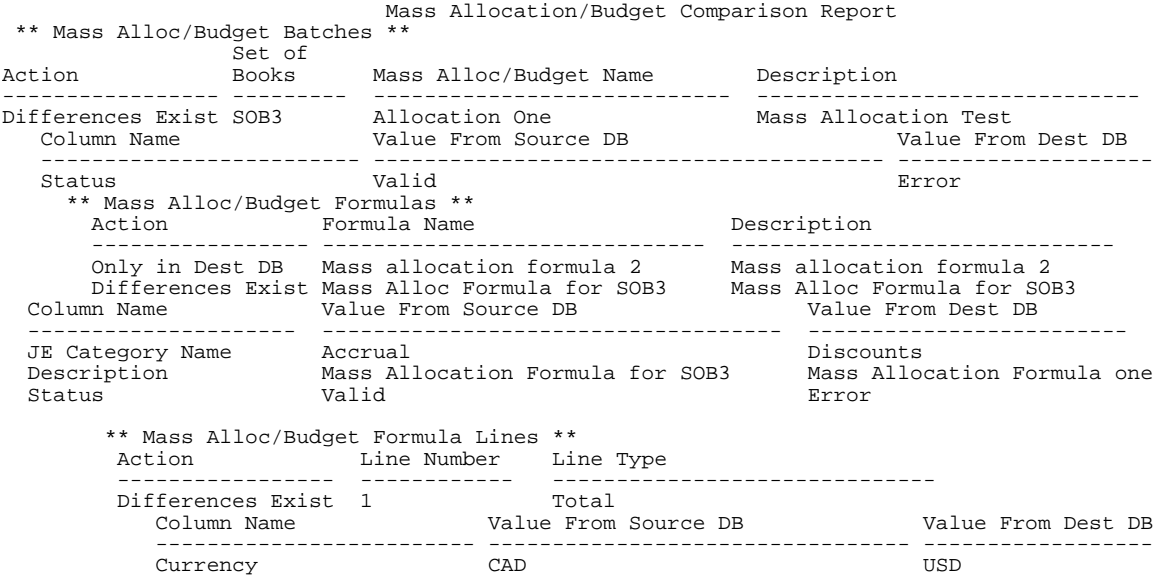

The report shows the following differences:

- The status of the mass allocation is Valid in the source database, and Error in the destination database.
- Mass allocation formula 2 is present only in the destination database.
- For the Mass Alloc Formula for SOB3 formula, the JE Category Name and the Description were changed.
- In the Formula Lines, Line 1 has different currencies in the source and destination databases.
# 9 Migrating General Ledger Entities

#### Migrate Budget Organizations Migrator

The Migrate Budget Organizations migrator prompts the user for parameters enabling migration of user selected Budget Organization(s) from a source database and set of books/ledger to a destination database and set of books/ ledger. The migration is accompanied by an output file displaying all migrated entities along with the status or error codes associated with each record in migration.

The Assign Budget Account Ranges concurrent program is submitted at the destination database for each successfully migrated Budget Organization. The Concurrent Request ID(s) of the submitted requests are listed in the Concurrent Request log file of the migration. Users are advised to review the requests at the destination database and take any necessary actions.

Use the standard menu path **Other > Requests > Run** to launch the Migrate Budget Organizations migrator. *[Table 9-1](#page-108-0)* lists and describes its parameters.

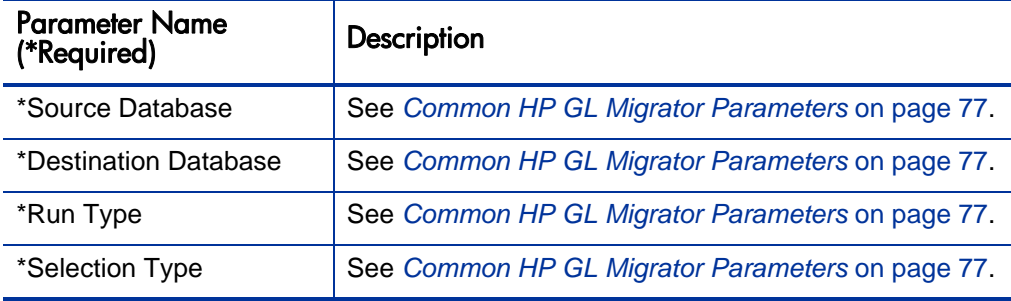

<span id="page-108-0"></span>Table 9-1. Migrate Budget Organizations migrator parameters (page 1 of 2)

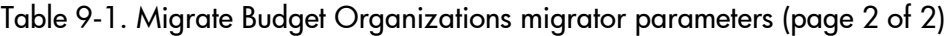

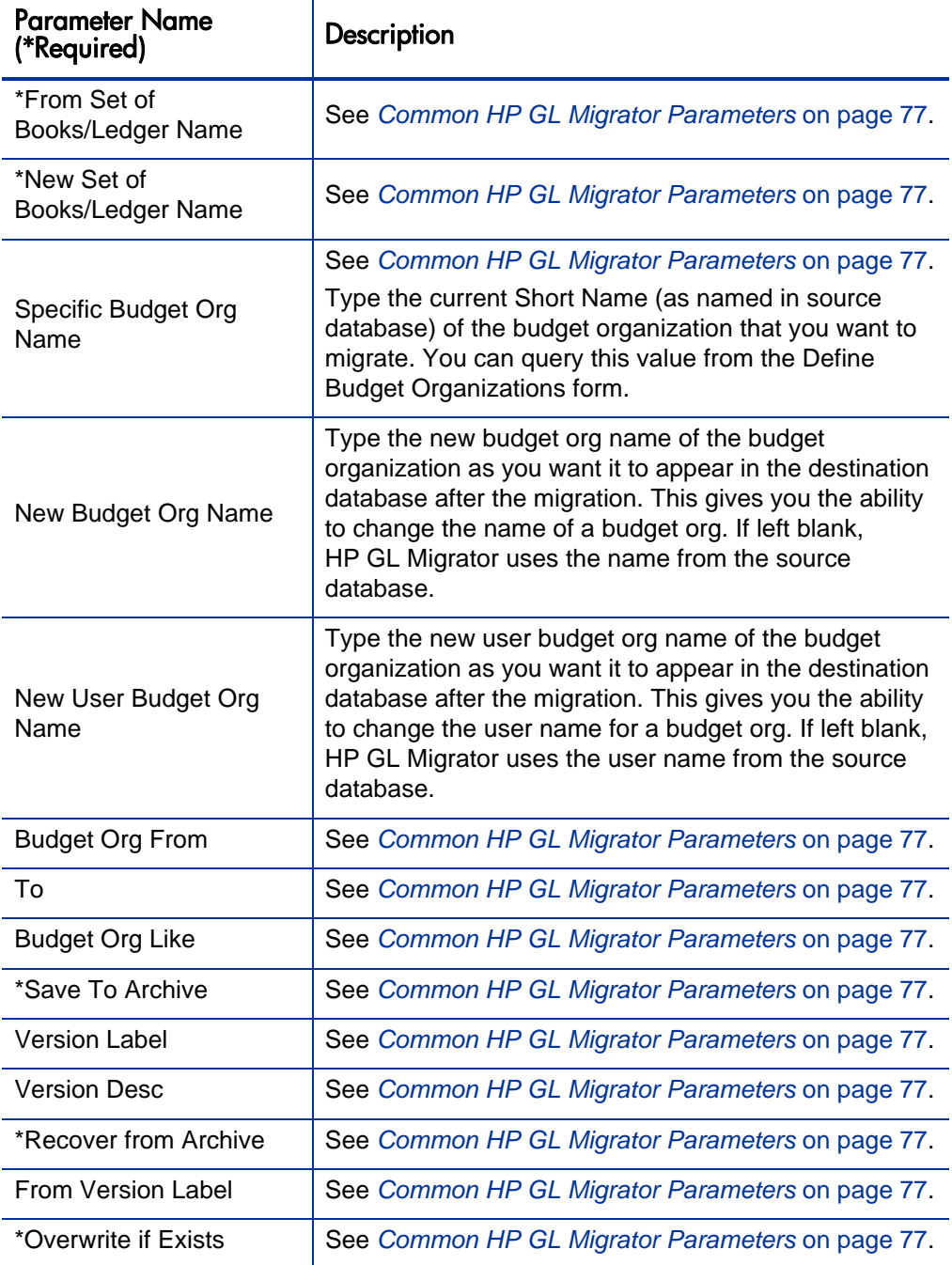

## Migrate Consolidations Migrator

The Migrate Consolidations migrator prompts the user for parameters enabling migration of user-selected Consolidation Mapping(s) from a source database to a destination database. The migration is accompanied by an output file displaying all migrated entities along with the status or error codes associated with each record in migration.

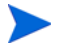

This migrator does not support downward migration.

Use the standard menu path **Other > Requests > Run** to launch the Migrate Consolidations migrator. *[Table 9-2](#page-110-0)* lists and describes its parameters.

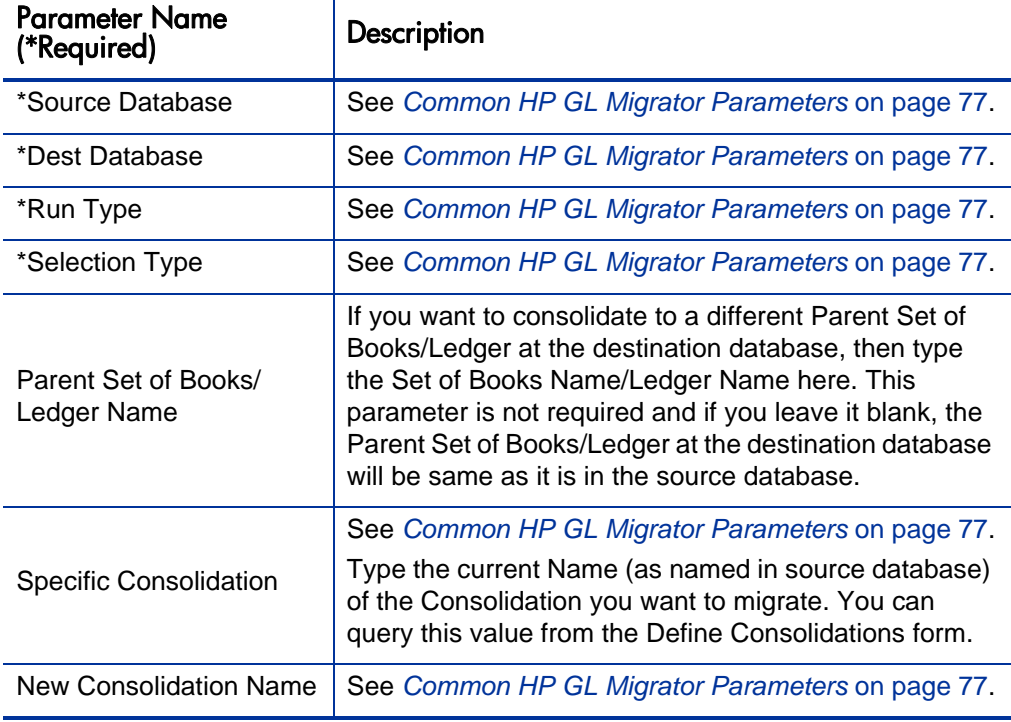

<span id="page-110-0"></span>Table 9-2. Migrate Consolidations migrator parameters (page 1 of 2)

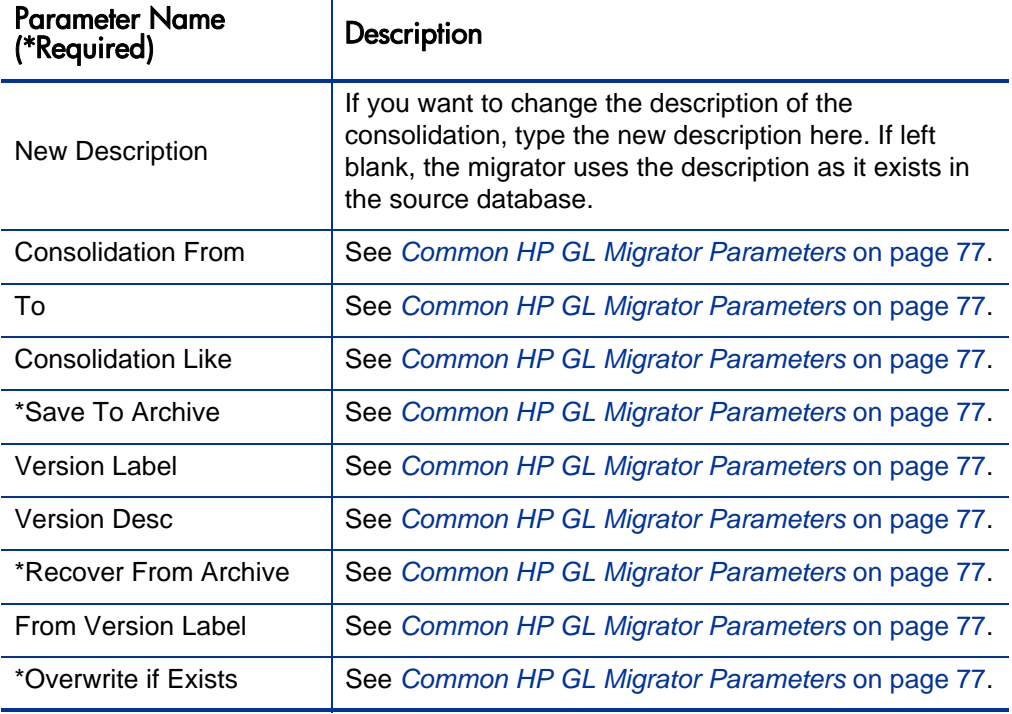

Table 9-2. Migrate Consolidations migrator parameters (page 2 of 2)

## Migrate Cross Validation Rules Migrator

The Migrate Cross Validation Rules migrator prompts the user for parameters enabling migration of user selected Cross Validation Rule(s) from a source database and application to a destination database and application. The migration is accompanied by an output file displaying all migrated entities along with the status or error codes associated with each record in migration.

Use the standard menu path **Other > Requests > Run** to launch the Migrate Cross Validation Rules migrator. *[Table 9-3](#page-112-0)* lists and describes its parameters.

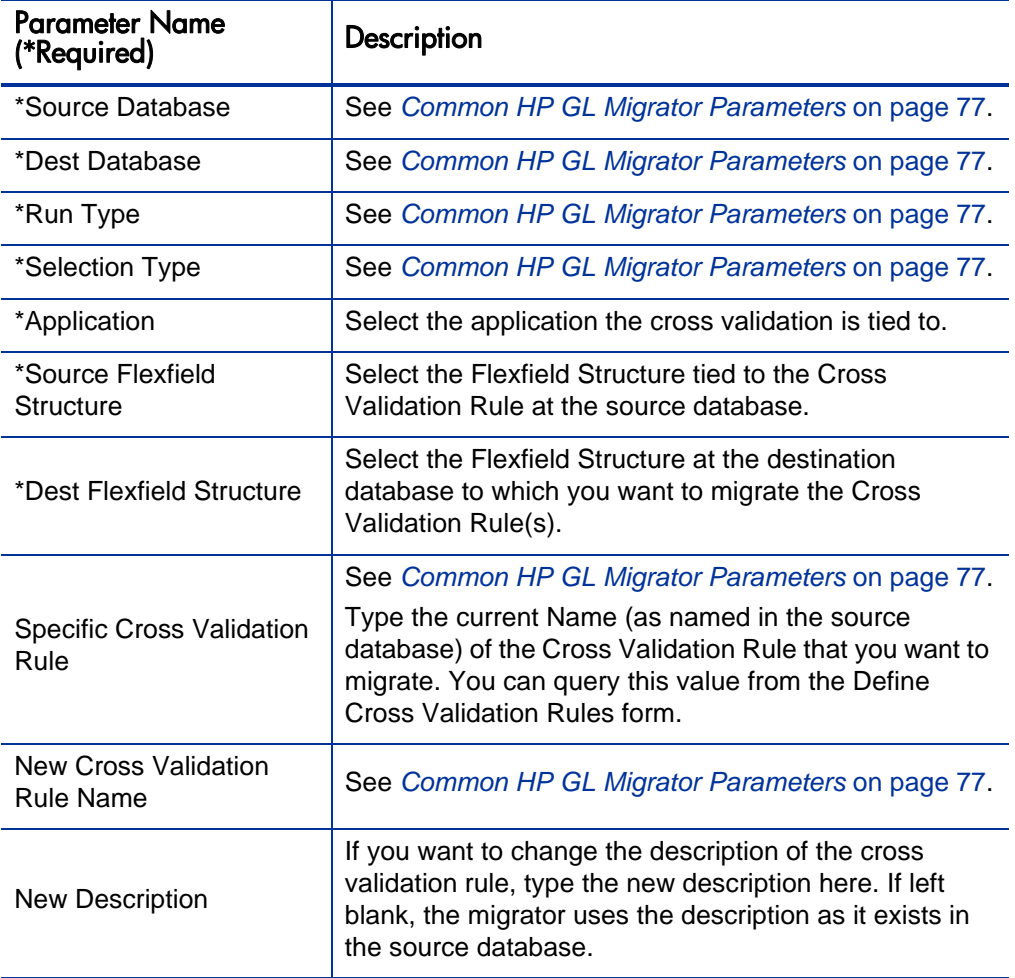

<span id="page-112-0"></span>Table 9-3. Migrate Cross Validation Rules migrator parameters (page 1 of 2)

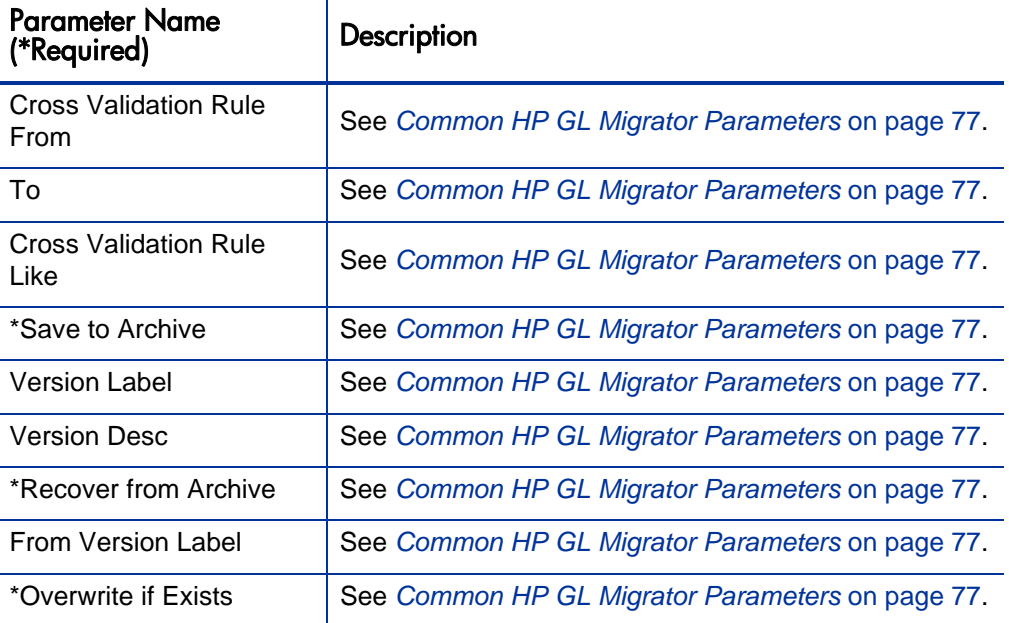

Table 9-3. Migrate Cross Validation Rules migrator parameters (page 2 of 2)

## Migrate FSG Row/Col Sets Migrator

The Migrate FSG Row/Col Sets migrator prompts the user for parameters enabling migration of the user selected FSG Row/Col Sets from a source database to a destination database. The migration is accompanied by an output file displaying all migrated entities along with the status or error codes associated with each record in migration.

Before migrating FSG row/column sets, make sure that if the following entities are referenced by the Row Set or Column Set in the source database, they also exist in the destination database prior to the migration:

- Flexfield structures
- Standard axes
- Set of books/ledger

Use the standard menu path **Other > Requests > Run** to launch the Migrate FSG Row/Col Sets migrator. *[Table 9-4](#page-114-0)* lists and describes its parameters.

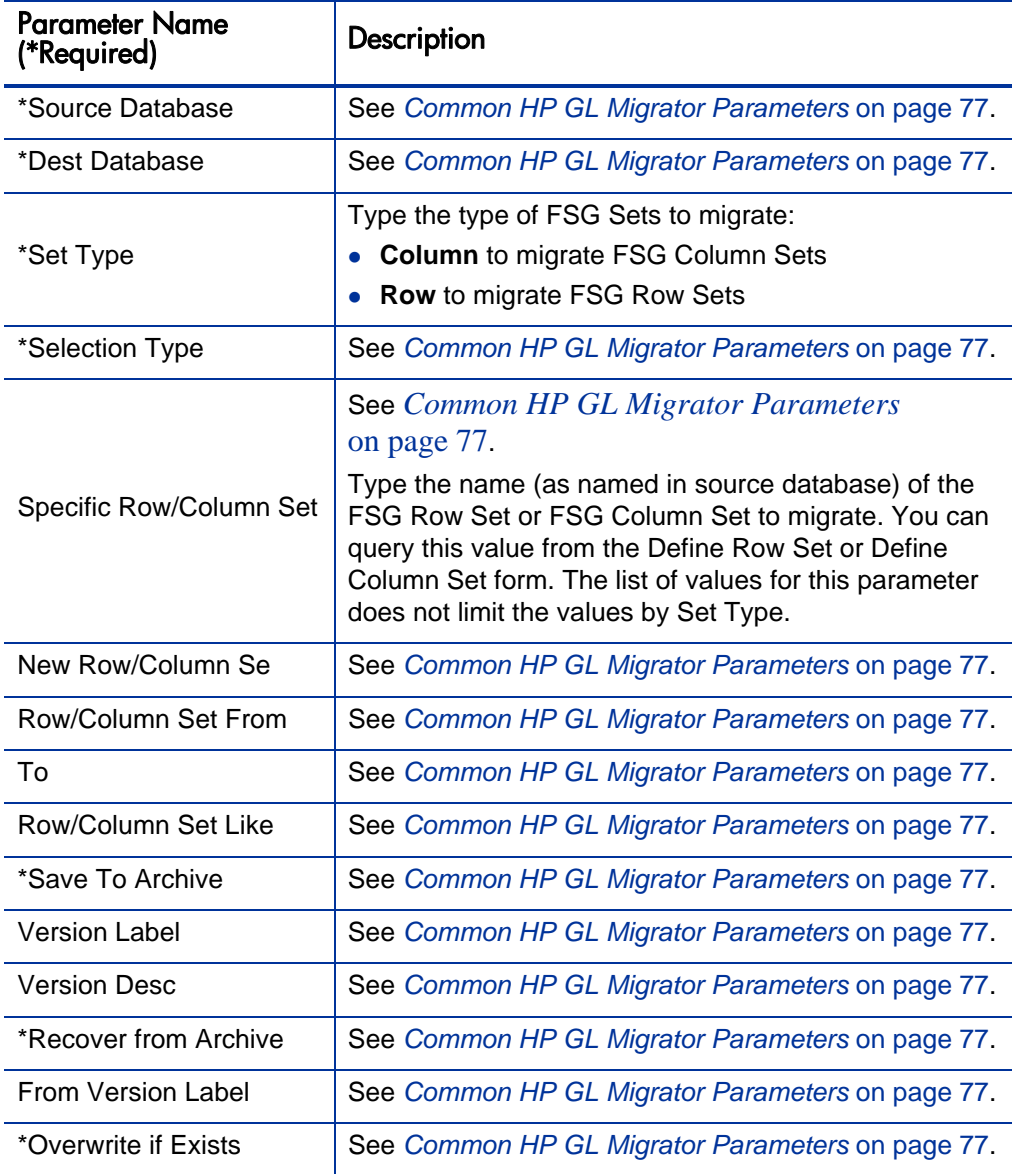

<span id="page-114-0"></span>Table 9-4. Migrate FSG Row/Col Sets migrator parameters (page 1 of 2)

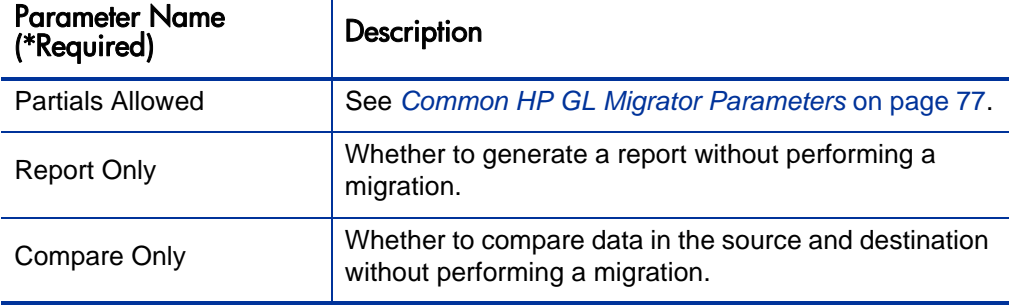

Table 9-4. Migrate FSG Row/Col Sets migrator parameters (page 2 of 2)

#### Migrate JE Sources Migrator

The Migrate JE Sources migrator prompts the user for parameters enabling migration of the user selected JE Source from a source database to a destination database. The migration is accompanied by an output file displaying all migrated entities along with the status or error codes associated with each record in migration.

Use the standard menu path **Other > Requests > Run** to launch the Migrate JE Sources migrator. *[Table 9-5](#page-115-0)* lists and describes its parameters.

<span id="page-115-0"></span>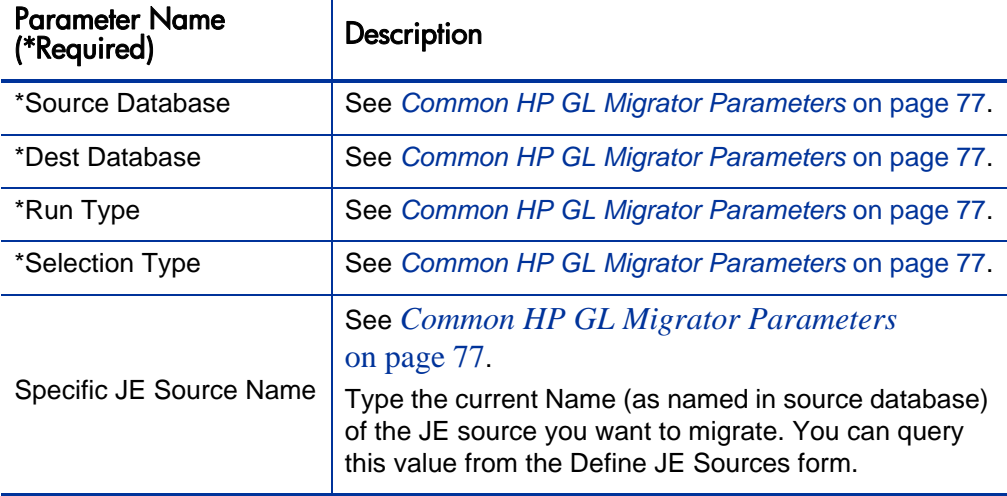

Table 9-5. Migrate JE Sources migrator parameters (page 1 of 2)

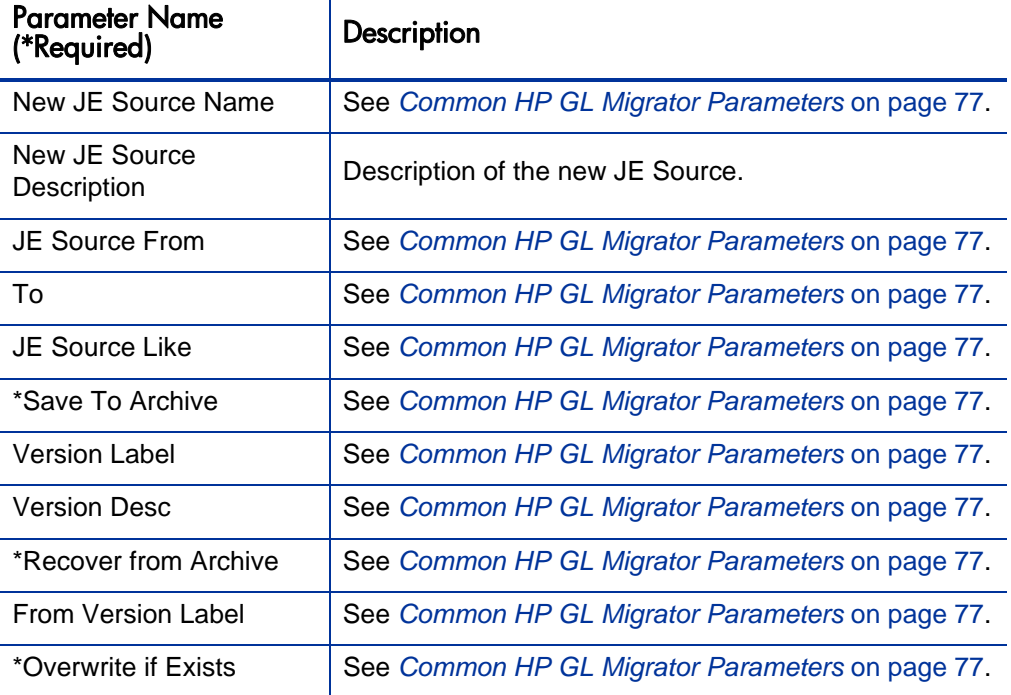

Table 9-5. Migrate JE Sources migrator parameters (page 2 of 2)

#### Migrate Journal Categories Migrator

The Migrate Journal Categories migrator prompts the user for parameters enabling migration of the user selected Journal Category from a source database to a destination database. The migration is accompanied by an output file displaying all migrated entities along with the status or error codes associated with each record in migration.

Use the standard menu path **Other > Requests > Run** to launch the Migrate Journal Categories migrator. *[Table 9-6](#page-117-0)* lists and describes its parameters.

<span id="page-117-0"></span>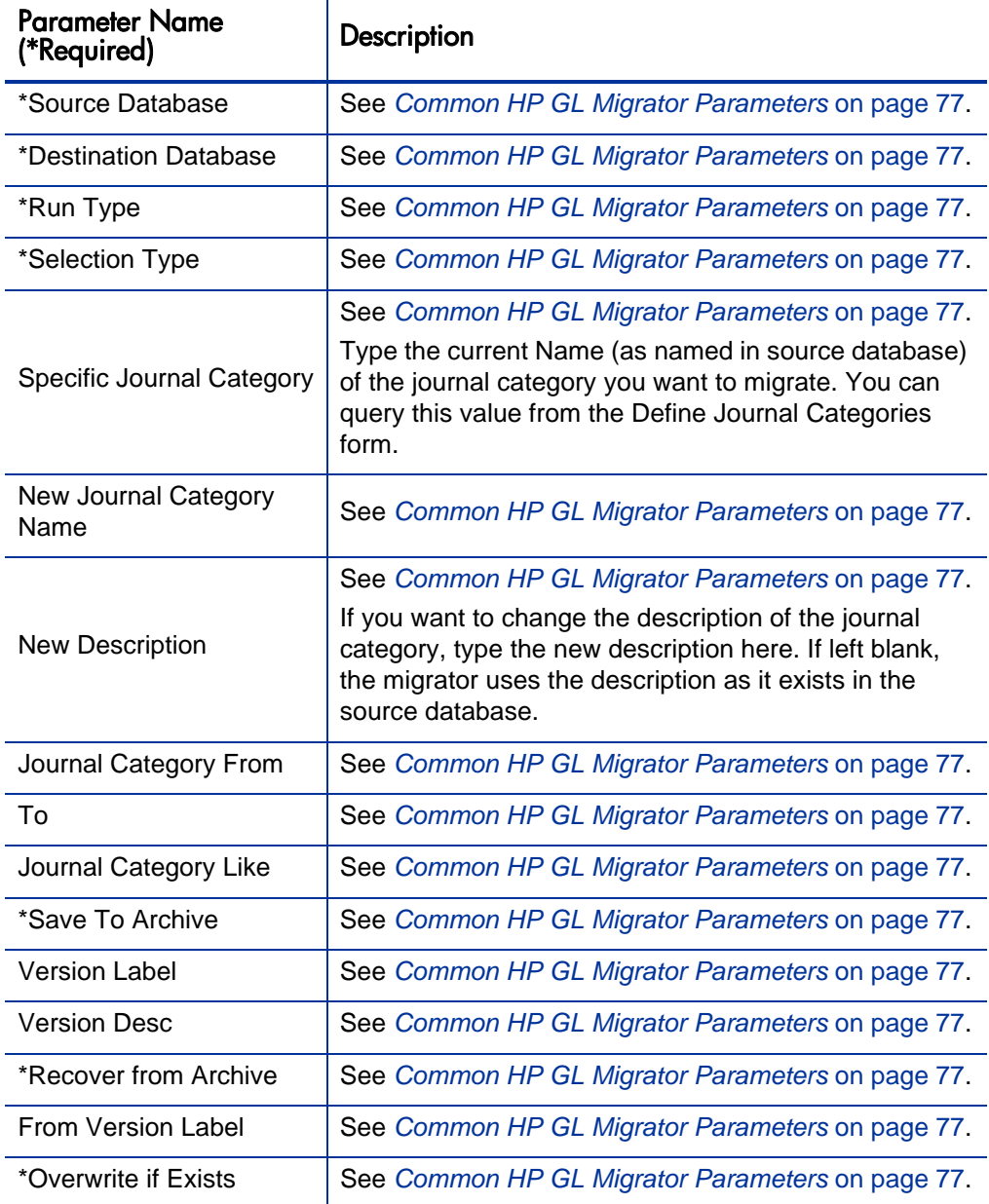

#### Table 9-6. Migrate Journal Categories migrator parameters

#### Migrate Mass Allocations Migrator

The Migrate Mass Allocations migrator prompts the user for parameters enabling migration of a user-selected mass allocation or budget from a source database to a destination database. The migration is accompanied by an output file displaying all migrated entities along with the status or error codes associated with each record in migration.

The Validate Mass Allocations concurrent program is submitted at the destination database after successful migration of mass allocations or budgets. The Concurrent Request ID(s) of the submitted request are listed in the Concurrent Request log file of the migration. Users are advised to review the requests at the destination database and take any necessary actions.

The migrated mass allocations or budgets at the destination database will have a status of Non-Validated. The status will be updated as appropriate by the Validate Mass Allocations concurrent program.

Use the standard menu path **Other > Requests > Run** to launch the Migrate Mass Allocations migrator. *[Table 9-7](#page-118-0)* lists and describes its parameters.

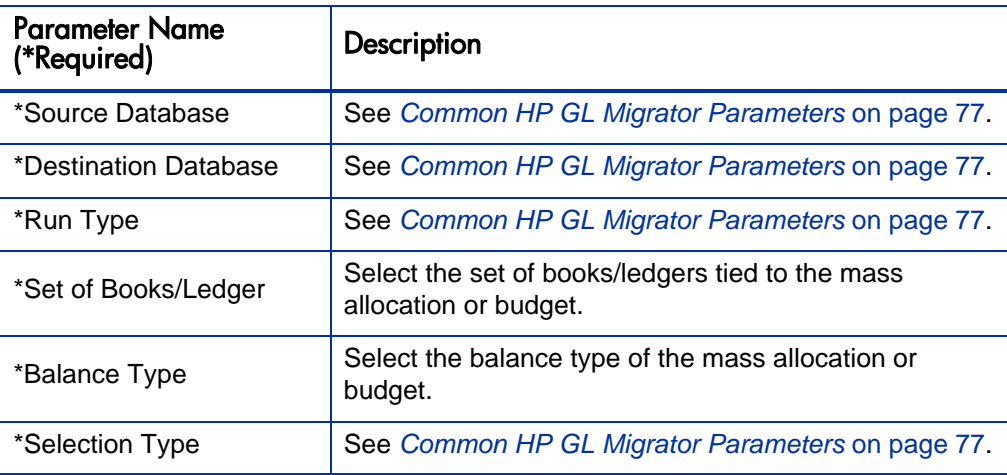

<span id="page-118-0"></span>Table 9-7. Migrate Mass Allocations migrator parameters (page 1 of 2)

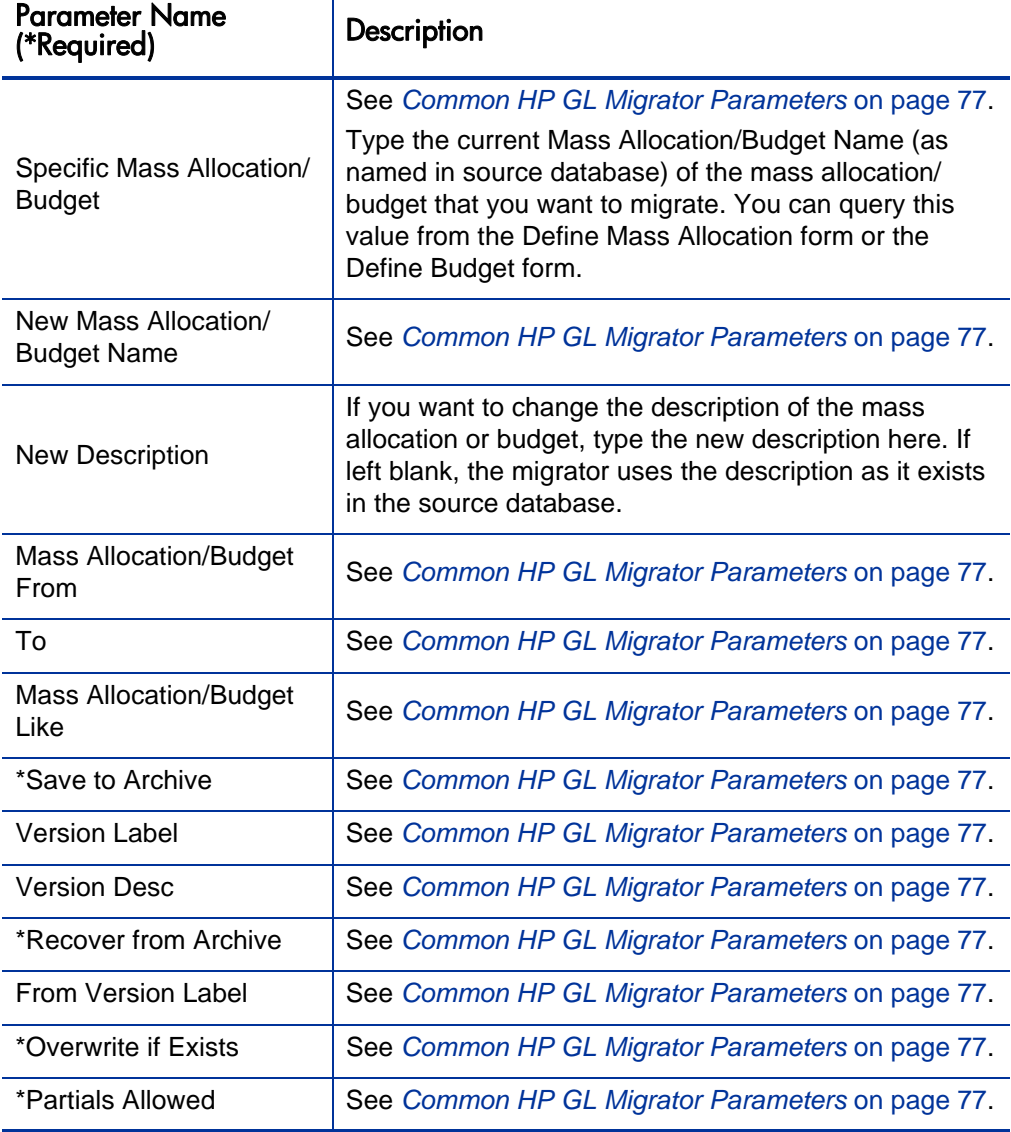

Table 9-7. Migrate Mass Allocations migrator parameters (page 2 of 2)

## Migrate Summary Templates Migrator

The Migrate Summary Templates migrator prompts the user for parameters enabling migration of user selected Summary Template(s) from a source database to a destination database. The migration is accompanied by an output file displaying all migrated entities along with the status or error codes associated with each record in migration.

The Add/Delete Summary Accounts concurrent program is submitted at the destination database for each successfully migrated Summary Template. The Concurrent Request ID(s) of the submitted requests are listed in the Concurrent Request log file of the migration. Users are advised to review the requests at the destination database and take any necessary actions.

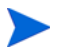

The Overwrite parameter is not available for this migration. If a summary account template already exists in the destination, the migration fails.

Use the standard menu path **Other > Requests > Run** to launch the Migrate Summary Templates migrator. *[Table 9-8](#page-120-0)* lists and describes its parameters.

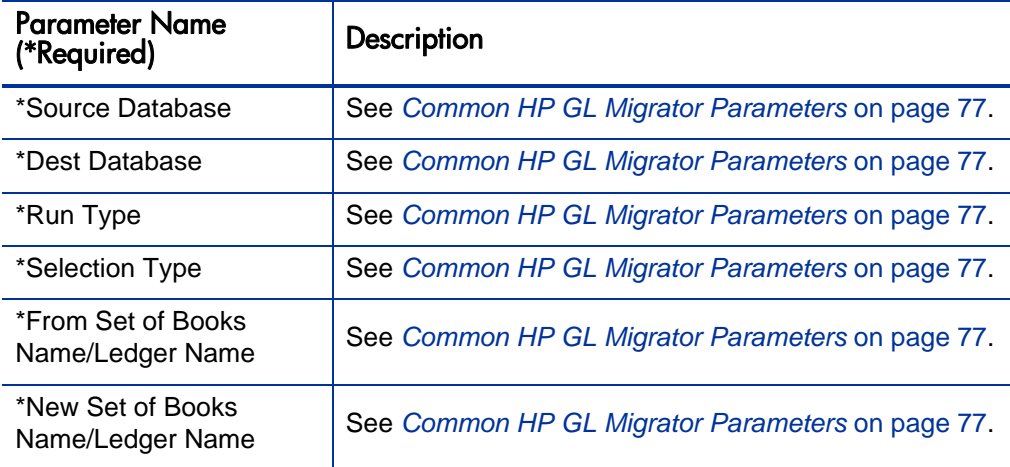

<span id="page-120-0"></span>Table 9-8. Migrate Summary Templates migrator parameters (page 1 of 2)

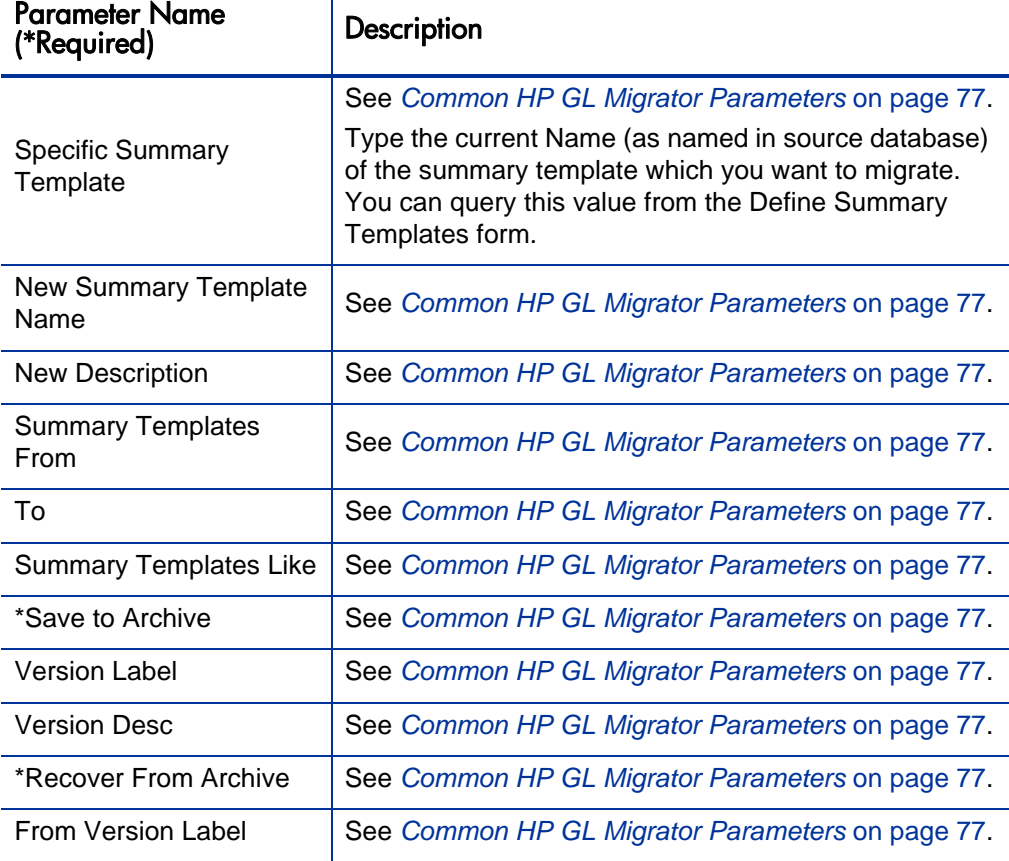

Table 9-8. Migrate Summary Templates migrator parameters (page 2 of 2)

## 10 Using HP GL Migrator with HP Deployment **Management**

#### Overview of Using HP GL Migrator with HP Deployment **Management**

When the HP Deployment Management Extension for Oracle E-Business Suite is installed with PPM Center, you can manage migrations of Oracle E-Business Suite General Ledger setup entities from the HP Deployment Management module in PPM Center rather than from the Oracle E-Business Suite instance, which is then used only to host HP GL Migrator and HP Object Migrator.

HP Deployment Management is designed to automate the deployment of technology solutions. Business system components created or modified by an initiative are grouped into HP Deployment Management packages. These packages have workflows associated with them that automate the process of moving each package through required steps, which typically involve system build, testing, quality assurance, staging, and final deployment. HP Deployment Management automatically deploys the application components necessary for each package.

For example, this software will connect to the development environment, copy SQL scripts from the version control repository and transfer the files to the quality assurance environment. It will then use SQL\*Plus to load the stored procedures defined in the SQL script. A built-in scheduler allows the customer to schedule deployments. HP Deployment Management maintains an audit trail for all activities including package information, application components altered, approvals obtained and deployments performed.

For more information, see:

- *HP Deployment Management User's Guide*
- *HP Deployment Management Extension for Oracle E-Business Suite Guide*
- *System Requirements and Compatibility Matrix* for the appropriate version of PPM Center

#### Running HP GL Migrator from HP Deployment Management

HP GL Migrator migrations can be run directly through HP Deployment Management after the HP Deployment Management Extension for Oracle E-Business Suite has been installed and configured. The Extension includes a pre-defined object type for each type of object migrated using HP GL Migrator.

As part of the Extension configuration, the PPM Center administrator will have set up the appropriate workflows to control data migrations and enforce promotion rules such as testing approvals. The Extension includes best practice sample workflows for this purpose.

In HP Deployment Management, users create package lines that specify the migration of GL objects. Package lines that include GL objects call HP GL Migrator to execute the migration. Packages in HP Deployment Management can contain both GL and non-GL package lines, which enables related code to migrate together with its configurations.

To create a package to migrate GL objects in HP Deployment Management:

- 1. Open the PPM Workbench. See the *Getting Started* guide for details.
- 2. From the shortcut bar, select **Change Mgmt > Packages.**
- 3. In the Package Workbench, click **New Package** to create a new package.

The Package window opens.

4. Complete the fields in the **Package Information** section.

5. Click **New Line** on the Package window.

The Add Line window opens, displaying a list of object types that can be used.

6. In the **Object Type** field, select the object type to be migrated.

The Add Line window refreshes to display the parameters required to migrate the specific object. See the example in the following figure. For a description of each parameter, see the *HP Deployment Management Extension for Oracle E-Business Suite Guide.* Both the application name and the specific object name are validated against the source environment in the workflow. The version label and version description are used only if the workflow is configured to use the object archive. The source and destination environments are designated by the workflow.

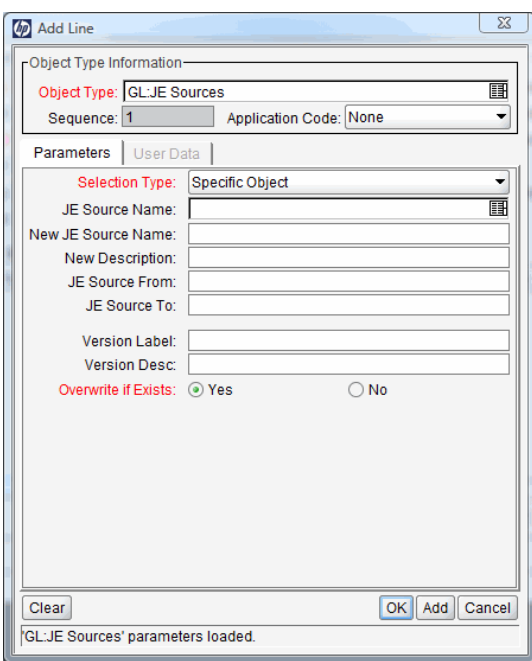

- 7. Specify the parameters to describe the object.
- 8. Click **OK** to save the package line.

After the package line has been typed and the package submitted, the GL object moves through the workflow like any other package line in HP Deployment Management.

#### Processing Packages in HP Deployment Management

Once eligible, users can migrate the selected objects to the destination environment. When an action step in a workflow is executed, HP Deployment Management submits a concurrent request to run HP GL Migrator. It prints the concurrent request ID for the package line and displays the status of the concurrent request after it completes. See the example in *[Figure 10-1](#page-125-0)*.

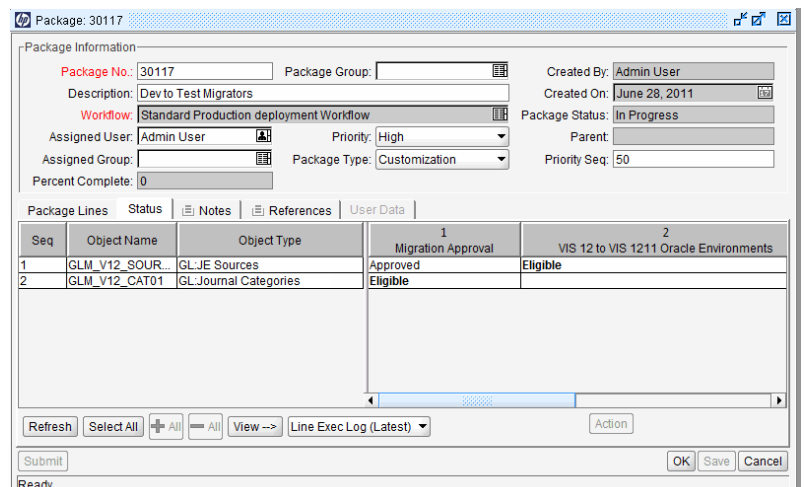

<span id="page-125-0"></span>Figure 10-1. Processing a package in HP Deployment Management

When migrating multiple GL objects using multiple request lines, HP Deployment Management automatically runs the concurrent requests serially based on object dependencies. As an additional feature, the report output of the selected HP GL Migrator concurrent request can be viewed directly from HP Deployment Management Package window by selecting the log file from the drop-down list in the **Status** tab and clicking **View.** See the example with report output and log file links in *[Figure 10-2](#page-126-0)*.

#### Figure 10-2. Links to concurrent request logs in PPM Center

<span id="page-126-0"></span>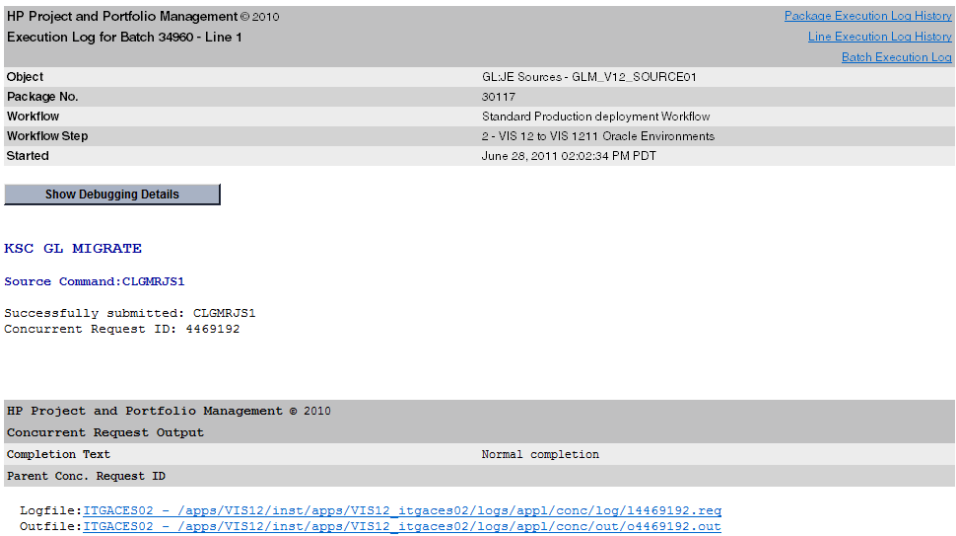

For more information, see the *HP Deployment Management User's Guide*.

# A Exception Messages

This appendix lists and describes the HP GL Migrator exception messages.

HP GL Migrator exception messages fall into the following categories:

- **Internal Error Messages**. Require action, are generally caused by some system problem, and should be passed directly to the system administrator for follow-up with HP.
- **Error Messages**. Require action, are generally caused by some form of invalid data, and can often be resolved by the user.
- **Warning Messages**. Do not require action but often provide useful information or a reminder to the user.

The following table includes the HP GL Migrator exception messages in numerical order, with their causes and recovery actions to take.

In the statements of causes and actions, "indicated" refers to the particular data that HP GL Migrator provided in the messages where that data is shown in the table in the format <*variables*>. In the variables, "COA" stands for chart of accounts and "SOB" stands for set of books. If the same type of variable appears twice with different values in the same error message, its occurrences in the message are designated by different numbers, as in <*COA1*> and <*COA2*>, or <*size1*> and <*size2*>.

Also, in the statements of causes and actions, "specified" refers to parameters you specified to perform an action such as running a migrator.

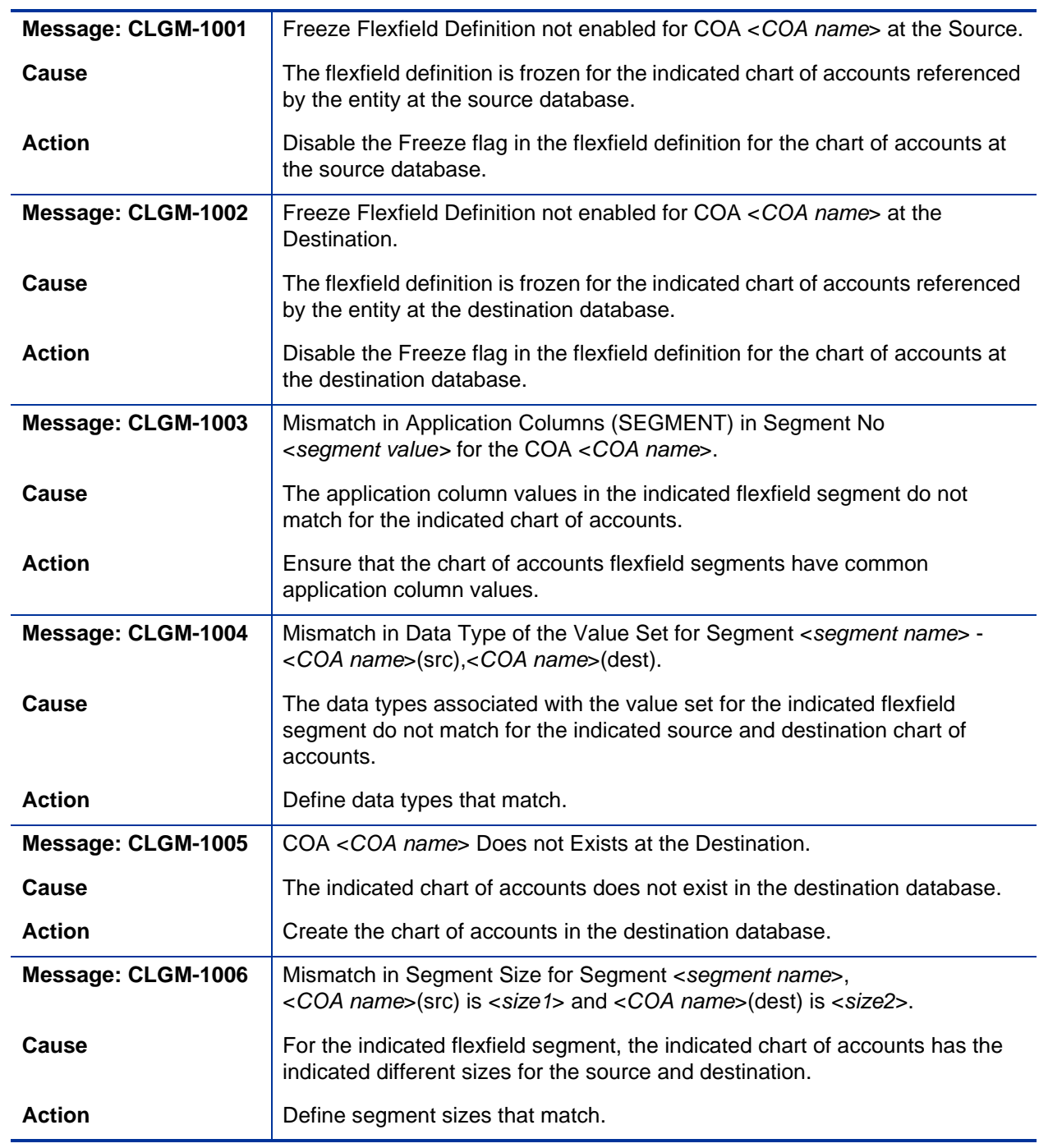

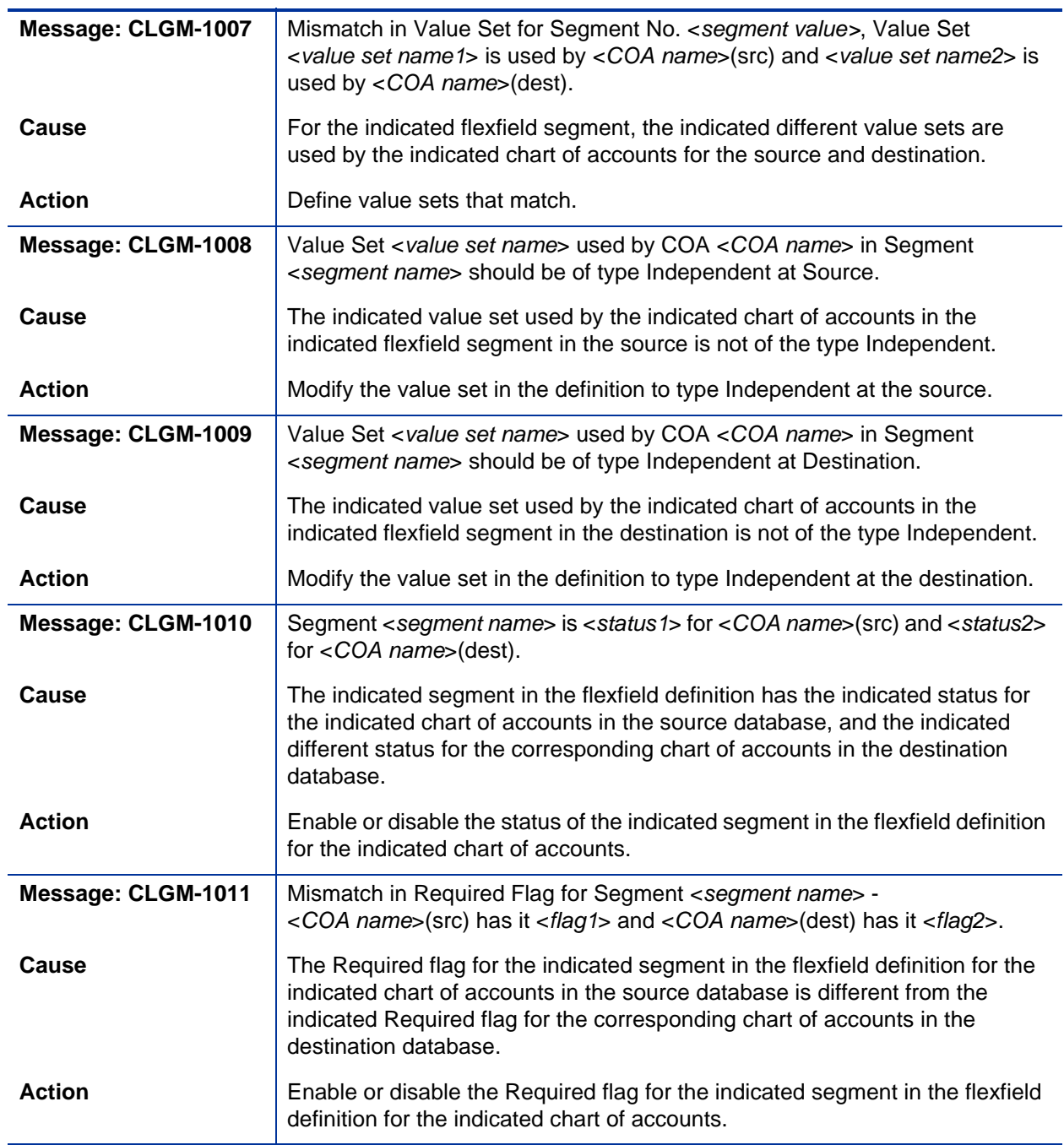

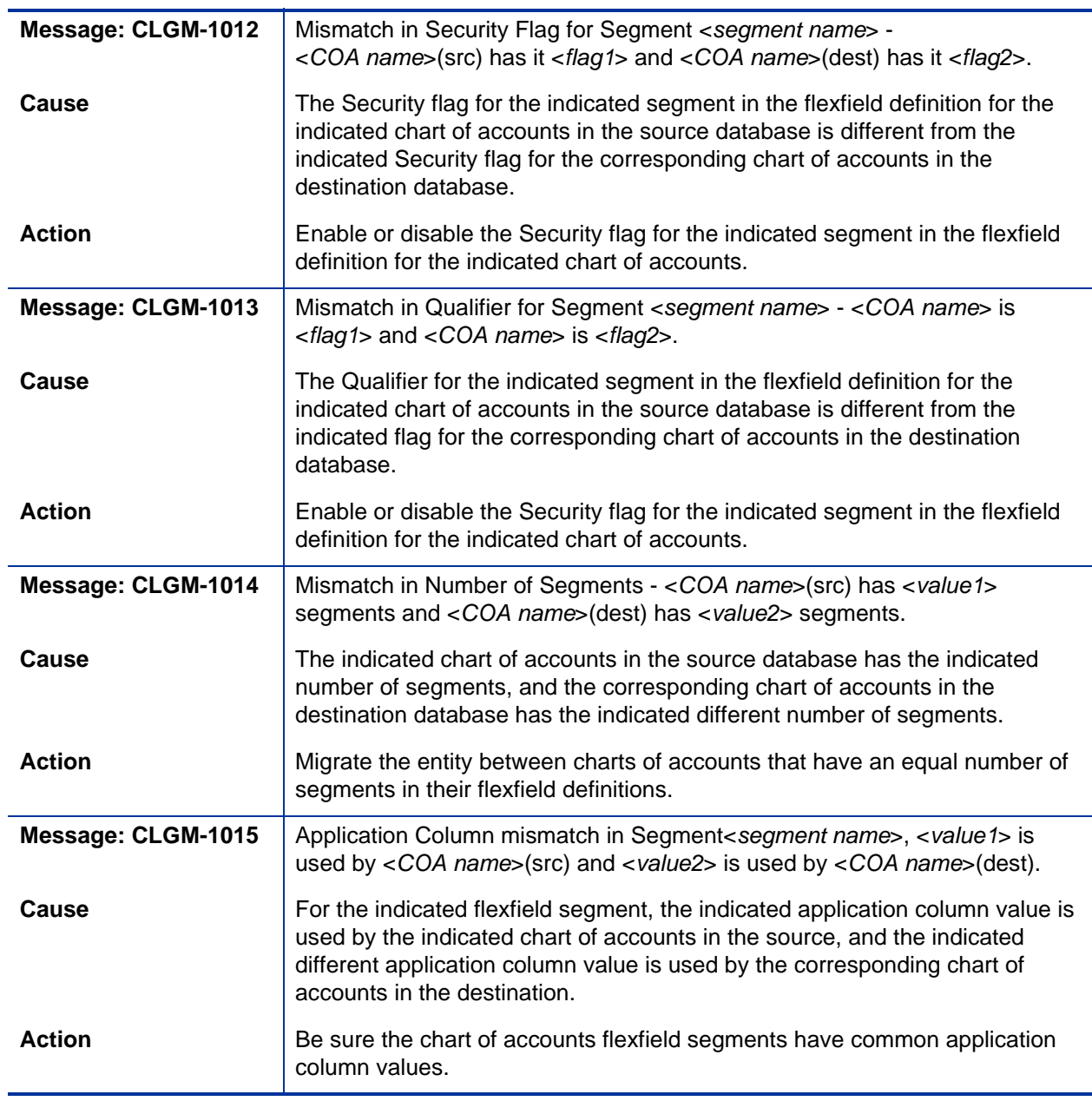

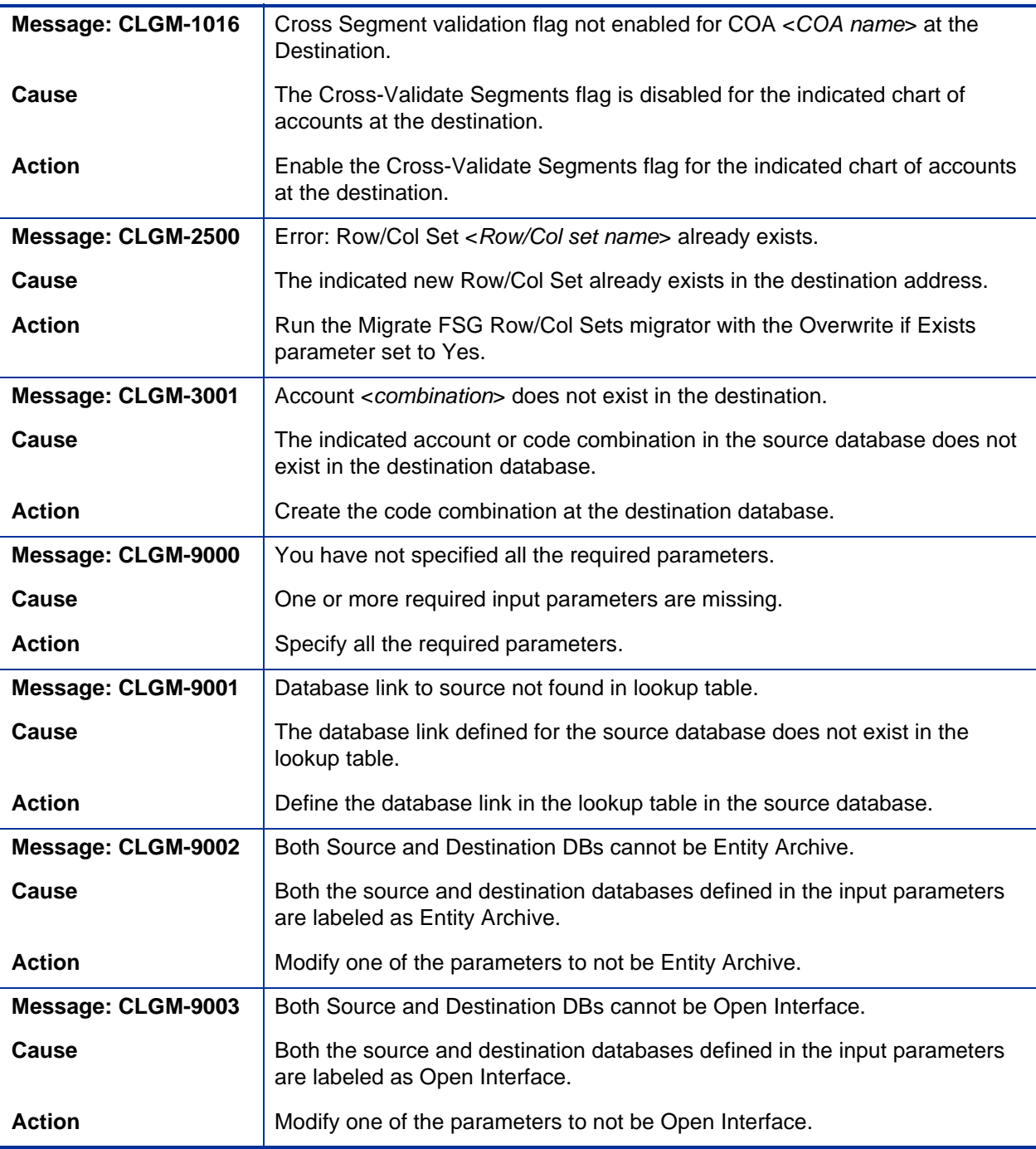

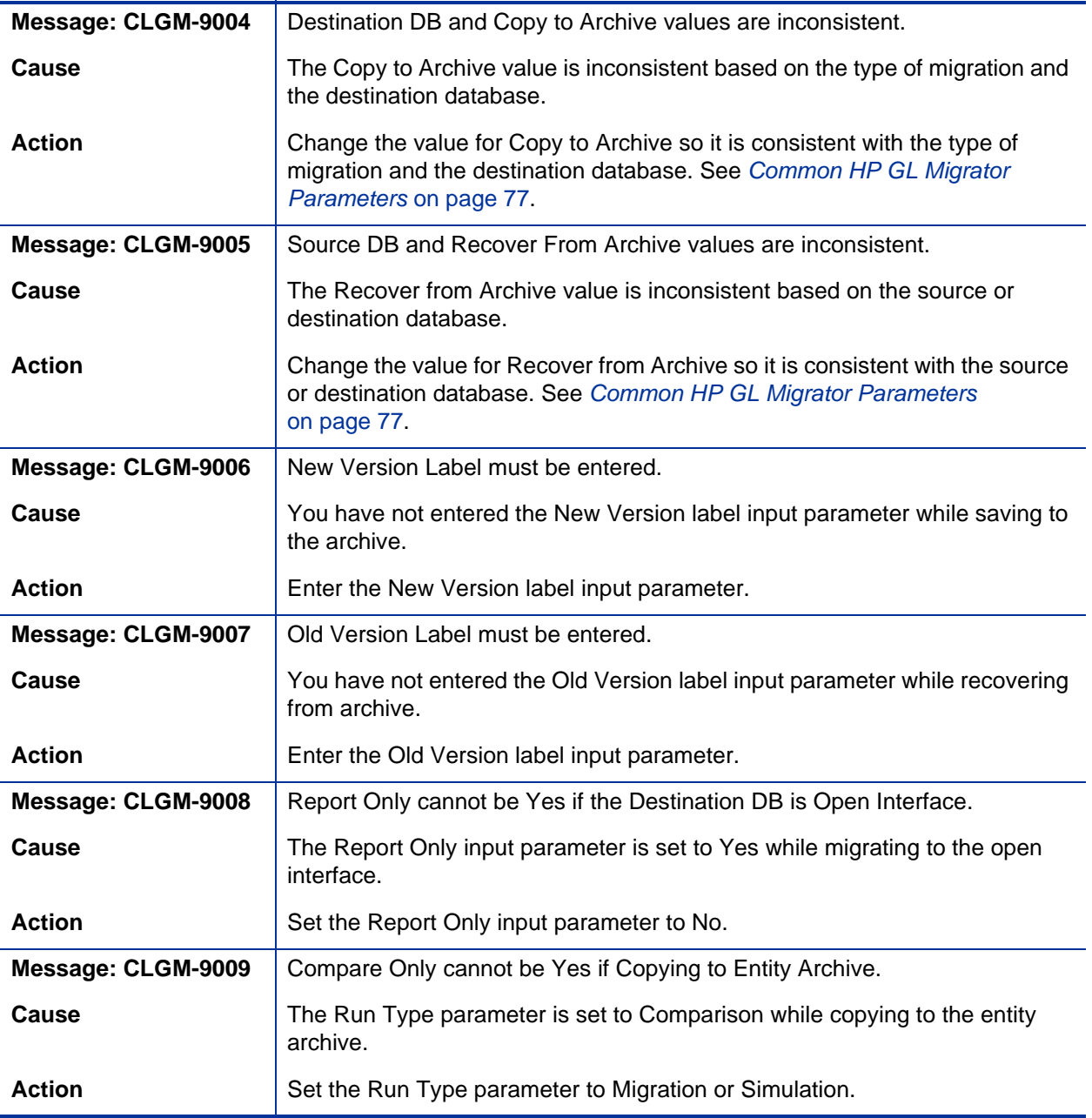

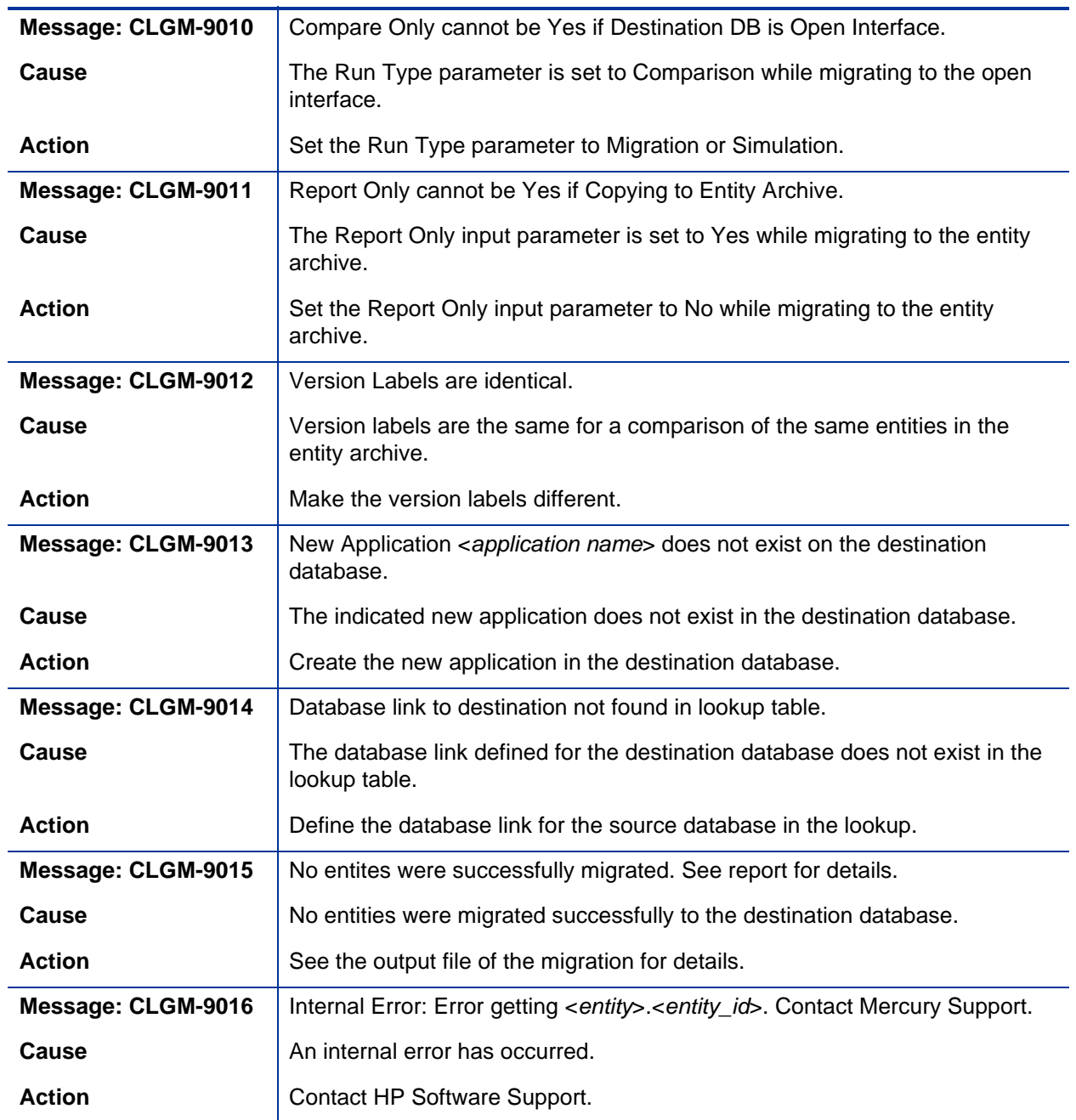

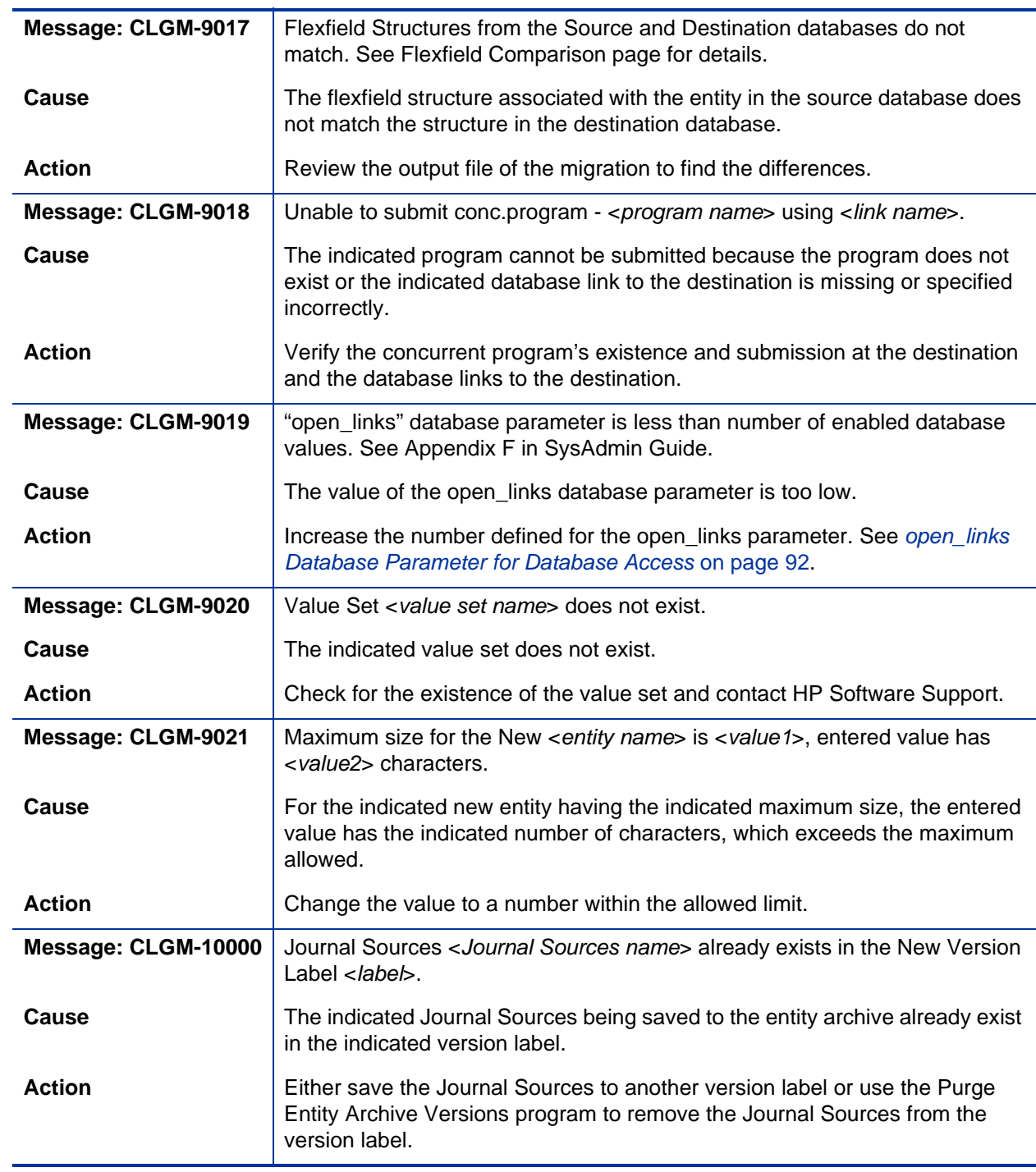

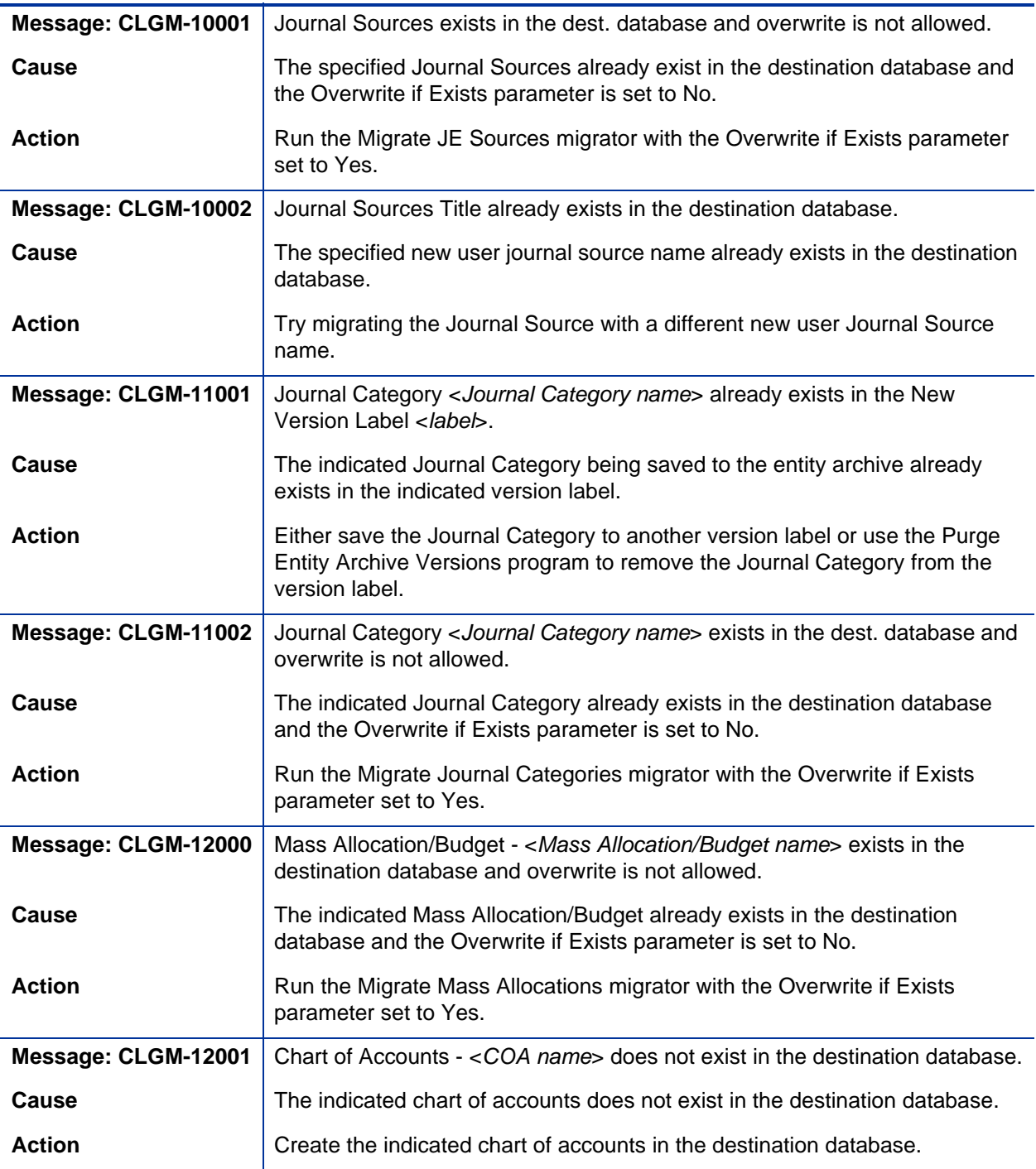

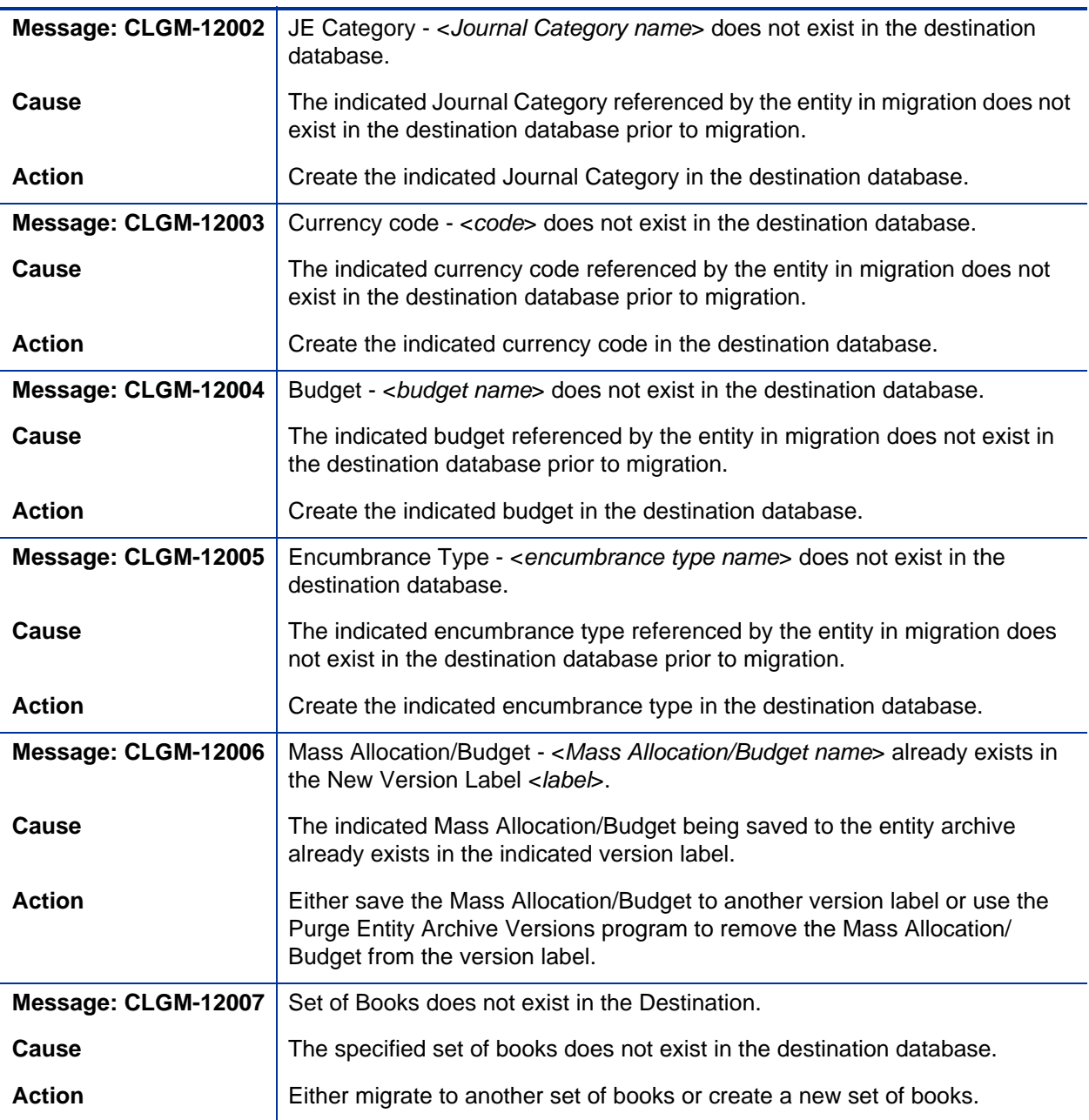

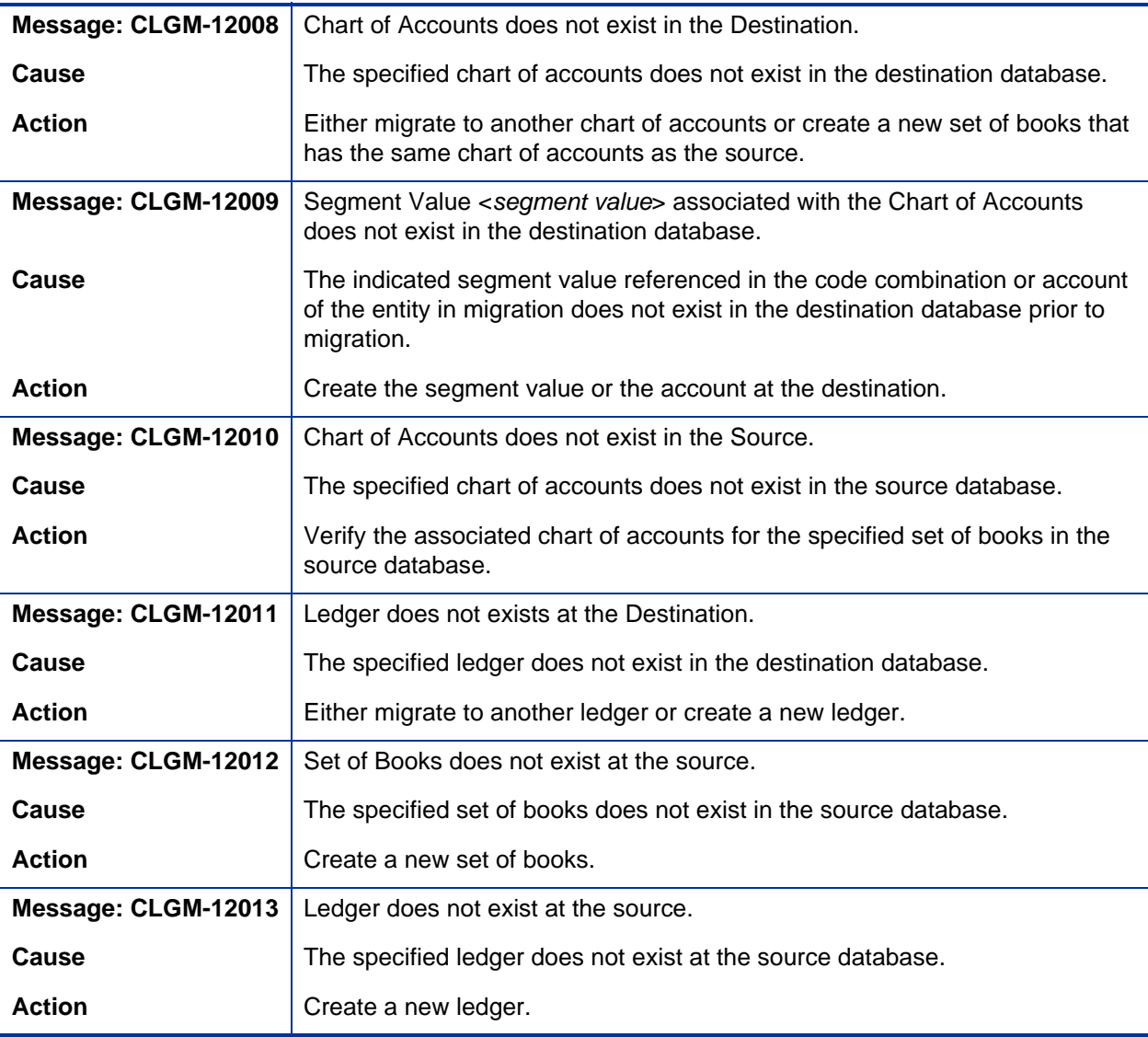

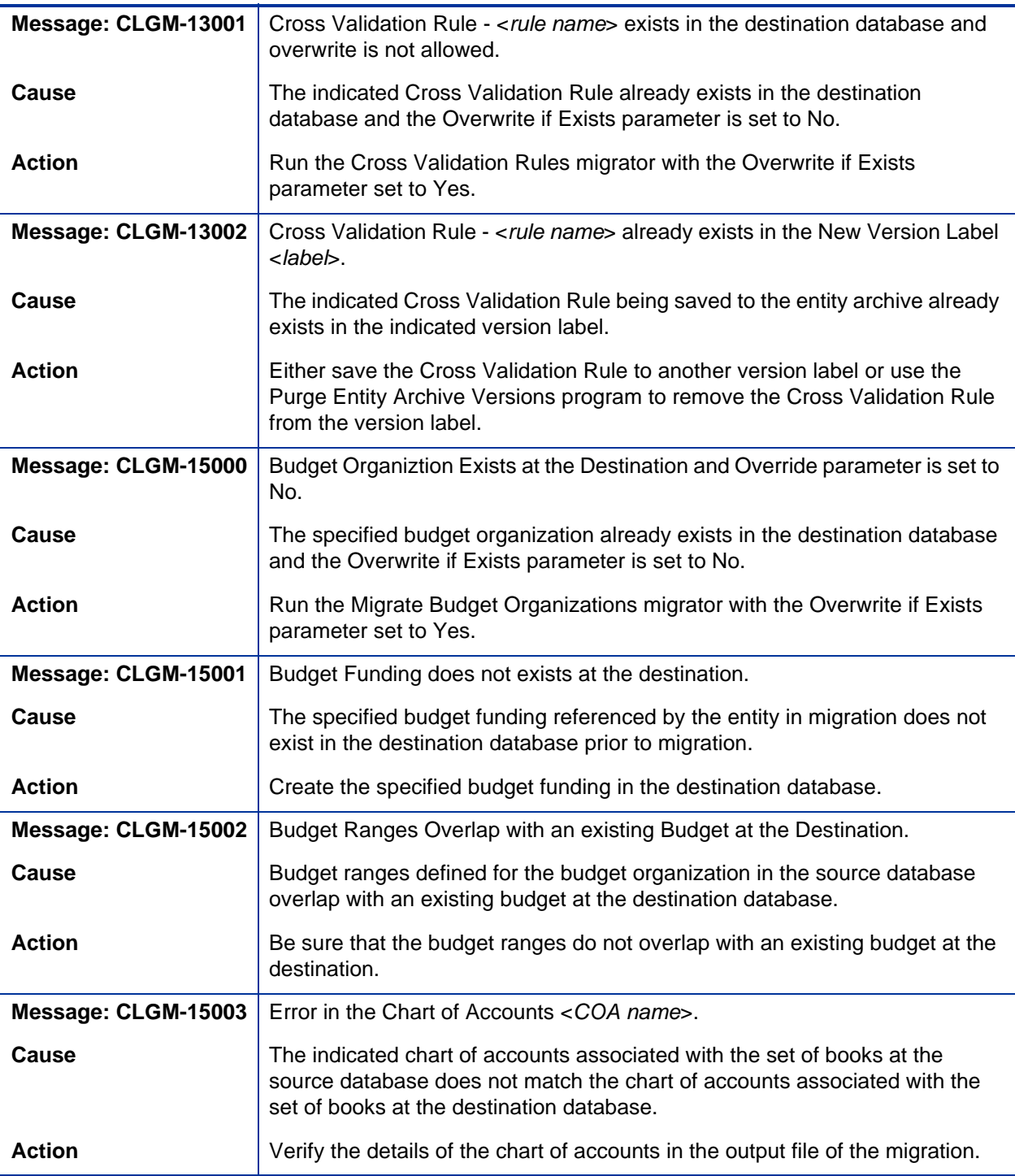

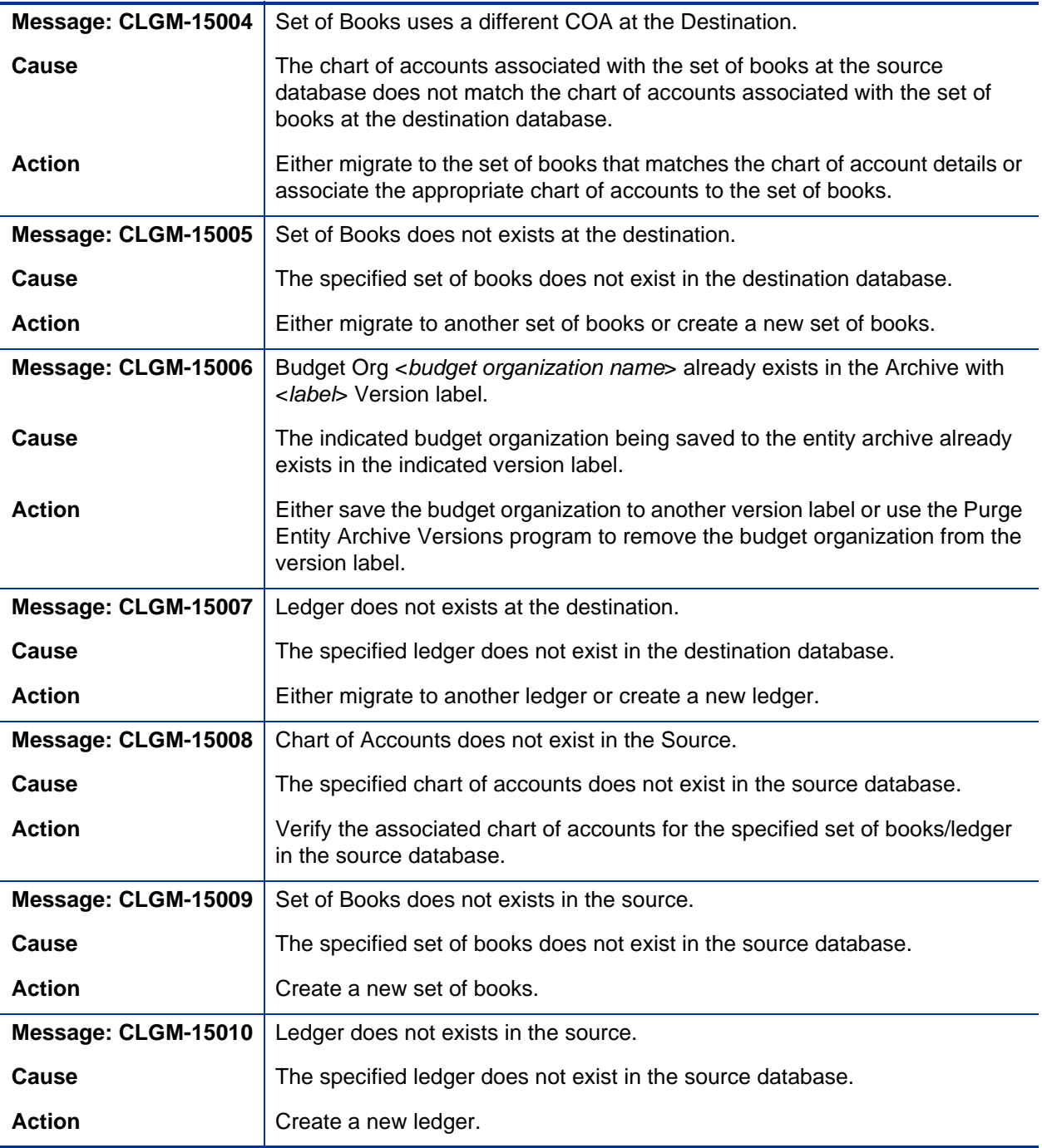

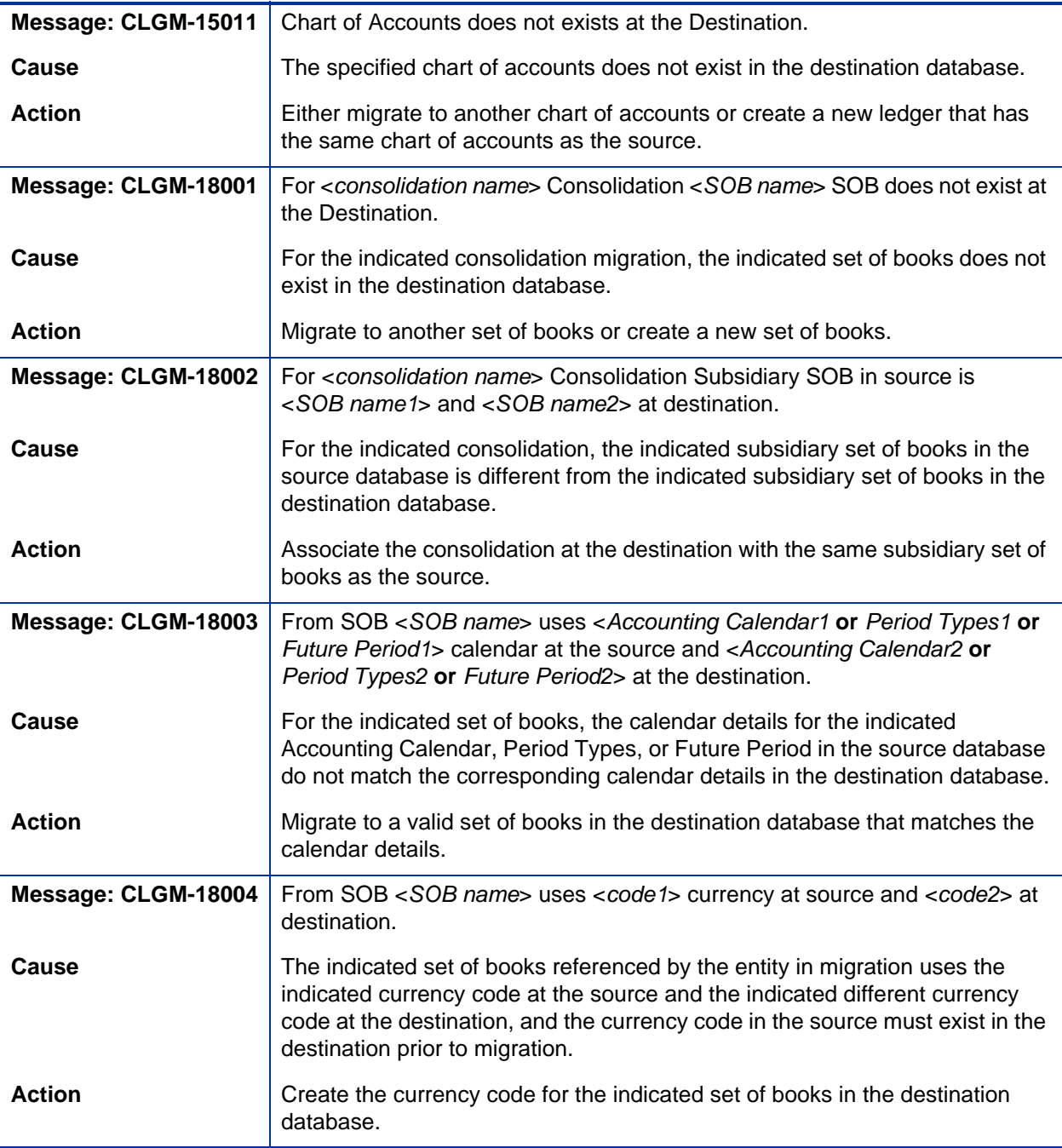

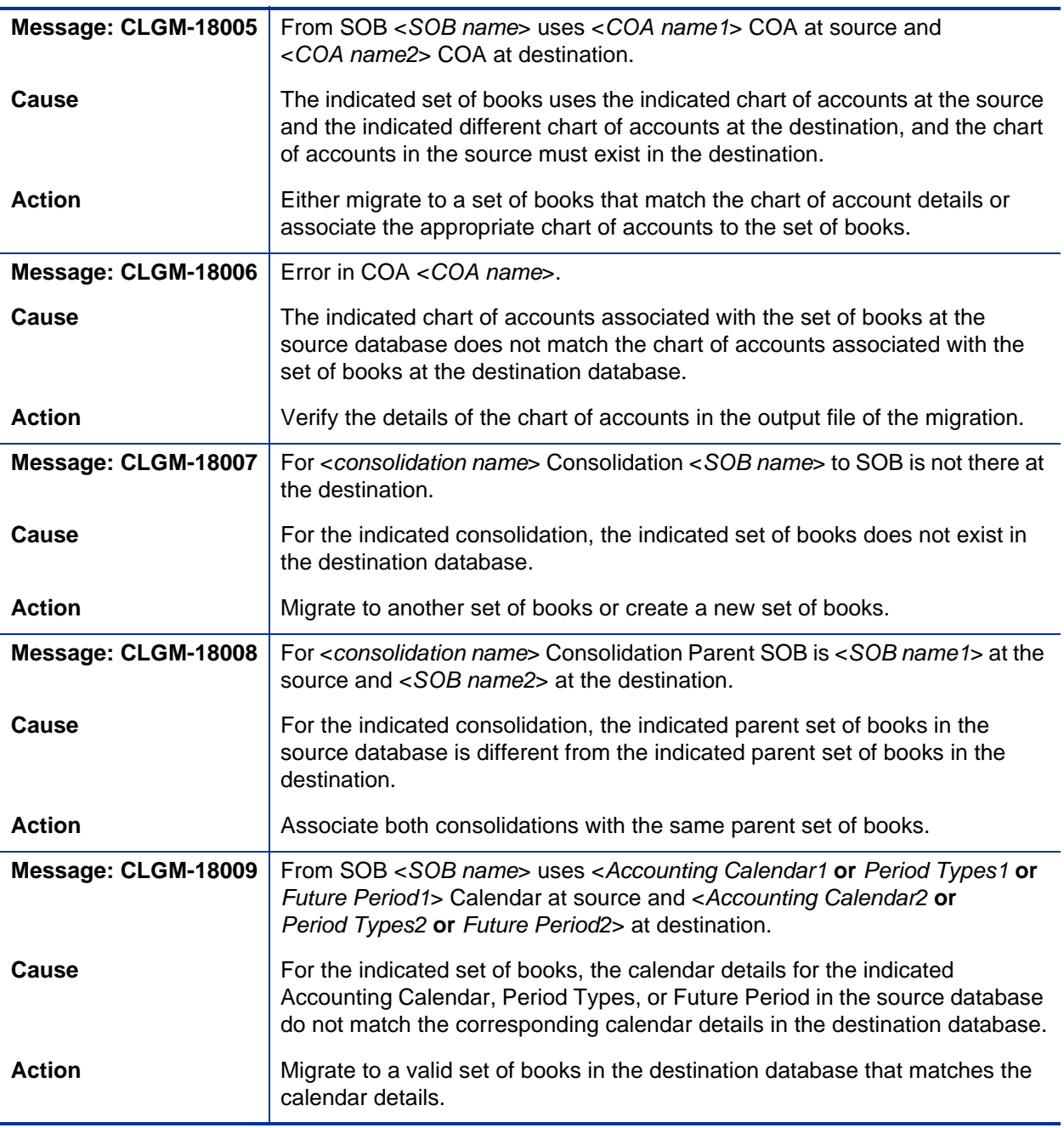

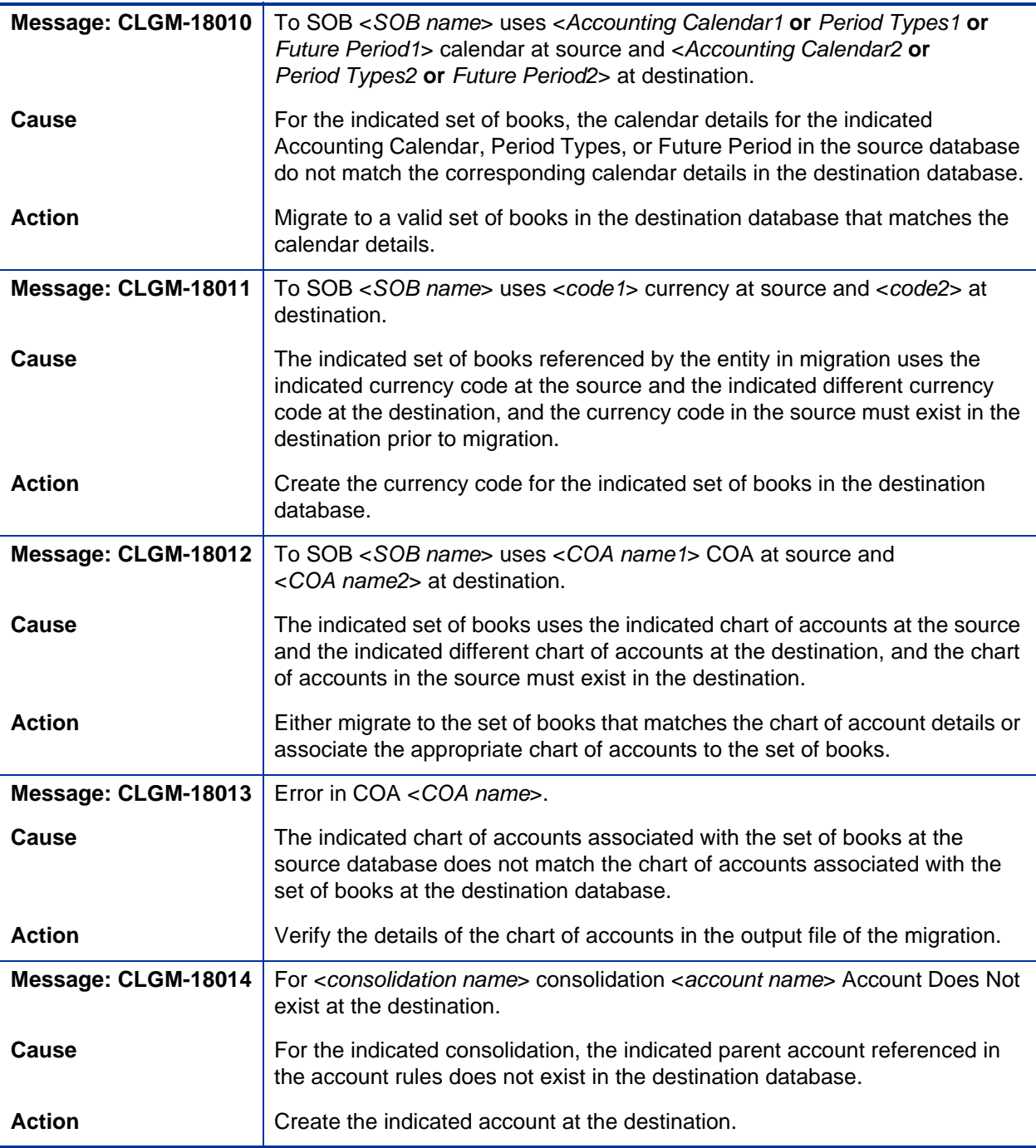
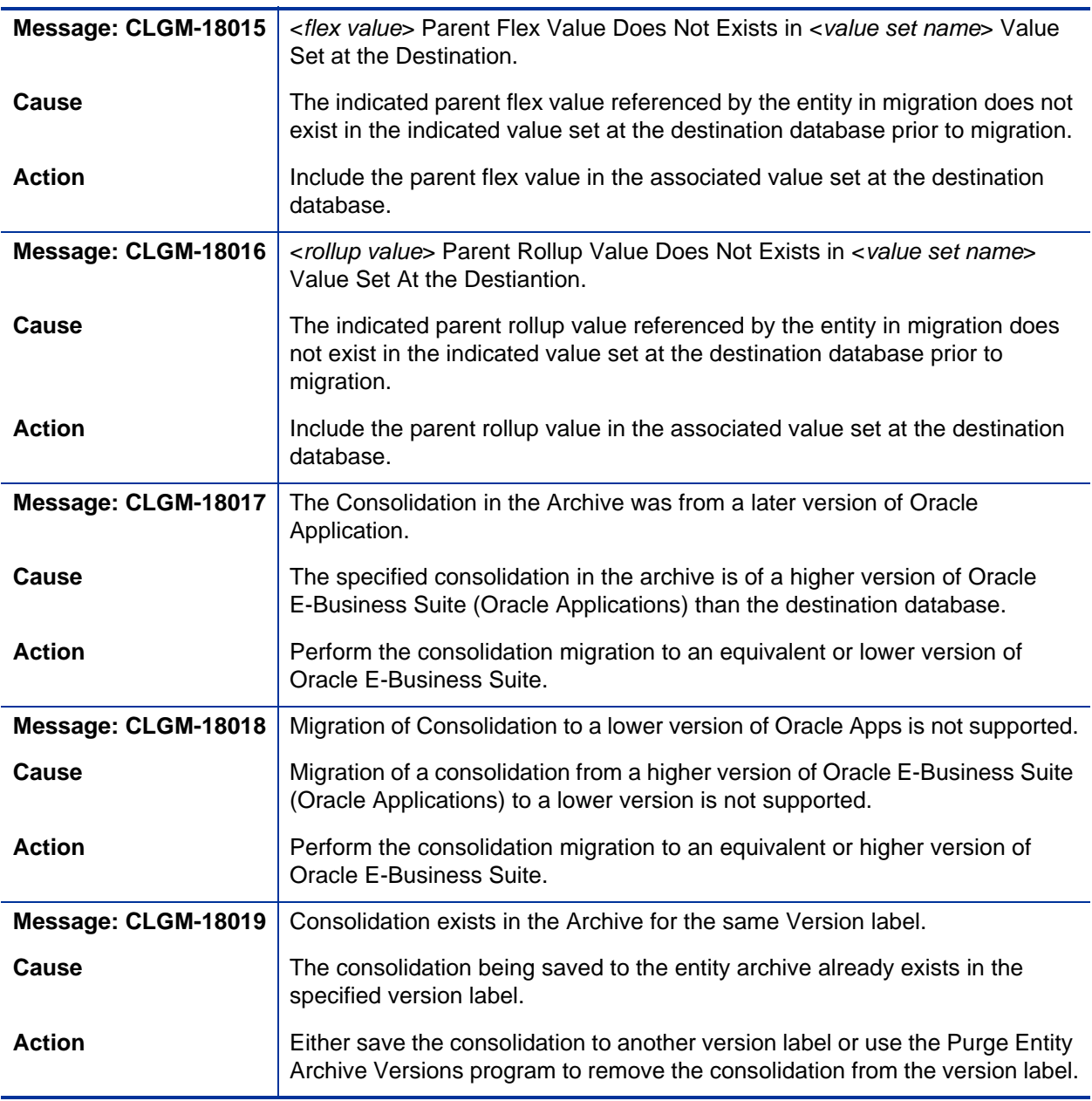

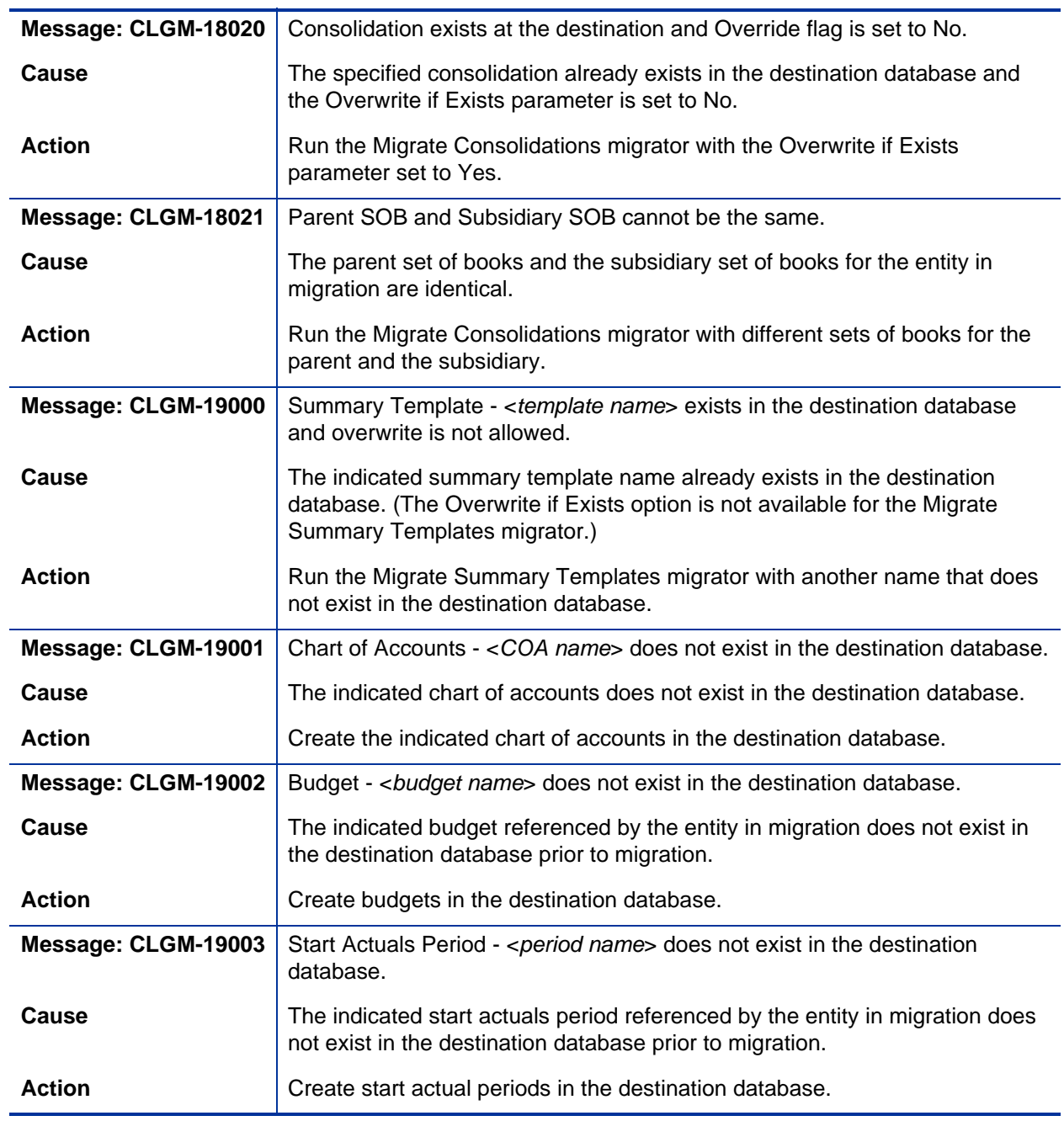

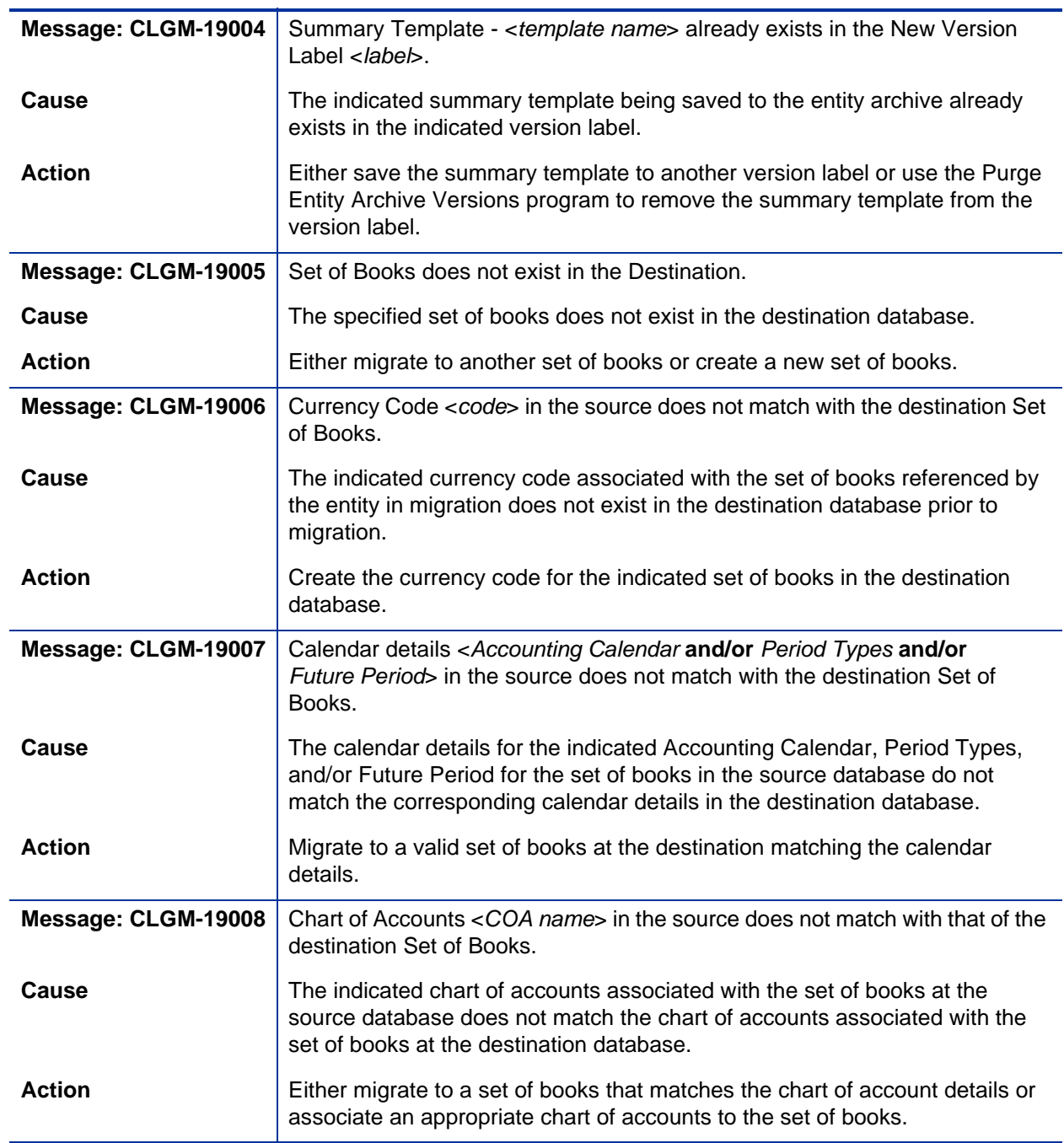

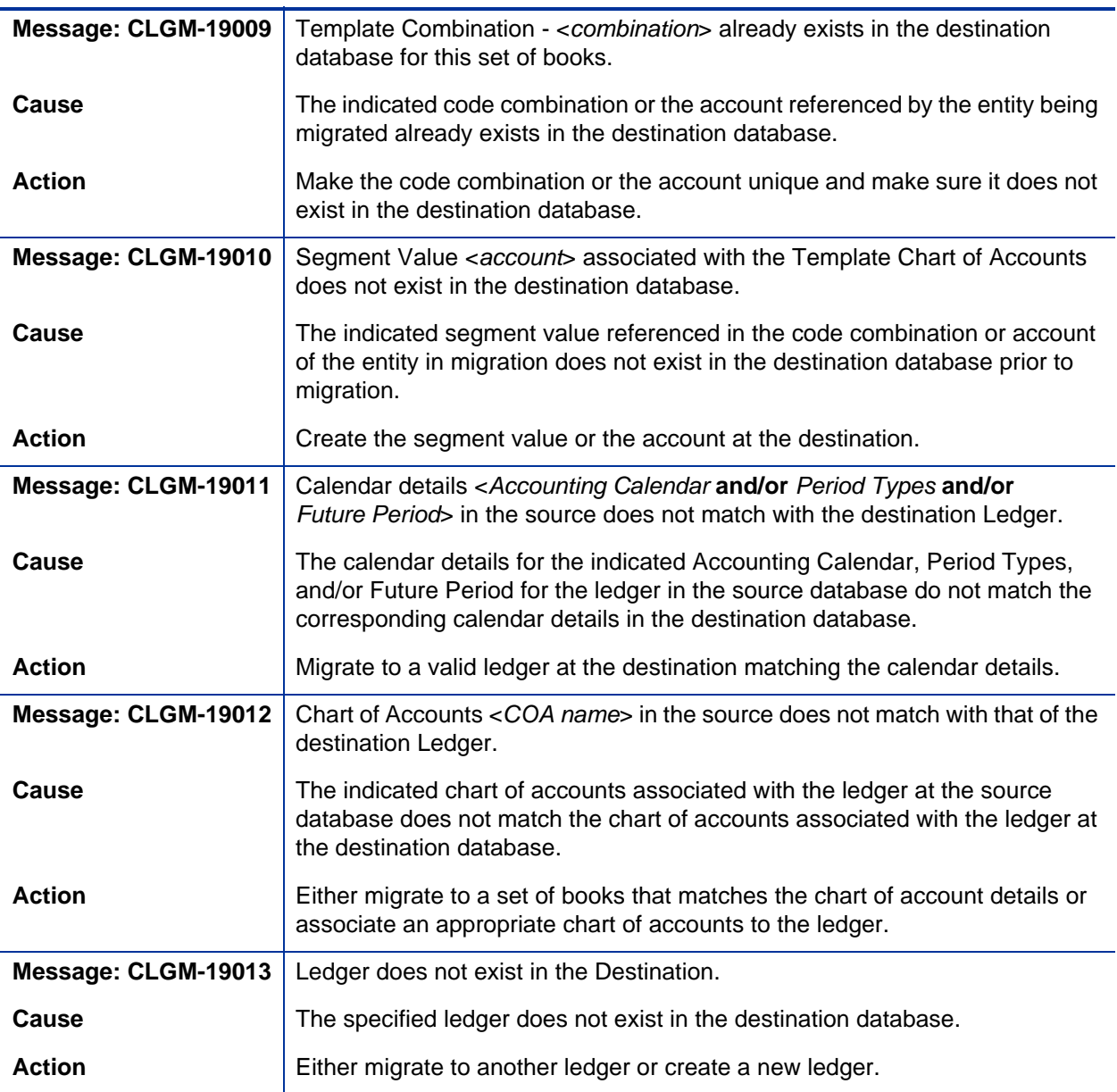

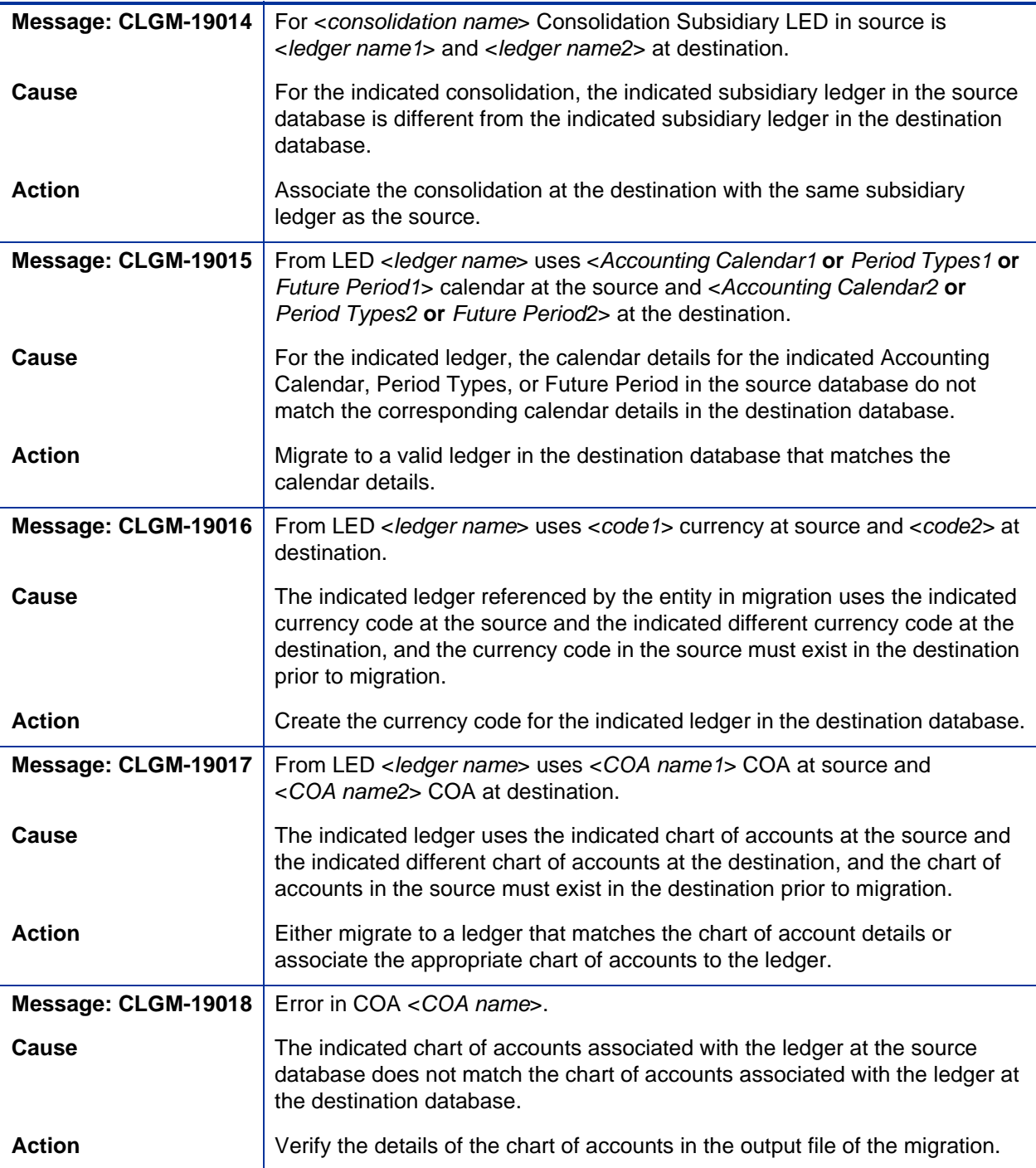

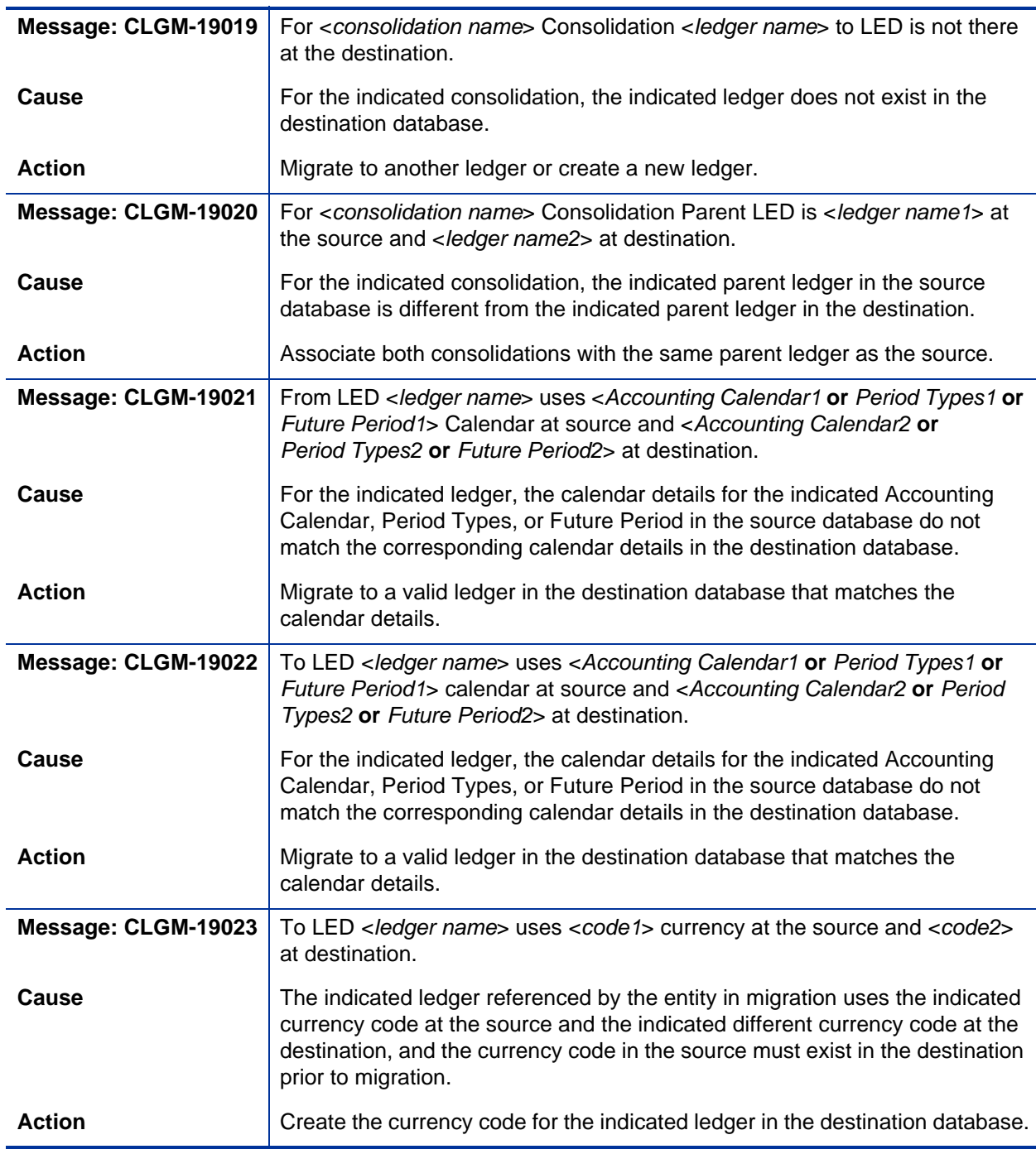

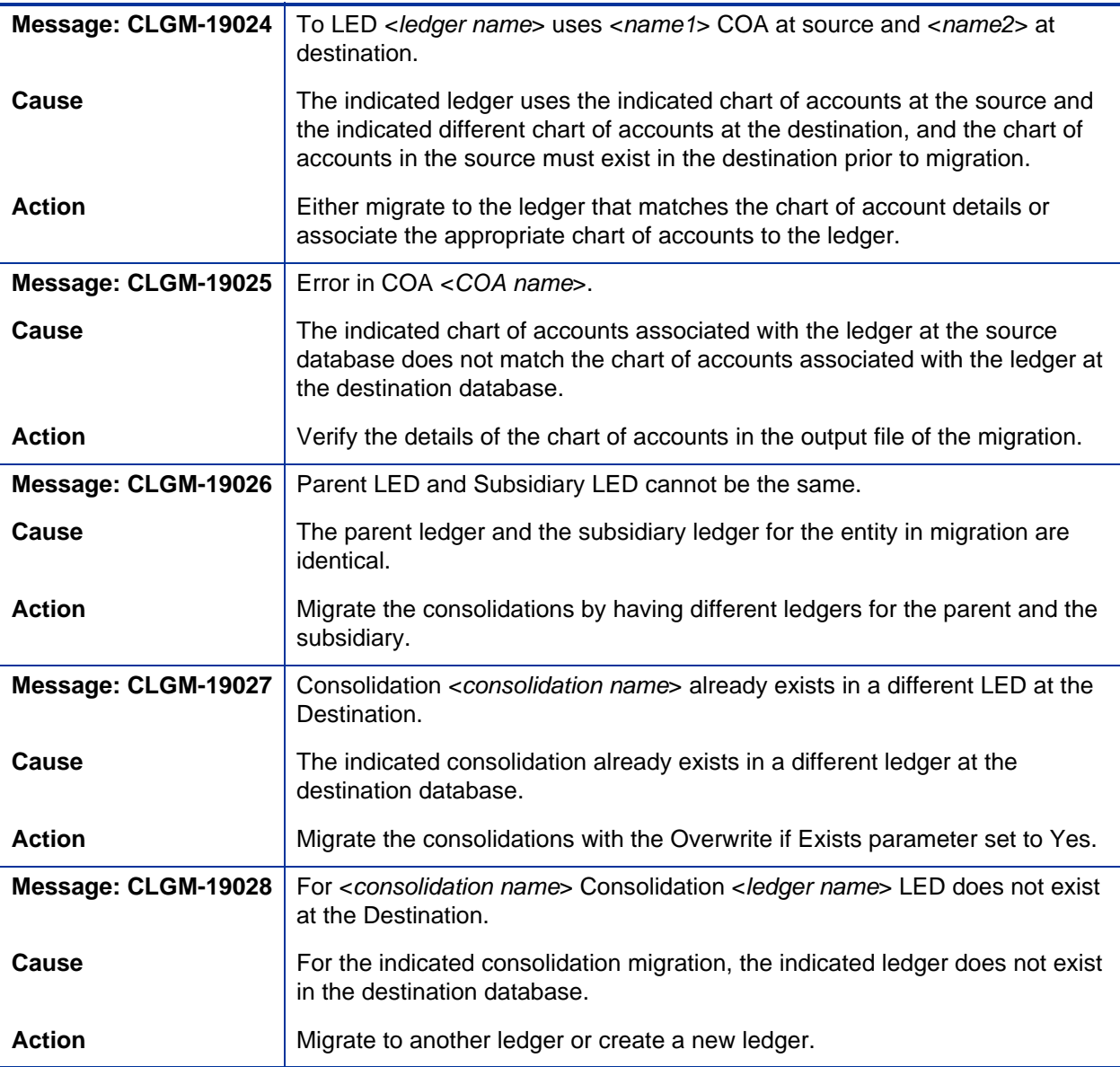

# Index

# A

archive table size, **[25](#page-24-0)** audit reports adding program file, **[20](#page-19-0)** introduction, **[76](#page-75-0)** running, **[96](#page-95-0)**

## B

budget organizations adding program file to migrate, **[16](#page-15-0)** migrating, **[109](#page-108-0)**

# C

chart of accounts, **[92](#page-91-0)** common parameters among migrators, **[77](#page-76-0)** comparison reports adding program file, **[20](#page-19-1)** introduction, **[76](#page-75-1)** running, **[105](#page-104-0)** compatibilities, **[21](#page-20-0)** Concurrent Programs Definitions, **[22](#page-21-0)** concurrent progr[ams included with GL](#page-41-0)  Migrator, **[16](#page-15-1)**, **42** configuring after installation, **[38](#page-37-0)** configuring users, **[73](#page-72-0)** consolidations adding program file to migrate, **[16](#page-15-2)** migrating, **[111](#page-110-0)**

cross validation rules adding program file to migrate, **[16](#page-15-3)** migrating, **[113](#page-112-0)**

## D

database access through links, **[92](#page-91-1)** database instance, adding, **[86](#page-85-0)** Distributed Database Option, **[24](#page-23-0)**

# E

entities types, **[75](#page-74-0)** values, **[73](#page-72-1)** entity archive adding program file to purge versions, **[20](#page-19-2)** overview, **[100](#page-99-0)** restoring entities from, **[102](#page-101-0)** saving entities to, **[101](#page-100-0)** table size, **[25](#page-24-0)** error messages, **[129](#page-128-0)** exception messages, **[129](#page-128-1)**

## F

FSG Row/Col Sets adding program file to migrate, **[16](#page-15-4)** migrating, **[114](#page-113-0)**

# G

- General Ledger entity type, **[11](#page-10-0)**
- GL Archive Version Detail Report adding program file, **[20](#page-19-3)** running, **[103](#page-102-0)**
- GL Migration Comparison Report adding program file, **[20](#page-19-1)** running, **[76](#page-75-2)**
- GL Migrator administratio[n and maintenance programs](#page-41-0)  included, **42** [executing from Deployment Management,](#page-123-0)  **124** migrators included, **[16](#page-15-1)**, **[42](#page-41-0)** overview, **[11](#page-10-1)**
- GL Migrator Audit Report adding program file, **[20](#page-19-0)** running, **[96](#page-95-0)**
- GL Migrator version 9.12 installation requirements, **[21](#page-20-1)** overview of new features, **[13](#page-12-0)** upgrade impacts, **[48](#page-47-0)** upgrade requirements, **[48](#page-47-1)**

# H

HP Deployment Management executing GL Migrator in, **[124](#page-123-1)** processing package, **[126](#page-125-0)**

## I

impacts of upgrading, **[48](#page-47-0)**

installing GL Migrator configurat[ion after installation,](#page-32-0) **[38](#page-37-0)** on UNIX, **33** on Windows, **[33](#page-32-1)** overview, **[27](#page-26-0)** pre-installation setup, **[28](#page-27-0)** requirements, **[21](#page-20-1)**

instance requirements for installation, **[23](#page-22-0)**

interface tables adding p[rogram file to purge,](#page-93-0) **[20](#page-19-4)** purging, **94** internal error messages, **[129](#page-128-2)**

# J

JE sources adding program file to migrate, **[16](#page-15-5)** migrating, **[116](#page-115-0)** journal categories adding program file to migrate, **[16](#page-15-6)** migrating, **[117](#page-116-0)**

# L

ledger, **[92](#page-91-0)** links for database access, **[92](#page-91-1)**

#### M

Maintain GL Migrator Views program adding program file, **[20](#page-19-5)** [querying chart of accounts or set of books,](#page-91-2)  **92** running, **[88](#page-87-0)** maintenance tasks, **[85](#page-84-0)** mass allocations adding program file to migrate, **[16](#page-15-7)** migrating, **[119](#page-118-0)** Migrate Budget Organizations migrator adding program file, **[16](#page-15-0)** running, **[109](#page-108-0)** Migrate Consolidations migrator adding program file, **[16](#page-15-2)** running, **[111](#page-110-0)** Migrate Cross Validation Rules migrator adding program file, **[16](#page-15-3)** running, **[113](#page-112-0)** Migrate FSG Row/Col Sets migrator adding program file, **[16](#page-15-4)** requirements [if previously used in Object](#page-55-0)  Migrator, **56** running, **[114](#page-113-0)**

Migrate JE Sources migrator adding program file, **[16](#page-15-5)** running, **[116](#page-115-0)** Migrate Journal Categories migrator adding program file, **[16](#page-15-6)** running, **[117](#page-116-0)** Migrate Mass Allocations migrator adding program file, **[16](#page-15-7)** running, **[119](#page-118-0)** Migrate Summary Templates migrator adding program file, **[16](#page-15-8)** running, **[121](#page-120-0)** migration capabilities, **[75](#page-74-1)** migrators included with GL Migrator, **[16](#page-15-1)**, **[42](#page-41-0)** Migrate Budget Organizations, **[16](#page-15-0)**, **[109](#page-108-0)** Migrate Consolidations, **[16](#page-15-2)**, **[111](#page-110-0)** Migrate Cross Validation Rules, **[16](#page-15-3)**, **[113](#page-112-0)** Migrate FSG Row/Col Sets, **[16](#page-15-4)**, **[114](#page-113-0)** requirements if previously used in Object Migrator, **[56](#page-55-0)** Migrate JE Sources, **[16](#page-15-5)**, **[116](#page-115-0)** Migrate Journal Categories, **[16](#page-15-6)**, **[117](#page-116-0)** Migrate Mass Allocations, **[16](#page-15-7)**, **[119](#page-118-0)** Migrate Summary Templates, **[16](#page-15-8)**, **[121](#page-120-0)**

# N

[Non-Validated mode, switching to and from,](#page-90-0)  **91**

# O

## OATM, **[22](#page-21-1)**

open\_links parameter for database access, **[92](#page-91-1)**

**Oracle** concurrent pr[ograms included with GL](#page-41-0)  Migrator, **42** General Ledger entity type, **[11](#page-10-0)** Submit Requests form, **[11](#page-10-2)** View Requests form, **[11](#page-10-3)**

overview of GL Migrator, **[11](#page-10-1)** [overview of GL Migrator version 9.12 features,](#page-12-0)  **13**

# P

parameters common among migrators, **[77](#page-76-0)** platform requirements for installation, **[23](#page-22-1)** preparing for installation, **[28](#page-27-0)** programs included with GL Migrator, **[16](#page-15-1)**, **[42](#page-41-1)** Maintain GL Migrator Views, **[20](#page-19-5)**, **[88](#page-87-0)**, **[92](#page-91-2)** Purge Entity Archive Versions, **[20](#page-19-2)**, **[104](#page-103-0)** Purge GL Migrator Interface Tables, **[20](#page-19-4)**, **[94](#page-93-0)**

Purge Entity Archive Versions program adding program file, **[20](#page-19-2)** running, **[104](#page-103-0)**

Purge GL Migrator Inte[rface Tables program](#page-19-4) adding program file, **20** running, **[94](#page-93-0)**

# R

rebuilding views, **[88](#page-87-0)** Reports migration audit about, **[76](#page-75-0)** reports

comparison, **[105](#page-104-0)** GL Archive Version Detail Report, **[20](#page-19-3)**, **[103](#page-102-0)** GL Migration Comparison Report, **[20](#page-19-1)**, **[76](#page-75-2)** GL Migrator Audit Report, **[20](#page-19-0)**, **[96](#page-95-0)**

requirements for installation instance, **[23](#page-22-0)** platform, **[23](#page-22-1)** system, **[21](#page-20-1)** requirements for upgrading, **[48](#page-47-1)** responsibility for migrations, setting up, **[57](#page-56-0)** Run Requests form, **[16](#page-15-9)**

# S

security, setting up, **[97](#page-96-0)** set of books, **[92](#page-91-0)** setup for installation, **[28](#page-27-0)** shell scripts, **[28](#page-27-1)** size of entity archive tables, **[25](#page-24-0)** SQL scripts, **[28](#page-27-1)** Submit Concurrent Request Parameters, **[22](#page-21-2)** Submit Requests form, **[11](#page-10-2)**, **[16](#page-15-10)**, **[23](#page-22-2)** summary templates adding program file to migrate, **[16](#page-15-8)** migrating, **[121](#page-120-0)** supportability, **[21](#page-20-0)** system requirements for installation, **[21](#page-20-1)**

## T

temporary tables, purging, **[94](#page-93-0)**

#### U

unrestricted migrator, setting up, **[61](#page-60-0)** upgrading GL Migrator from a p[revious product release,](#page-47-0) **[22](#page-21-3)** impacts, **48** on UNIX, **[49](#page-48-0)** on Windows, **[49](#page-48-1)** requirements, **[48](#page-47-1)** user configuration, **[73](#page-72-0)**

#### V

Validated mode, switching to and from, **[91](#page-90-0)** validating views, **[88](#page-87-0)** version 9.12 *[See](#page-12-0)* GL Migrator version 9.12 version control considerations for installation, **[25](#page-24-1)** entity archive table size, **[25](#page-24-0)** introduction, **[75](#page-74-2)** overview, **[99](#page-98-0)**

version detail report adding program file, **[20](#page-19-3)** running, **[103](#page-102-0)** View Requests form, **[11](#page-10-3)** views adding pro[gram file to maintain,](#page-89-0) **[20](#page-19-5)** drawbacks, **90** maintaining, **[88](#page-87-0)** using, **[89](#page-88-0)**

## W

warning messages, **[129](#page-128-3)**